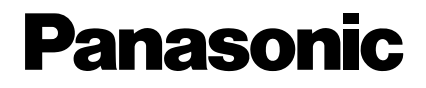

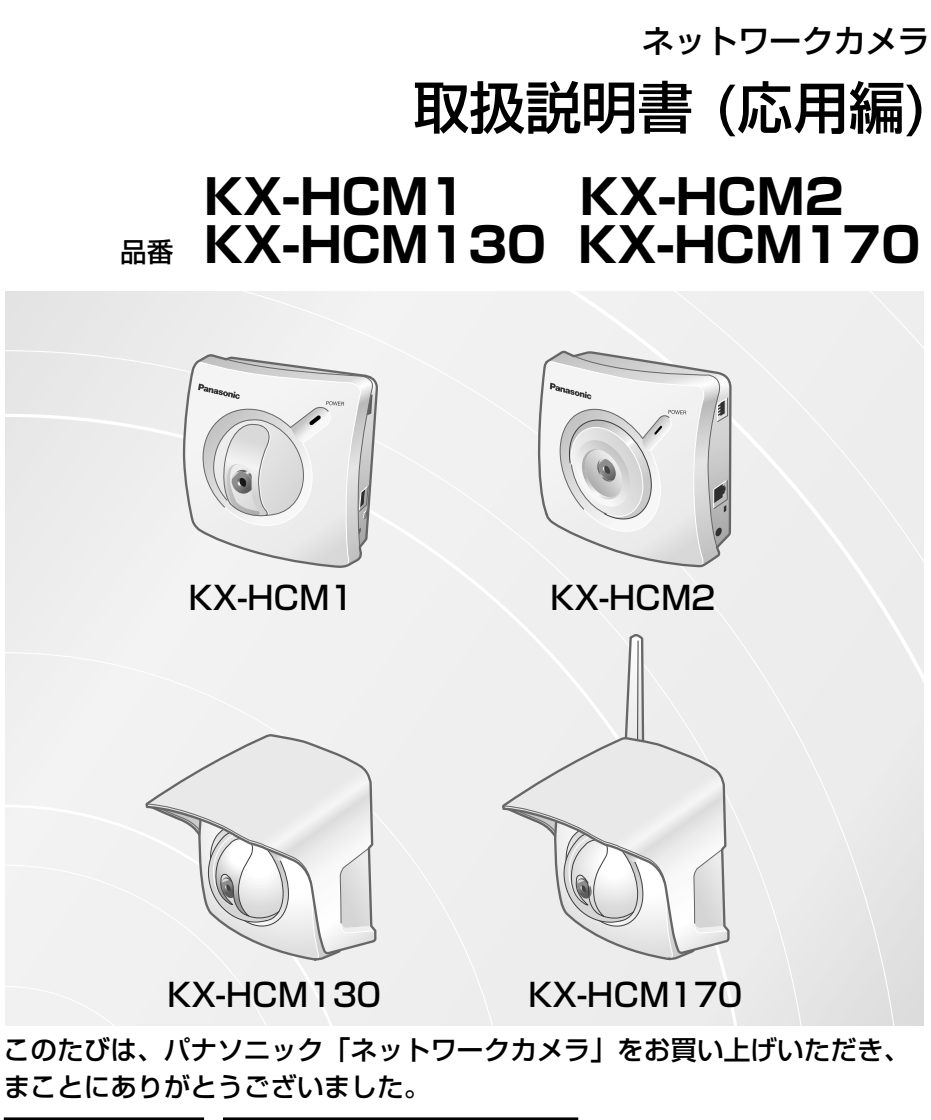

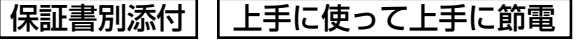

■ 取扱説明書と保証書をよくお読みのうえ、正しくお使いください。 そのあと保存し、必要なときにお読みください。

- 保証書は、「お買い上げ日・販売店名」などの記入を必ず確かめ、販売店 からお受け取りください。
- 本機の設置、配線工事は必ず販売店にご依頼ください。

#### 特 長

#### ■ ネットワークカメラ共通の機能

**カメラを遠隔操作 )(KX-HCM2では遠隔操作できません。)(☞ [17、](#page-16-0)[27ページ\)](#page-26-0)** (パン/チルト、プリセット、クリック&センタリング機能※)

カメラをパソコンのウェブブラウザ上や携帯電話で簡単に操作できます。

(※)●携帯電話ではクリック&センタリング機能は使用できません。

複数台のカメラ画像を一括表示 (マルチカメラ機能) ) (☞ [25](#page-24-0)[、68ページ\)](#page-67-0) |

ネットワークに接続されたネットワークカメラの画像を、4台まで一括表示できま す。(設定が必要)

複数のユーザー接続 ) (☞ [14、](#page-13-0)[45ページ\)](#page-44-0) |

ひとつのカメラ動画像 (Motion JPEG) に対し、複数のユーザー接続をすることが できます。同時に接続できる台数は、KX-HCM1、KX-HCM2は10台まで、KX-HCM130、KX-HCM170は30 台までです。

#### (☞ [78ページ\)](#page-77-0) I/O コネクター

I/Oコネクターに外部センサーを接続することにより、用途の幅を広げることができます。 外部センサーが感知すると、Eメールを送って通知したり、自動的に取り込んだ画 像をEメールで送信したりできます。またFTP転送機能により自動的に取り込んだ 画像をネットワーク上のサーバーへ転送できます。

#### 【 簡単なバージョンアップ、簡単なシステム管理 】

#### ● 更新可能なファームウェアでバージョンアップ

パナソニックのサポートウェブサイトより最新のファームウェアを無料で取 り込み、更新が簡単にできます。(☞ [73ページ\)](#page-72-0)

● パスワードでの保護

ユーザー名とパスワードによるネットワークのセキュリティ管理ができま す。(☞ [42ページ\)](#page-41-0)

#### ■ KX-HCM130とKX-HCM170の機能

屋外設置可能 ) (JIS CO920 レベル4準拠、 防まつタイプ)

建物の軒下などに設置し、屋外の画像を見ることができます。

#### ■ KX-HCM170の機能

#### 無線通信に対応

無線LAN規格であるIEEE802.11bに基づいた無線クライアント機能を内蔵して おり、無線通信/有線通信のどちらにも対応しています。

無線通信の実現で、これまで配線が困難だった場所にも、ネットワークカメラを設 置することができます。

セキュリティ面は暗号化などにより守ることができます。

### 本説明書に使用しているマークについて

- |☞............. 参照いただくページを示します。
- .................. 操作上お守りいただきたい重要事項や禁止事項が書かれ ています。必ずお読みください。
- $\bullet \bullet$ 便利な使い方やアドバイスなどの関連知識を記載してい ます。
- 本書で使用している画面はKX-HCM1のものを基本として説明して います。

### 対応パソコンの仕様

ネットワークカメラを使用するには、パソコン (パーソナルコンピューター) のOS (オペレーションシステム) など、下記のものを用意する必要があります。

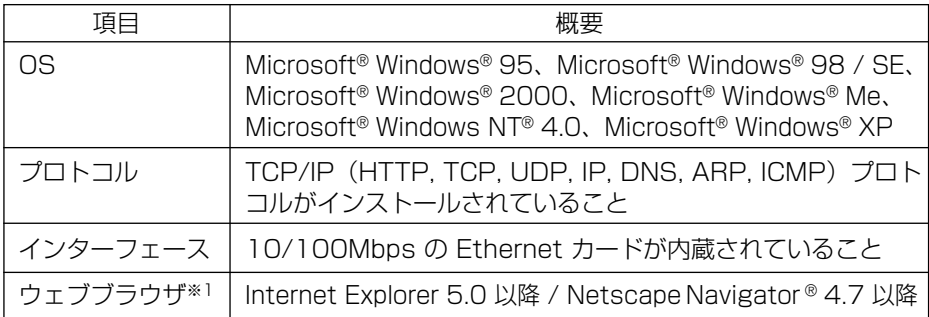

● Netscape Navigator のバージョン 6.X は、ウェブブラウザには、おすすめできませ ん。画像の動きが止まり、ウェブブラウザからの命令を受け入れない場合があります。

※1 ネットワーク環境の詳細については、パナソニックのサポートウェブサイト (http://panasonic.biz/netsys/netwkcam/)を参照してください。

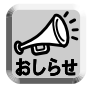

#### ● パソコンのCPUは、処理能力による性能低下を防ぐために Pentium® **II** (300MHz) 以上をおすすめします。

### 【商標および登録商標】

- Netscape, Netscape Navigator は、米国およびその他の諸国の Netscape Communications Corporation 社の登録商標です。
- Adobe および Acrobat は、Adobe Systems Incorporated(アドビシステムズ 社)の商標です。
- Ethernet は富士ゼロックス社の登録商標です。
- Microsoft, Windows, Windows NT, Hotmail および ActiveX は、米国Microsoft Corporation の米国およびその他の国における登録商標または商標です。
- Pentium は Intel Corporation の米国およびその他の国における登録商標です。
- Microsoft Corporationのガイドラインに従って画面写真を使用しています。
- その他記載の会社名・商品名などは、各会社の商標または登録商標です。

# **もくじ**

#### 名前や機能の名称からページを探すときは、 「さくいん」が便利です (☞[121~1](#page-120-0)[22ページ\)](#page-121-0)

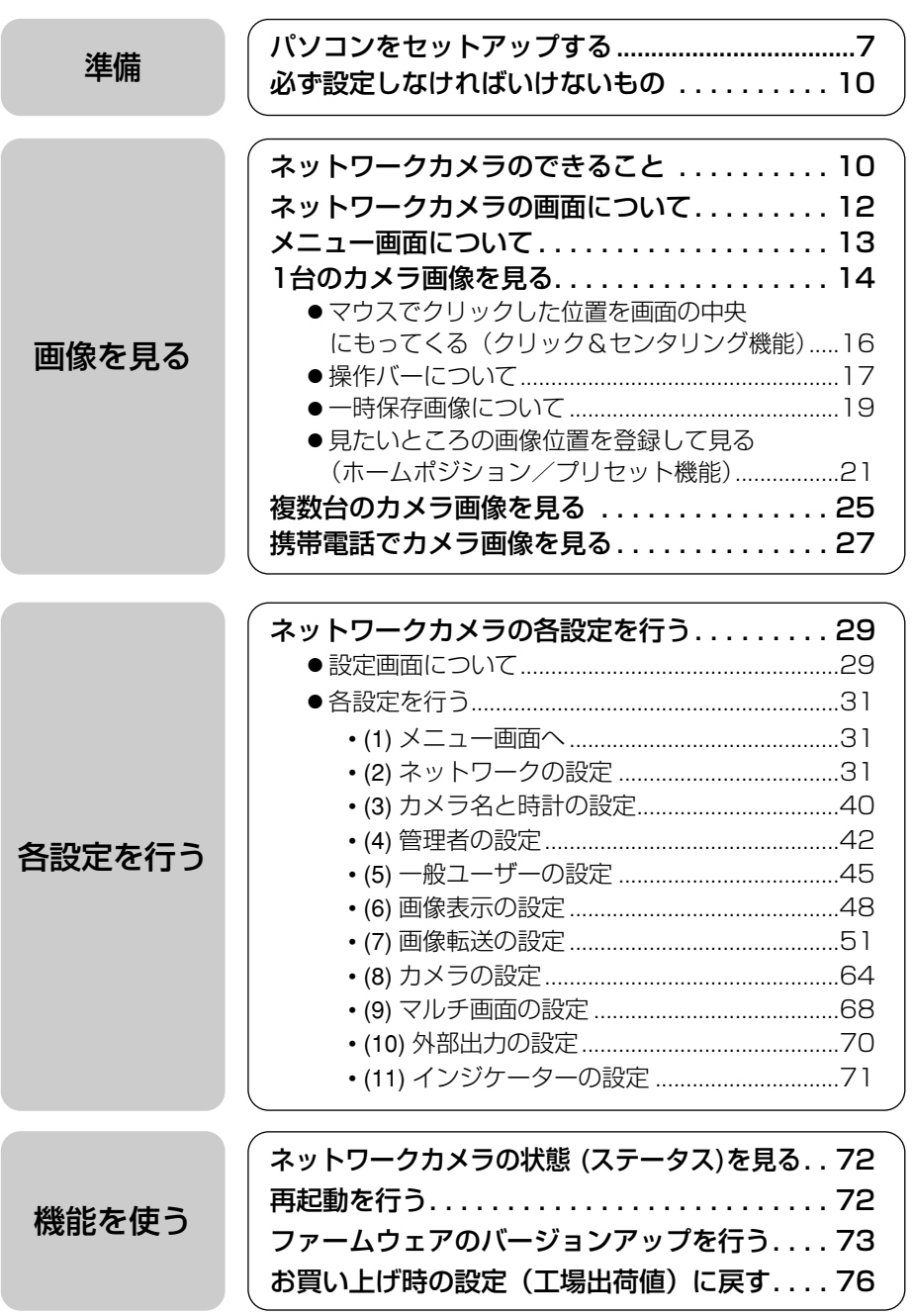

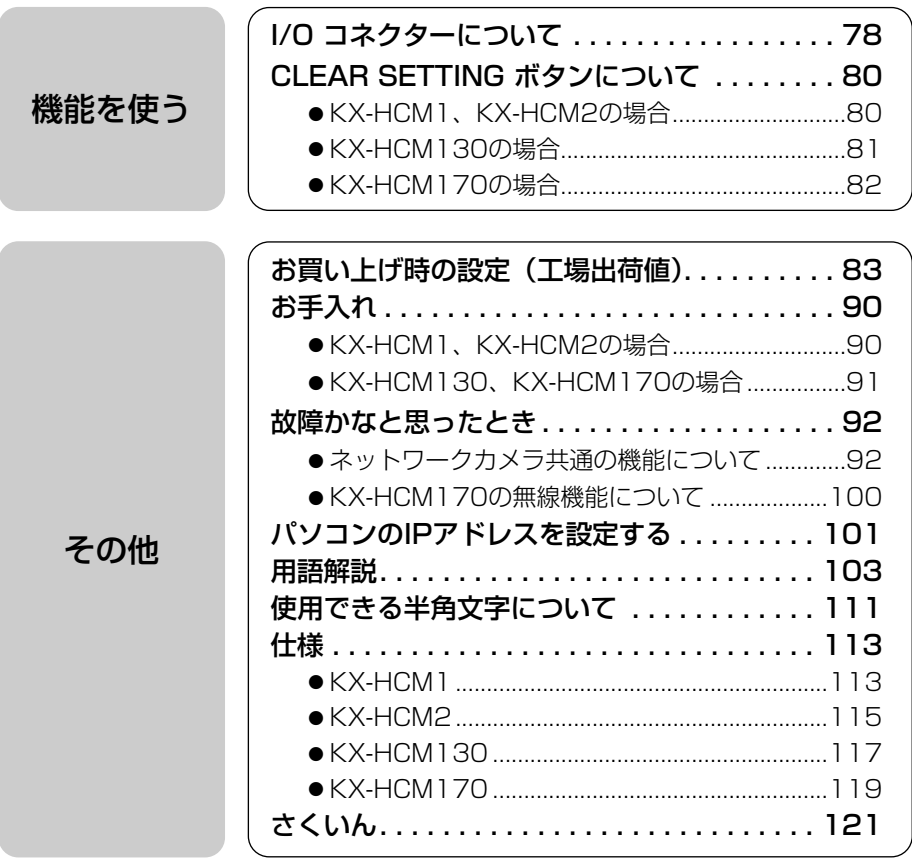

# <span id="page-6-0"></span>**パソコンをセットアップする**

### プロキシサーバー使用時のウェブブラウザの設定

- プロキシサーバーを使用していないときは、以下の設定は必要ありません。
- プロキシサーバーを使用している場合は、次の設定が必要になります。
	- LAN (ローカルエリアネットワーク) 内に設置されたネットワークカメラと通信す るときには、プロキシサーバーを使用しないようにウェブブラウザの設定を変更 することをおすすめします。
	- 企業内のファイアウォールを備えたプロキシサーバーでは、ネットワークカメラ に直接接続できない場合があります。 上記の場合には、ネットワークやネットワークカメラの動作に影響が出ないよう に、ネットワーク管理者に相談することをおすすめします。

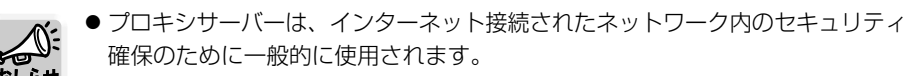

- プロキシサーバーを経由してネットワークカメラを使用すると、何らかの問題が 生じることがあります。設置の前に、ネットワーク管理者に相談することをおす すめします。
- プロキシサーバーを経由してネットワークカメラを使用する場合、画像更新速 度が減退することがあります。

#### ■ 設定のしかた

以下の手順は、Internet Explorer 5.50を使ったときのものです。

**1** ウェブブラウザを起動する

## **2** ツールメニューからインターネット オプションを選ぶ

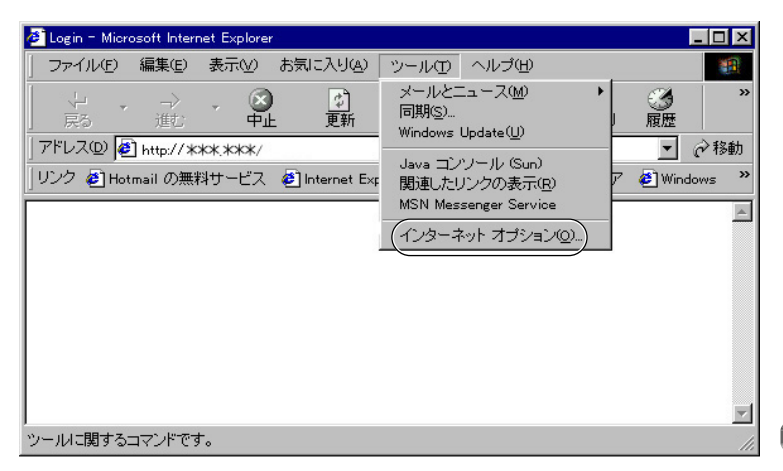

# **3** 接続タブをクリックする

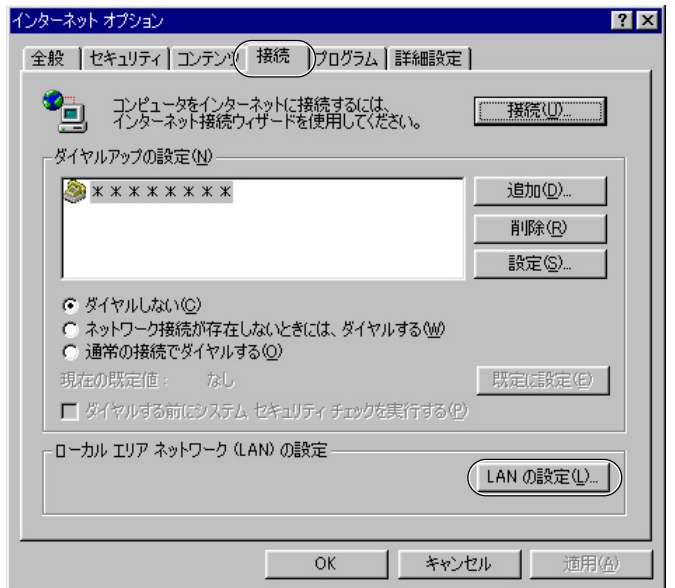

## **4** LANの設定(<u>L</u>)... をクリックする

### ● ローカルエリアネットワーク (LAN) の設定画面が表示される

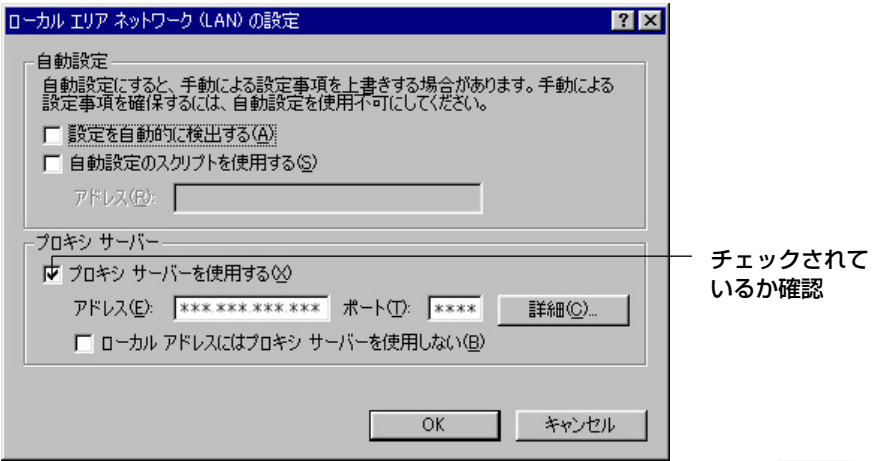

- <span id="page-8-0"></span>**5** 「プロキシサーバーを使用する (X)」のチェックボックスがチェッ クされているかどうかを確認する
	- チェックボックスがチェックされていなかったら、設定をせずに **キャンセル** をクリックし設定を終了する
	- チェックボックスがチェックされていたら、 |詳細(<u>C</u>)...| をクリックする プロキシの設定ダイアログボックスが表示される
- **6** ネットワークカメラの "IPアドレス" を「次で始まるアドレスにはプ ロキシを使用しない(N):」の入力欄に入力する

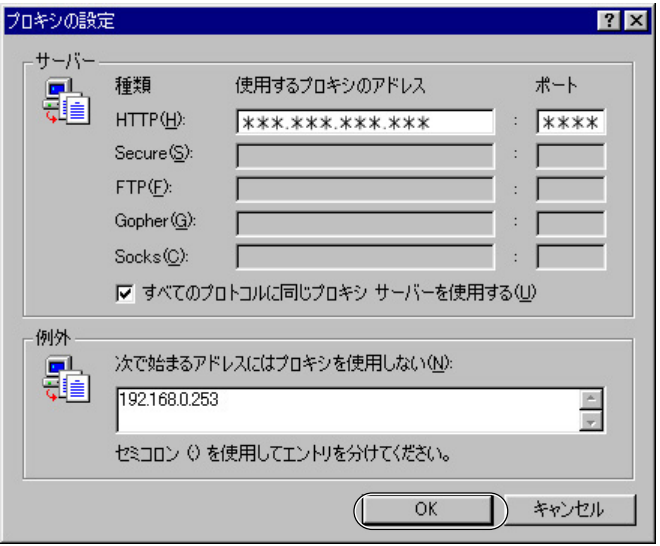

**7** OK をクリックする

# <span id="page-9-0"></span>必ず設定しなければいけないもの

ネットワーク設定の確認終了後、メニュー画面が表示されたら、次の項目を設定して ください。  $\sim -z$ 

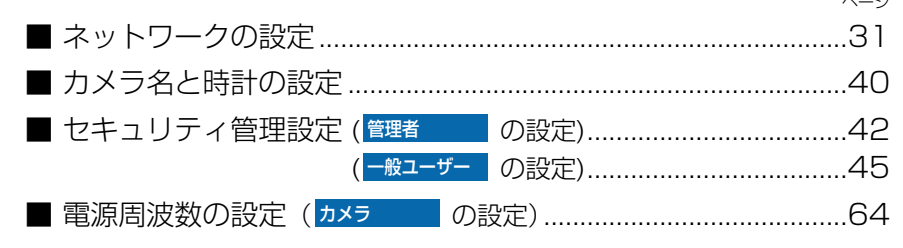

# ネットワークカメラのできること

and the state of the state of

ネットワークカメラを使用する際は、各々の目的に応じて以下に示す内容を確認のう え、設定および操作を行ってください。

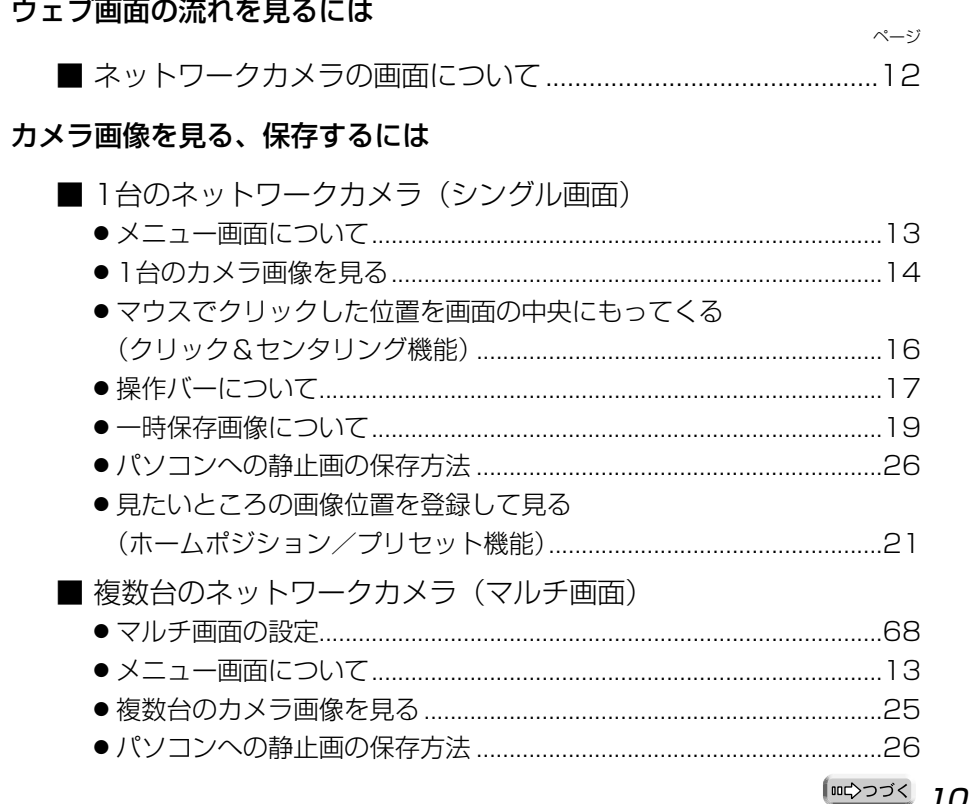

#### <span id="page-10-0"></span>カメラ画像を見る、保存するには (続き)

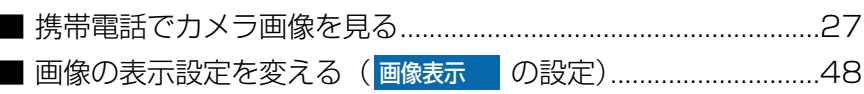

- アラームモード、タイマーモードで画像を一時保存する
	- -

#### ネットワーク上の情報量を減らすには

■ 動画像を自動的に静止画像に変える (画像表示 の設定) ........48 保存した画像を転送する

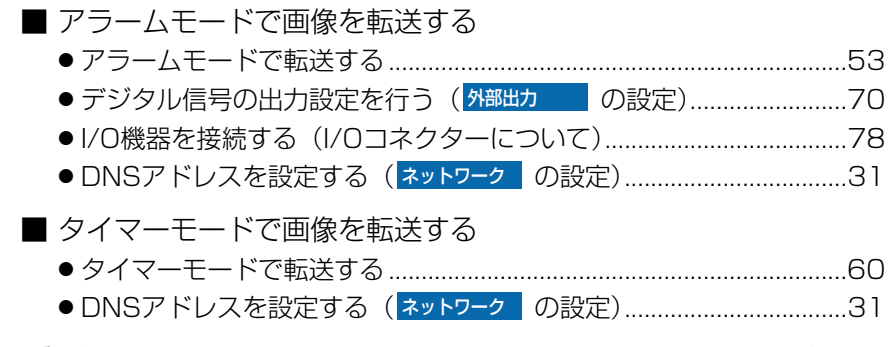

### ユーザー名、パスワードによるネットワークカメラのセキュリティ管理を行う

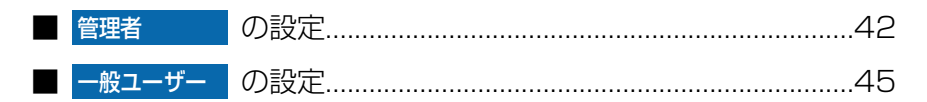

#### 他の機能を使う

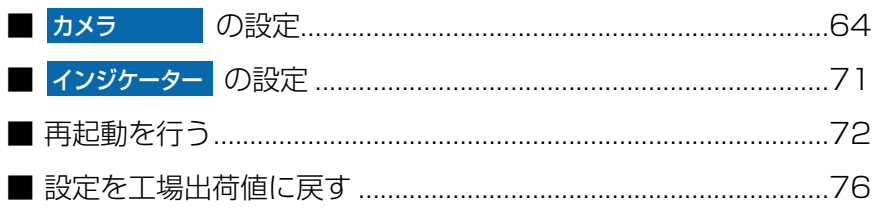

 $\wedge^{\circ} - zj$ 

# <span id="page-11-0"></span>**ネットワークカメラの画面について**

### ■ メニュー画面/画像表示/設定画面

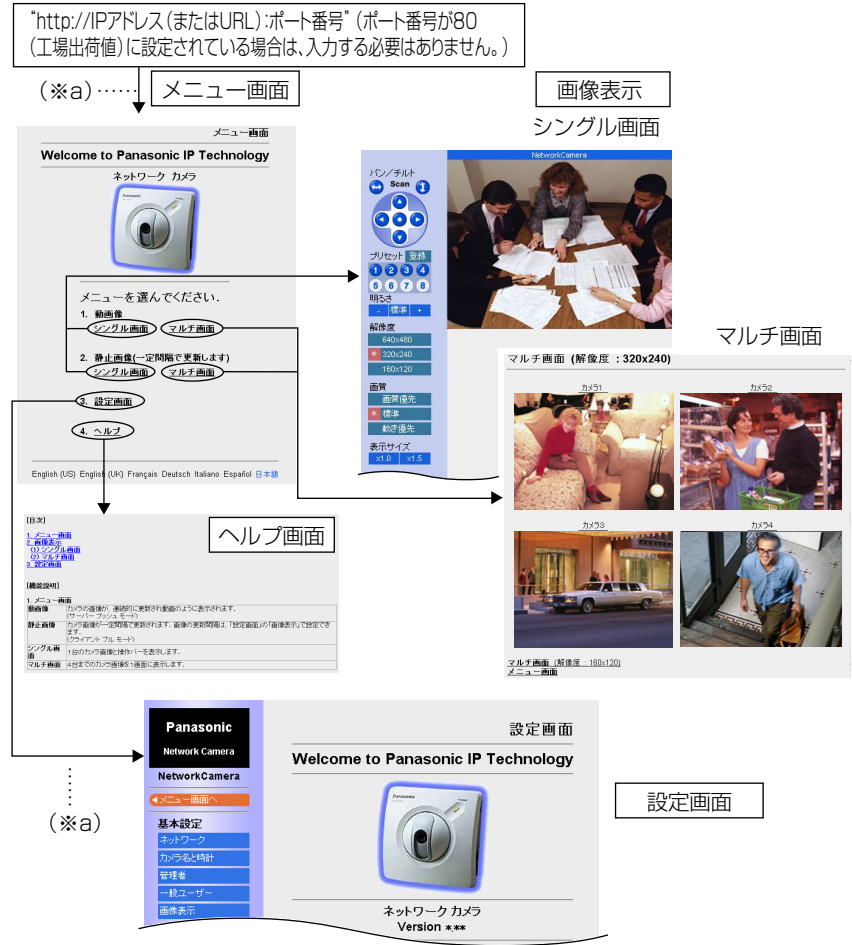

※画面はKX-HCM1のものです。

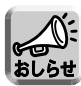

● メニュー画面や設定画面へ接続する際に右の認 証画面(※a)を表示し、ユーザー名とパスワー ドによるネットワークカメラのセキュリティ管 理ができます。 工場出荷時は、認証画面は表示されません。 (管理者の設定で「無し」に設定されています。 ☞ [42~](#page-41-0)[44ページ\)](#page-43-0)

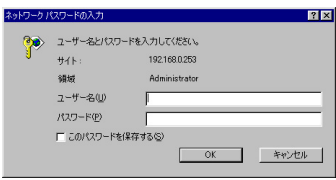

(※a)

● セキュリティの問題が発生することがありますので、購入後は早めのセキュリティ 管理設定をおすすめします。

# <span id="page-12-0"></span>**メニュー画面について**

メニュー画面では、「動画像」、「静止画像」、「シングル画面」、「マルチ画面」、「設定画 面」、「ヘルプ」の選択ができます。

- 1. 動画像: カメラ画像が、連続的に更新され、動画のように表示します。
- 2. 静止画像: カメラ画像が一定間隔で、更新します。この画像が更新する間隔は、 設定画面の「画像表示」で設定できます。(☞ [48ページ\)](#page-47-0)
- 3. 設定画面: 設定画面を表示します。(☞ [29ページ\)](#page-28-0)
- 4 ヘルプ: ヘルプ画面を表示します。(☞ [12ページ\)](#page-11-0)

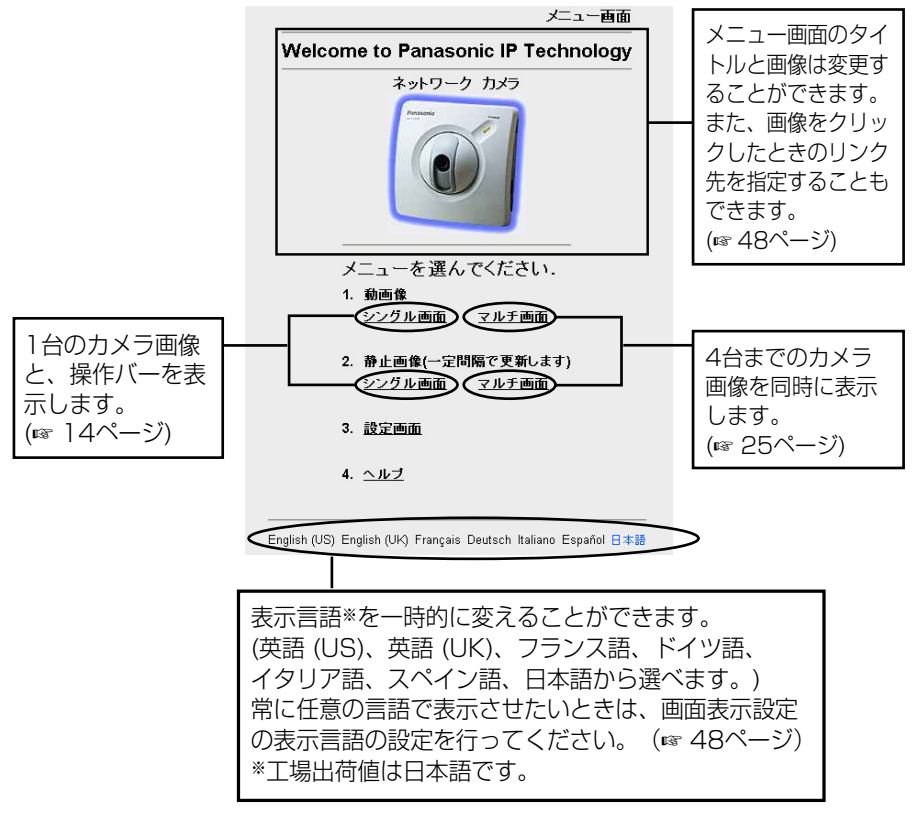

<sup>※</sup>画面はKX-HCM1のものです。

### <span id="page-13-0"></span>**1** パソコン上でウェブブラウザを起動する

2 http://IPアドレス (またはURL): ポート番号をアドレス枠に入力し、 を押す 例: http://192.168.0.253 (またはXXXXX.miemasu.net) (ポート番号が80(工場出荷値)に設定されている場合は、ポート番号を入 **Enter** 

力する必要はありません。)

● メニュー画面が表示されます。

**3** 動画像または静止画像の「シングル画面」を選択する

1台のカメラ画像を表示します。

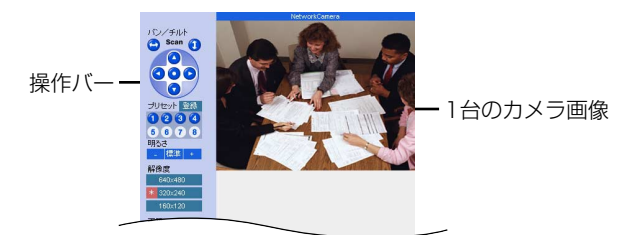

**4** 終了するときは、ウェブブラウザを終了する

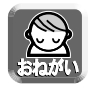

● 電源周波数によっては、蛍光灯などの照明の影響により、画面にノイズが入る ことがあります。お住いの地域で決められた電源周波数を設定してください。 (☞ [64ページ\)](#page-63-0)

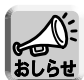

- 画像が更新される時間は、ネットワークの状態、コンピューターの能力、被写 体により変わります。
- 青い画像が表示されている場合は、カメラの動画像にアクセスしている同時接 続数が上限を超えていることが考えられます。(KX-HCM1、KX-HCM2は10 台まで、KX-HCM130、KX-HCM170は30台まで)
- ネットワーク上のデータ量を減らすために、動画像表示を自動的に静止画表示 に切り替えることができます。(☞ [48ページ「動画表示時間制限」\)](#page-47-0) 再度、動画像に戻すには、ウェブブラウザの「更新」(または「再読み込み」) 「解像度」、「画質」、「表示サイズ」のどれかを押すことで動画像に戻ります。
- Netscape® 7.0を使用しているときに「動画表示時間制限」を設定していると、 動画像が表示されずに静止画が表示されることがあります。(☞ [97ページ\)](#page-96-0)
- Internet Explorerをご使用のとき、画像の左上に 区づが表示されることがあり ます。ウェブブラウザの「更新」ボタンを押してください。
- ●「画像表示の設定」において公開時刻指定をしているときは、指定時刻以外に 見ると青の画像が表示されます。

#### ■ 画像が表示されないときは

● Internet Explorerをご使用の場合は、動画を表示するためにActiveX®コントロール (☞ [94ページ\)](#page-93-0)をダウンロードする必要があります。

「シングル画面」あるいは「マルチ画面」(動画像の場合)をクリックしたあとに、し ばらくすると、次の画面が表示されます。 **はい(Y)** をクリックして、ダウンロー ドしてください。

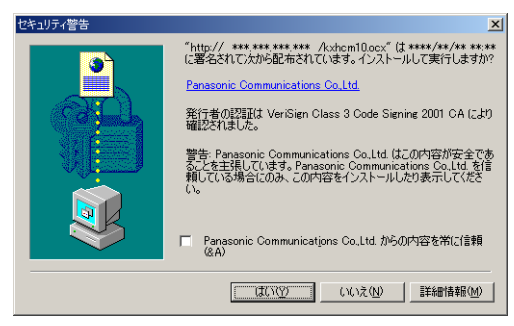

セキュリティの設定内容によっては、次の画面が表示されることがあります。

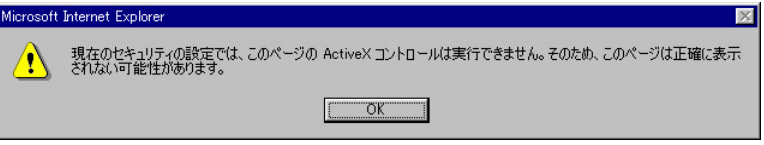

そのときは、次の手順に従いInternet Explorerのセキュリティレベルの設定を変更 して再度、アクセスしてください。

- Internet Explorerの「ツール(T)」→「インターネットオプション(O)」→「セキュリティ」 1 をクリックする
- <u>2</u>) |このゾーンのセキュリティのレベル(L)」内の | **レヘルのカスタマイス(<u>U</u>)...**| をクリックする
- 3) |設定(S)」内の "ActiveXコントロールとフラクインの実行" を "有効にする" に変更する、 また、"署名済み ActiveXコントロールのダウンロード" を "ダイアログを表示する" に変 更する
- ネットワークカメラのIPアドレスを変更した場合は、新しいIPアドレスをウェブブラ ウザへ入力してください。
- ネットワークの状況によっては、画像がすぐには現れないことがあります。少しお待 ちください。
- パソコンの設定において、ネットワークカメラがプロキシを経由してアクセスしてい る場合は、プロキシを使わないように設定してください。(☞ [7~](#page-6-0)[9ページ\)](#page-8-0)
- Windows 2000またはXPを使用していてActiveXコントロールをインストールす るときは、アドミニストレーター権限が必要です。パソコンの設定をアドミニスト レーター権限に変更したあと、ActiveXコントロールをインストールしてください。

### <span id="page-15-0"></span>マウスでクリックした位置を画面の中央にもってくる(クリック&センタリング機能)

※ KX-HCM2にこの機能はありません。

画像上の見たいところにカーソルを移動し、クリックするだけで画面の中央にもって くることができます。

**1** 見たいところにカーソルを移動する

カーソル

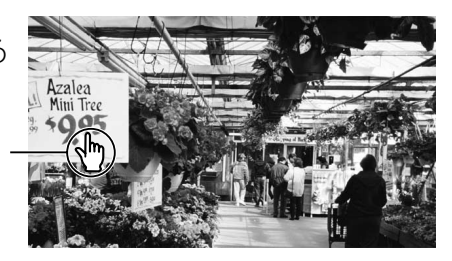

- **2** クリックする
	- カーソル位置が画面の中央になるよ うにレンズがパン/チルトします。

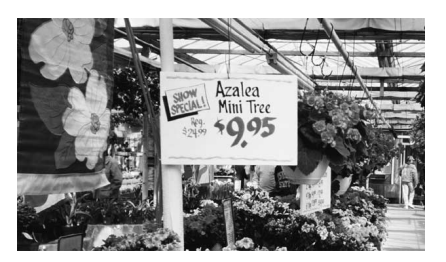

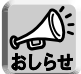

- 操作バーの上側に「終端表示」が表示された場合は、それ以上レンズが動きま せん。
	- 操作バーの上側に「禁止」が表示されている場合は、クリック&センタリング 機能は使えません。(☞ [65ページ\)](#page-64-0)
	- Internet Explorerをご使用のとき、画像の左上に図が表示されることがあり ます。ウェブブラウザの「更新」ボタンを押してください。
	- 位置によっては、クリックした位置が画面の中心からずれる場合があります。

### 操作バーについて

<span id="page-16-0"></span>※ KX-HCM2は、パン/チルト、クリック&センタリング、プリセット機能はありません。

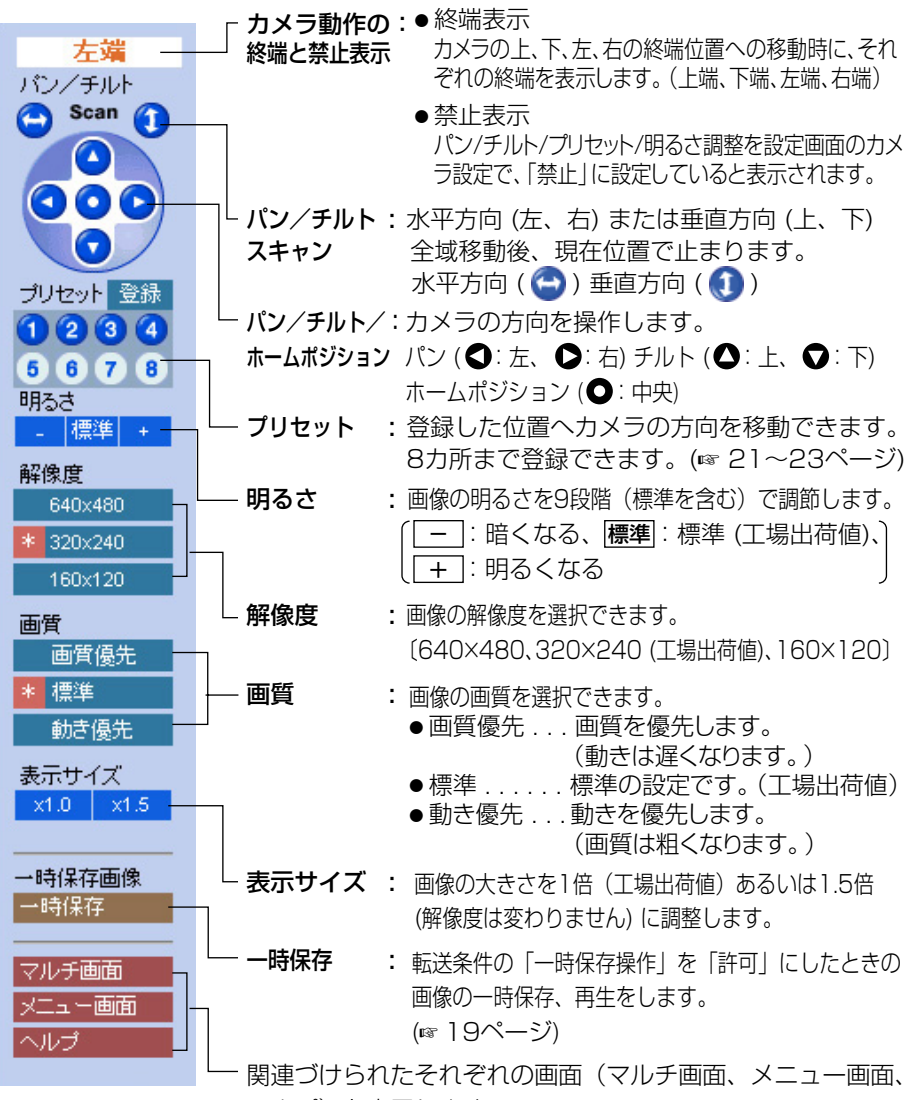

ヘルプ)を表示します。�

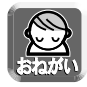

画像がすぐに表示されない、または正常に表示されないときは、ウェブブラウザの ツールバーにある「更新」あるいは、「再読み込み」ボタンをクリックしてください。

#### ■ パン/チルトの動作

パン (水平方向) またはチルト (垂直方向) ボ タンでカメラの向きを変えることができます。 ボタンをクリックすると、一定の角度で向き を変えます。 微調整は、クリック&センタリング機能で行 うことができます。(☞ [16ページ\)](#page-15-0)

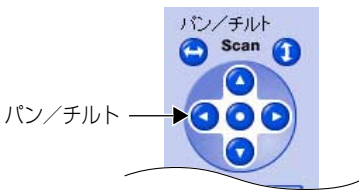

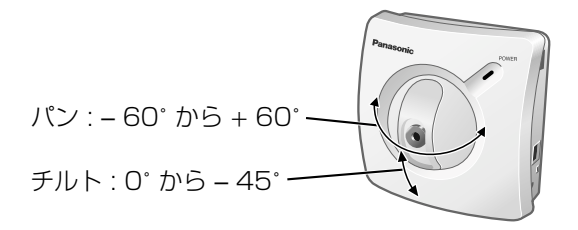

※イラストはKX-HCM1のものです。

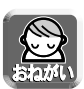

● 電源を入れているときに、カメラの向きを手で変えないでください。カメラの向き を誤って手で変えたり、ものが当たったりしてパン/チルト可動部が動いてしまう と、ネットワークカメラが記憶しているパン/チルト位置がずれてしまいます。そ の場合は、ネットワークカメラを再起動すると、パン/チルトのずれが元に戻りま す。(☞ [72ページ\)](#page-71-0)

### 一時保存画像について

<span id="page-18-0"></span>操作バー内の「一時保存画像」の表示内容は、「画像転送の設定」の「転送条件」で設 定した内容により変わります。(☞ [51ページ\)](#page-50-0)

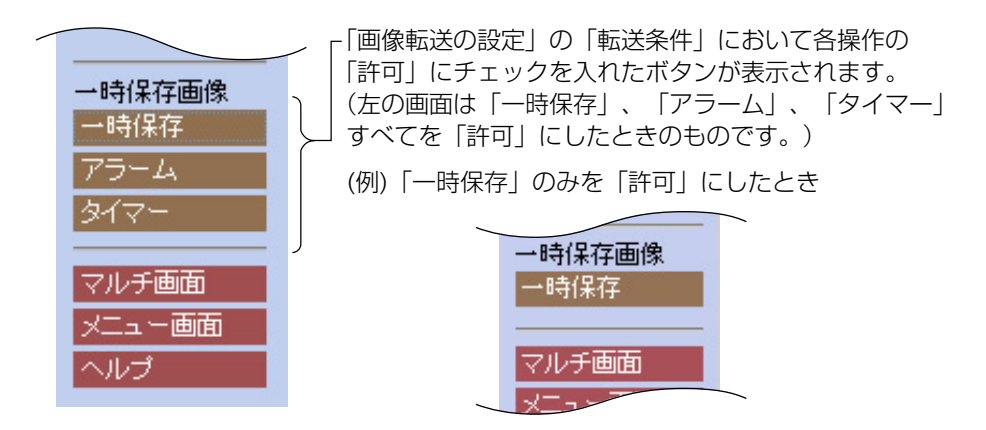

#### ■ 一時保存のしかた

カメラ画像を内部メモリーに保存することができます。シングル画面で設定している解 像度や画質で、一時保存されます。画像サイズや使用環境により保存時間が変わります。

- **1** シングル画面の操作バーを使って一時保存するカメラ画像の解像度 や画質を設定する
- 2 一時保存 をクリックする
	- ●「一時保存画像」画面が表示されます。
- **3 一時保存開始** をクリックする
	- 画像がカメラの内部メモリーに保存されます。

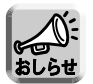

● 一時保存できる最大画像数は、解像度、画質、被写体により変わります。解像度 を320×240、画質を標準に設定した場合は、おおよそ以下の数値になります。 KX-HCM1、KX-HCM2:約80枚、KX-HCM130、KX-HCM170:約560枚 (「転送条件」の各操作を2つまたは3つ「許可」にしたときは、一時保存でき

<mark>・時保存閉始</mark> をクリックしたあと、内部メモリーが一杯になったとき、一 時保存は自動的に停止します。

る最大画像数は半分または1/3になります。)

- 再度、一時保存開始を行うと、一時保存していた画像はすべて消去され、新た に画像が内部メモリーに保存されます。
- 一時保存画像を見ているときでも、他のパソコンにより一時保存を行うと、見 ている画像は書き替えられます。
- Netscape 7.0を使用している場合は、連続再生ができないことがあります。 (☞ [97ページ\)](#page-96-0)

#### ■ 保存画像の見かた

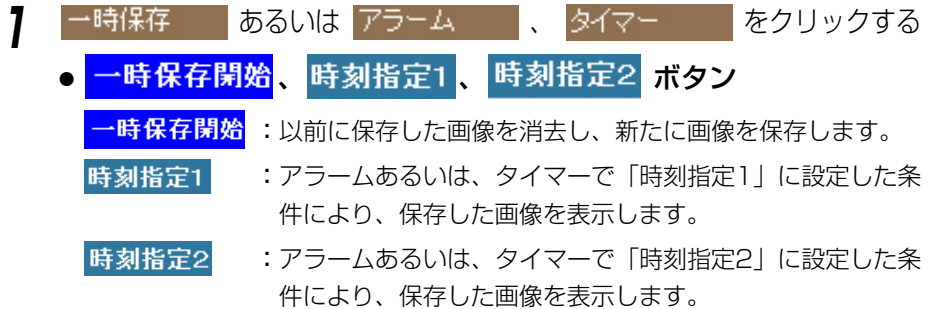

画像は、以下のようになります。

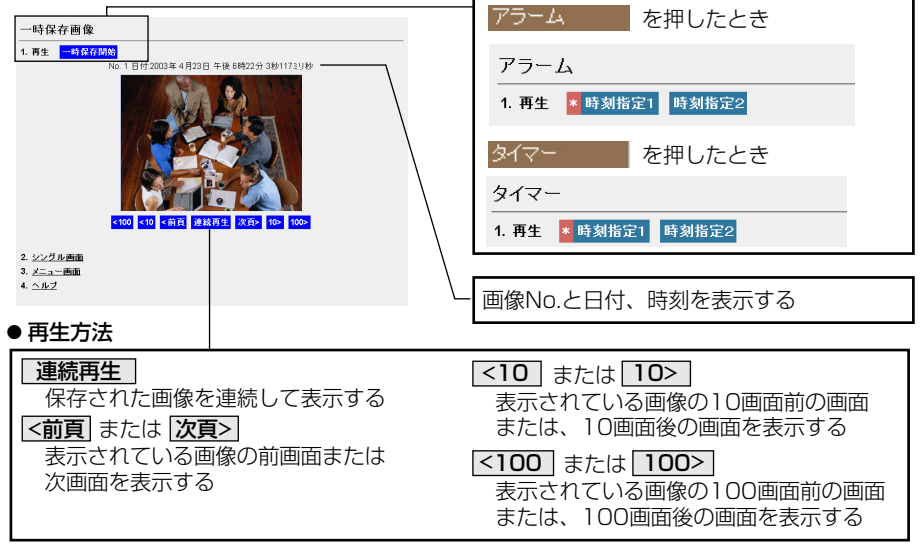

### <span id="page-20-0"></span>見たいところの画像位置を登録して見る(ホームポジション/プリセット機能)

※ KX-HCM2にこの機能はありません。

見たいところを登録できます。(ホームポジション1カ所、プリセットボタン8カ所) プリセットボタン((J)~(4))は、卜記内容で、工場出荷時に登録されています。 変更することもできます。(☞ [24ページ\)](#page-23-0) <u>l</u>)左上、(2)右上、(3)左下、(4)右下

(登録済:プリヤットボタンは青色で表示されます。) 未登録:プリセットボタンは白色で表示されます。

操作バー内のホームボジション/プリセットボタン((J)~(8))をクリックするだけ で、自動的に登録された位置を画面の中央にもってくることができます。また、ネッ トワークカメラの電源を入れた時、カメラはホームポジションで設定された方向を向 きます。

#### ■ ホームポジションの登録のしかた

**1 登録** をクリックする ● 登録| が 取消| に変わります。 中止するときは、 **取消**|をクリック します。 **2** パン/チルトで登録したい画面を調 節する **3** ホームポジションをクリックする ● 保存が完了すると操作バーの上に "成 功しました!"が表示されます。 登録 -ホーム

**4** 取消をクリックする

● シングル画面の操作バーに戻ります。

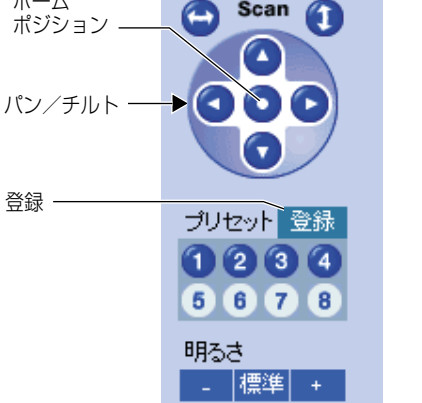

パン/チルト

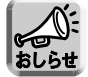

ホームポジション登録では、登録時に設定されている明るさ、ホワイトバランスも 一緒に登録されます。

■ プリセットの登録のしかた

- **1 登録** をクリックする
	- 登録 が 取消 に変わります。 中止するときは、 **取消**|をクリック します。
- **2** パン/チルトで登録したい画面を調 節する
- **3** 登録するプリセット番号(①~⑧)<br>- <del>1</del> 8 % を選ぶ
	- (例) プリセット番号 (5) に |左中」を 登録する

**4** プリセット名を入力する

- 半角: 15文字まで
- 全角:7文字まで
- 全角は、ひらがな、カタカナ、漢字、 英数字、記号が使えます。 半角は、英数字、ISO-8859-1のみ使 えます。 (☞ [111~](#page-110-0)[112ページ\)](#page-111-0) ただし [スペース]、[ " ]、[ ']、[ # ]、  $[ \& ], [ \% ], [ = ], [ + ], [ ? ],$ [ < ]、[ > ]、[ : ] は使えません。

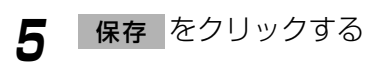

- ●| 取消 | をクリックすると登録しない でシングル画面の操作バーに戻ります。
- 続けて登録するときは手順「2」から 行ってください。

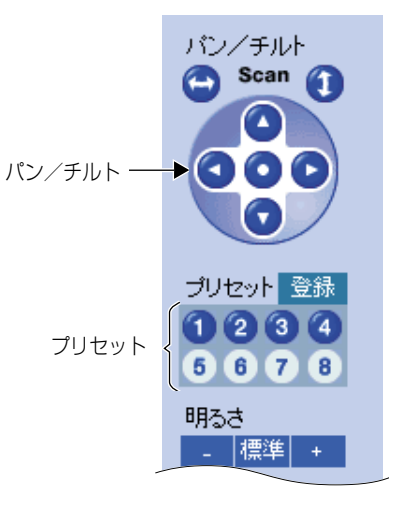

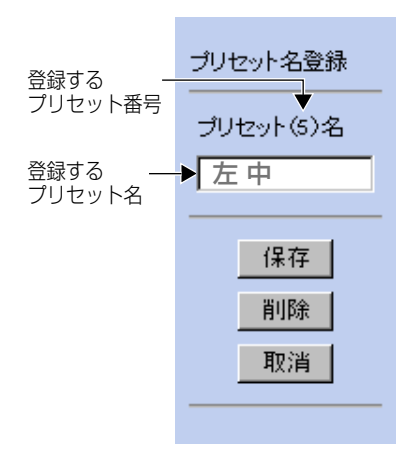

- <span id="page-22-0"></span>**6** | 取消 をクリックする
	- シングル画面の操作バーに戻ります。

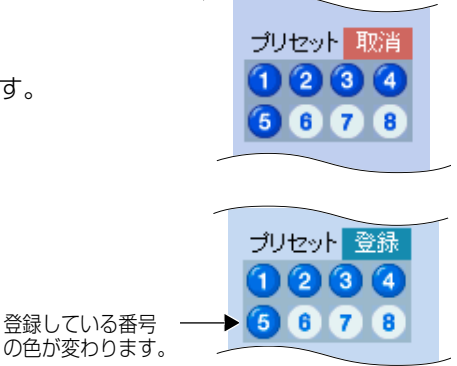

- プリセット登録では、登録時に設定されている明るさ、ホワイトバランスも一 緒に登録されます。  $b\bar{b}$ 
	- カメラ設定でプリセット登録操作を「禁止」にすると (☞ [65ページ\)](#page-64-0)、 | 登録 | は表示されません。

■ 見る

移動後にプリ ▶ 左 上 セット名を表示 **1** ホームポジションまたは登録されて パン/チルト いるプリセット番号をクリックする ホーム Scan œ. 'n ポジション ● 登録されたところの画像が表示され A ます。 ブリセット 登録  $\mathbf{2}$  $\mathbf{3}$ 登録された番号  $\overline{7}$ 8 をカーソルで指 左上すとプリセット 名を表示 明るさ

標準

#### <span id="page-23-0"></span>■ 変更/削除のしかた

- **1 登録** をクリックする
	- 登録 が 取消 に変わります。 中止するときは、 取消 をクリックします。
- **2** パン/チルトで登録する画面を調節 する
- **3** ホームポジションまたはプリセット番 号((J)~⑧)をクリックする
	- ●ホームポジションを選んだ場合 ➡ 手順「5」へ
- **4** 変更する場合は、表示されたプリ セット名を変更し、 クリックする 削除する場合は、 を クリックする |削除| を 保存 を
	- 取消 をクリックすると変更また は削除しないでシングル画面の操作 バーに戻ります。
	- 続けて変更または削除したいときは 手順「2」より行ってください。

# **5** | 取消 をクリックする

● シングル画面の操作バーに戻ります。

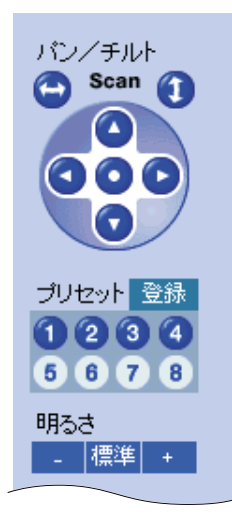

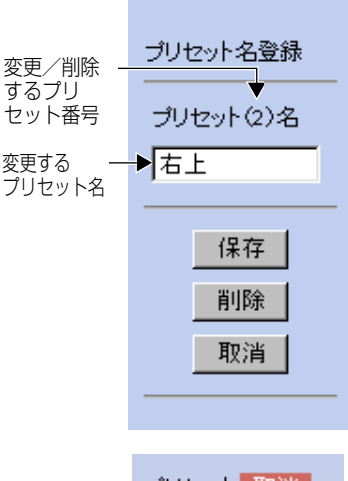

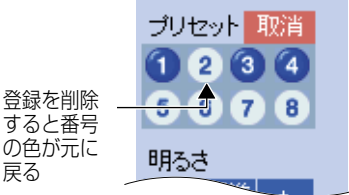

戻る

- <span id="page-24-0"></span>● 設定画面で「マルチ画面」の設定をする必要があります。(☞ [68ページ\)](#page-67-0)
- **1** パソコン上でウェブブラウザを起動する
- 2 http://IPアドレス (またはURL): ポート番号をアドレス枠に入力し、 |を押す 例: http://192.168.0.253 (またはXXXXX.miemasu.net) (ポート番号が80(工場出荷値)に設定されている場合は、ポート番号を Enter
	- 入力する必要はありません。)
	- メニュー画面が表示されます。
- **3** 動画像または、静止画像の「マルチ画面」を選択する
	- ●カメラ画像は、4台まで表示されます。

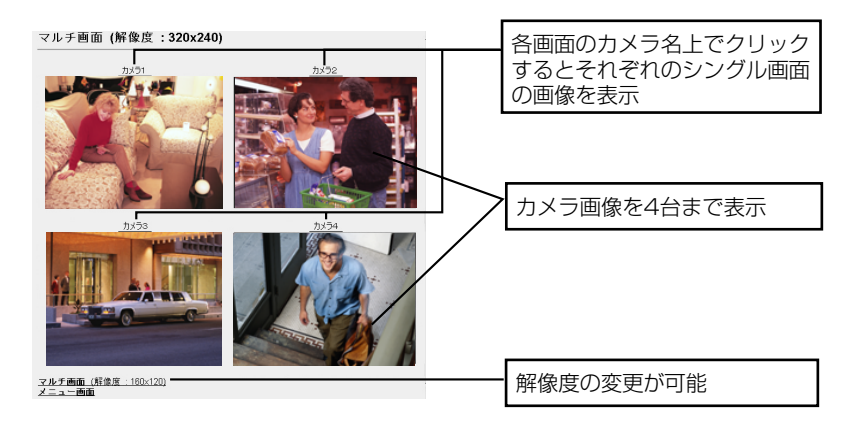

**4** 終了するときは、ウェブブラウザを終了する

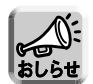

- マルチ画面では、640×480の解像度を表示させることはできません。
- マルチ画面で動画像をご覧になるときは、画像の更新速度の低下を防ぐため、 Ethernet ハブには、Ethernet スイッチングハブを使用することをおすすめ します。
- 画像の更新がおそいときは、各カメラの「ネットワークの設定」で「通信帯域 制限」データ量を低くすると改善されることがあります。
- 当社製ネットワークカメラHCMシリーズもマルチ画面に登録可能です。
- 動画像のマルチ画面において、表示されているカメラに動画表示時間制限 (☞ [48~](#page-47-0)[50ページ\)](#page-49-0)の機能が設定されていた場合、動画像は停止します。

<span id="page-25-0"></span>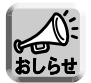

●ネットワーク上のデータ量を減らすために、動画像表示を自動的に静止画表示 に切り替えることができます。(☞ [50ページ「動画表示時間制限」\)](#page-49-0)

#### ■ マルチ画面の映像が表示されないとき

- 各カメラにIPアドレスが設定されていて、正常に接続されているか確かめてくだ さい。
- ●設定画面で「マルチ画面」の設定内容を確かめてください。(☞ [68ページ\)](#page-67-0)
- パソコンの設定において、各カメラの接続がプロキシ経由になっていないことを 確かめてください。(☞ [7ページ\)](#page-6-0)

#### ■ パソコンへの静止画の保存方法

「シングル画面」と「マルチ画面」の場合

- ●静止画像でのみ画像を保存することができます。(動画像では保存できません。) 保存したい静止画像上でマウスの右ボタンをクリックし、「名前を付けて画像を保存」 を選択してください。画像の名前を入力して保存してください。 静止画像の時間間隔を30秒以上に設定することをおすすめします。
- 「一時保存画像」の場合
- [連続再生]操作中を除いて、保存することができます。 保存したい再生画像上でマウスの右ボタンをクリックし、「名前を付けて画像を保存」 を選択してください。画像の名前を入力して保存してください。

#### ■ 「管理者の設定」で「認証設定」を「すべての画面」に設定している とき

- カメラ画像を見るときに、認証画面が表示されます。管理者の設定または一般ユーザー の設定で設定したユーザー名、パスワードを入力してください。
- マルチ画面を見るときは、マルチ画面に登録したカメラの台数分、認証画面が表示さ れます。各ネットワークカメラにおいて、管理者の設定または一般ユーザーの設定で 設定したユーザー名、パスワードを入力してください。

# <span id="page-26-0"></span>**携帯電話でカメラ画像を見る**

携帯電話からインターネットを使って、カメラ画像(静止画像)を見ることができます。

**1** http://IPアドレス (またはURL):ポート番号/mobile を携帯電話 のアドレス枠に入力し、接続する 例:http://192.168.0.253/mobile (またはXXXXX.miemasu.net/mobile) (ポート番号が80(工場出荷値)に設定されている場合は、ポート番号を入 力する必要はありません。)

● 画像が表示されます。(ただし、動画像は表示できません。)

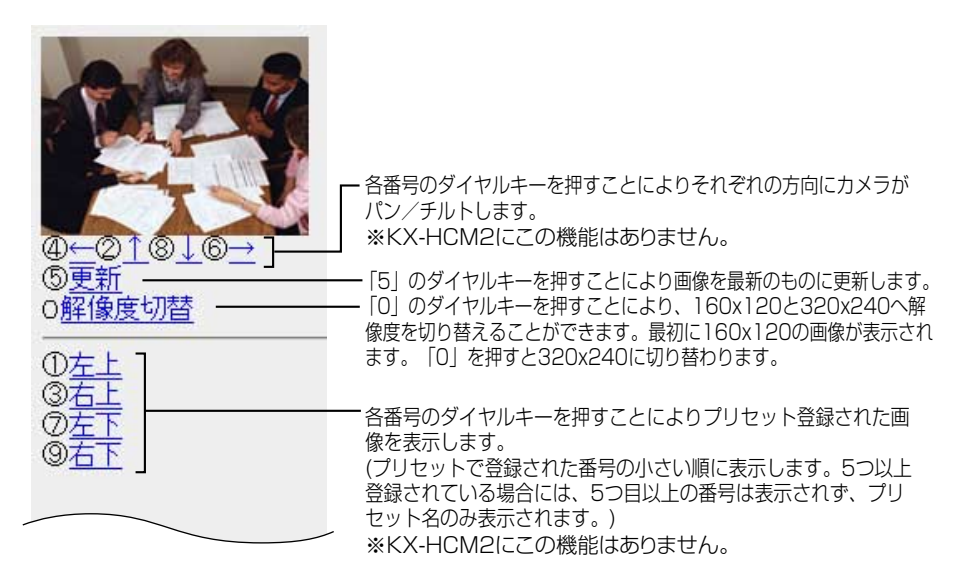

∥罒☆つづく

## **携帯電話でカメラ画像を見る**

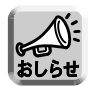

● パン/チルト操作により終端位置に移動した場合、そのキー番号と矢印は表示 されません。

(例) 左端に移動したとき

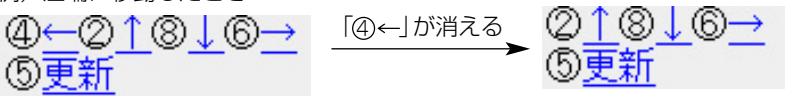

- 携帯電話の機種によっては、320×240の解像度や画像自体が表示されない ことがあります。 また、ネットワークカメラのすべての画面にセキュリティ(認証設定)を設定 しているときは、認証機能のある携帯電話でしか接続できません。 確認済み機種の情報は、パナソニックのサポートウェブサイト (http://panasonic.biz/netsys/netwkcam/)を参照してください。
- 携帯電話によってポート番号が80しか使用できないことがあります。 詳しくは、パナソニックのサポートウェブサイト (http://panasonic.biz/netsys/netwkcam/) を参照してください。
- 携帯電話の機種によっては、指定した解像度ではなく、縮小された画像サイズで 表示されることがあります。

### 設定画面について

- <span id="page-28-0"></span>パソコン上でウェブブラウザを起動する 1
- http://IPアドレス (またはURL): ポート番号をアドレス枠に入力 2 |を押す  $\mathbf{L}$ Enter (ポート番号が80 (工場出荷値) に設定されている場合は、ポート番号を 入力する必要はありません。) ● メニュー画面が表示されます。
- 「3.設定画面」をクリックする  $\boldsymbol{B}$ 
	- ●設定画面が表示されます。

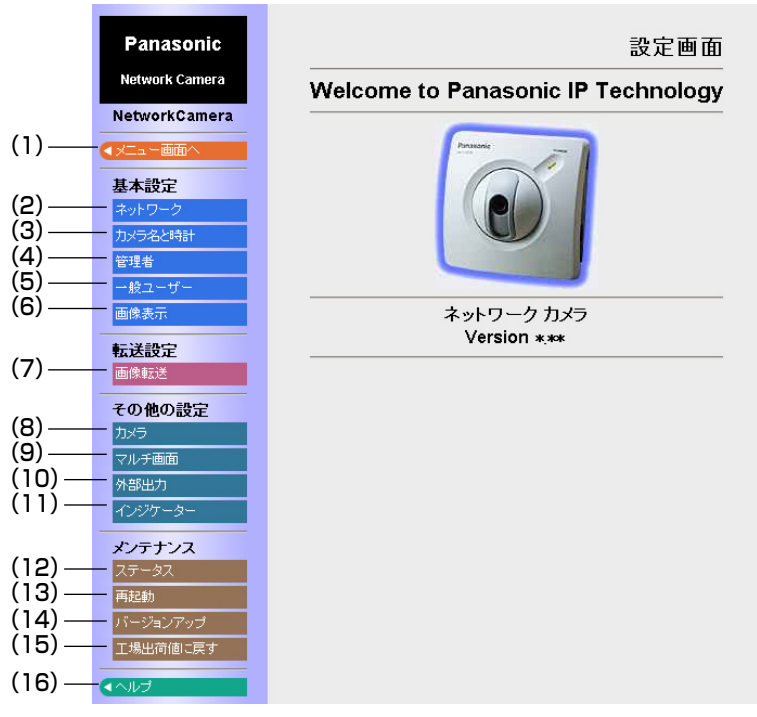

※画面はKX-HCM1のものです。

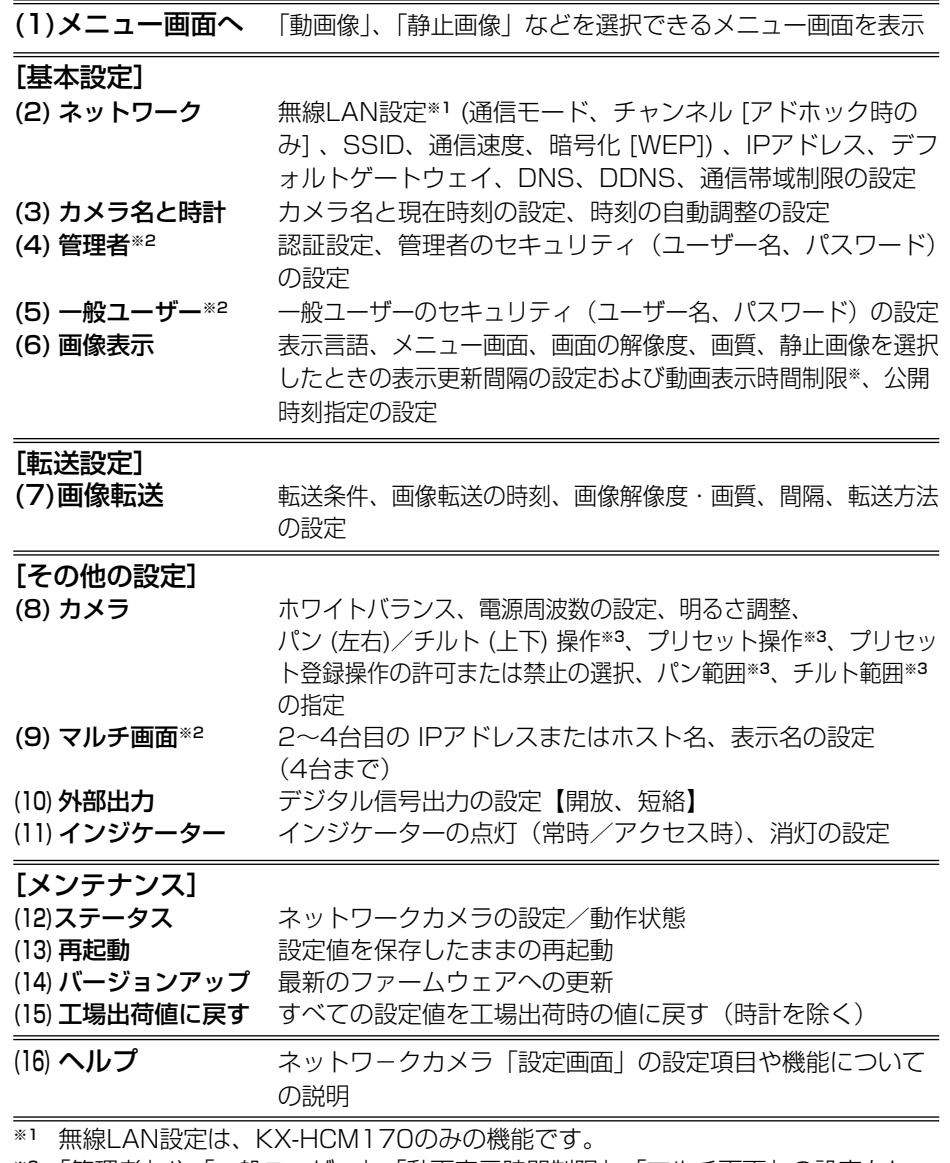

※2 「管理者」や「一般ユーザー」、「動画表示時間制限」、「マルチ画面」の設定をし たときは、設定時に動画像を見ている人に設定内容が反映されません。設定後に 「(13) 再起動」を行うことで反映することができます。

※3 KX-HCM2は、パン/チルト、プリセット、パン/チルト範囲指定の機能はあり ません。

#### 各設定を行う

<span id="page-30-0"></span>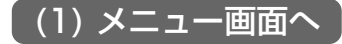

- メニュー画面に戻ります。
- <mark>1</mark> ネットワークカメラの設定画面で ◀メニュー画面へ をクリックする ● メニュー画面 (☞ [13ページ\)](#page-12-0) が表示されます。

#### (2) ネットワークの設定

- セキュリティ管理のために、セットアップCD-ROMから設定内容の変更ができない ようにします。
- ●無線LAN (KX-HCM170のみ) ポート番号、IPアドレス、サブネットマスク、 DHCP、デフォルトゲートウェイ、DNS、DDNS、使用する通信データ量を設定 することができます。

**1** ネットワークカメラの設定画面で <mark>ネットワーク</mark> をクリックする ●ネットワーク設定画面が表示されます。

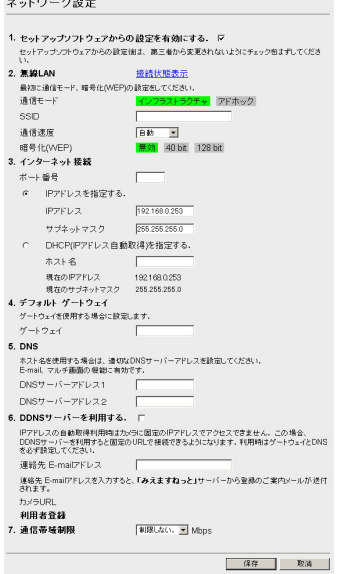

※ 画面はKX-HCM170のものです。

- **2** データ入力欄にそれぞれの設定値を入力する
	- 入力した設定内容を取り消すときは、|取消| をクリックします。
	- | 取消 | をクリックすると入力した設定値は、保存されずに設定画面に戻 ります。
	- ●無線LANの設定 (KX-HCM170のみ) については[、35~](#page-34-0)[39ページを](#page-38-0)参 照してください。
	- ネットワークカメラのセキュリティ管理のため、セットアップCD-ROM のセットアップソフトウェアからの設定内容の変更をできないようにする には、「1.セットアップソフトウェアからの設定を有効にする」のチェッ クをはずしてください。

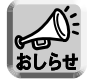

● 通信帯域制限設定は、次の解像度におけるファイルサイズを参考に設定してく ださい。

1枚のJPEG画像の通常のファイルサイズは、次のようになります。(画質の設 定は標準です)

160×120:約 2.7 kbyte(21.6 kbit)

- 320×240: 約 10 kbyte (80 kbit)
- 640×480:約 18 kbyte(144 kbit)
- ファイルサイズは、画質や被写体の条件(明るさ・被写体の状態など)により 変わります。
- ●「DDNSサーバーを利用する」の項目内の連絡先E-mailアドレスを入力すると 「みえますねっと」サーバーから登録のご案内メールが送付されます。

## **3** 設定値の入力が終わったら 保存 をクリックする

- 新しく設定した内容が保存されます。
- 保存が完了すると以下の画面が表示されます。

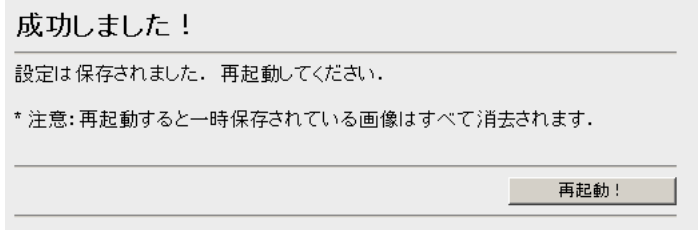

# **4** | 再起動! をクリックする

● カメラが再起動し、メニュー画面が表示されます。

| 罒 つづく

データ入力欄

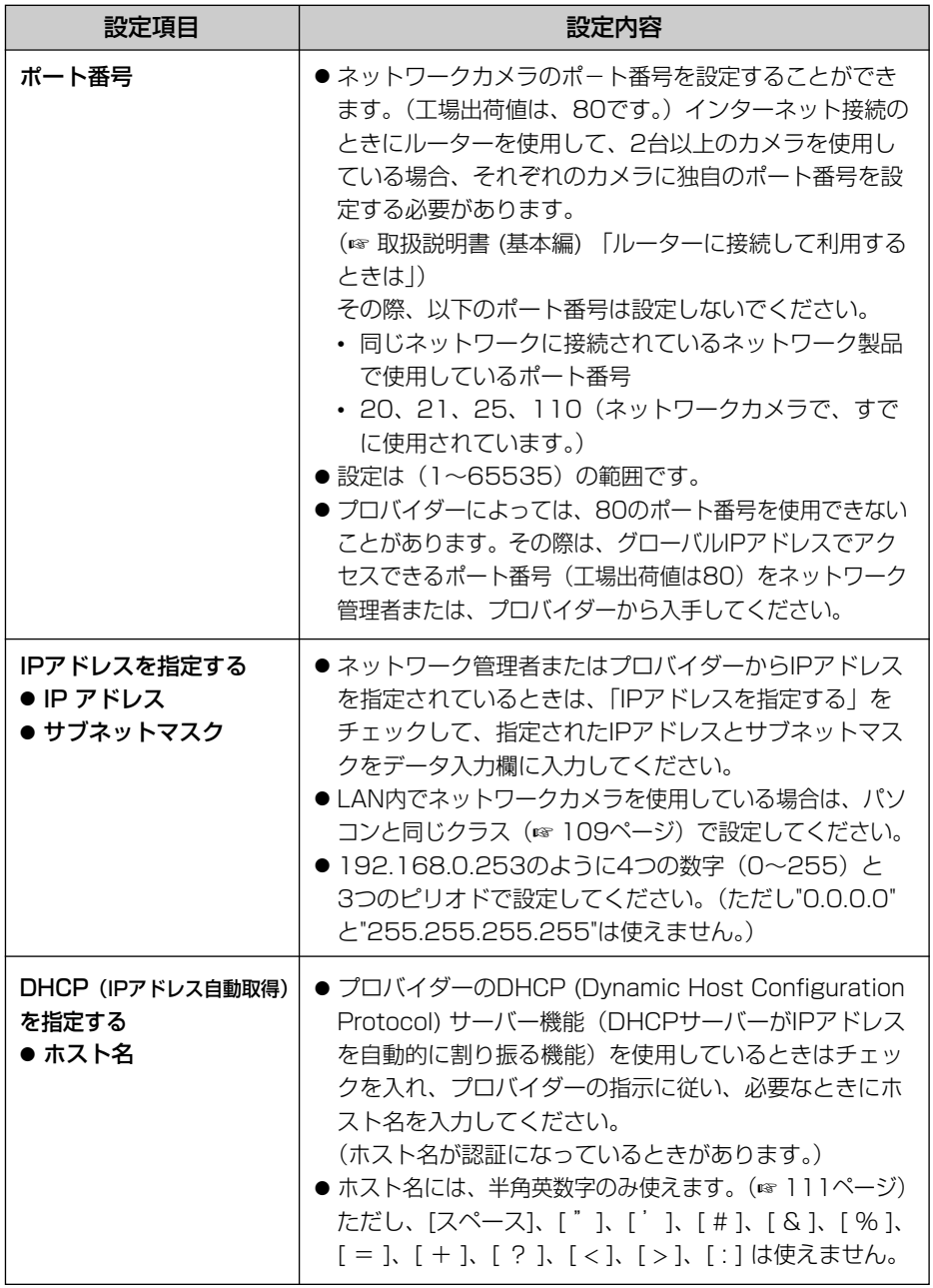

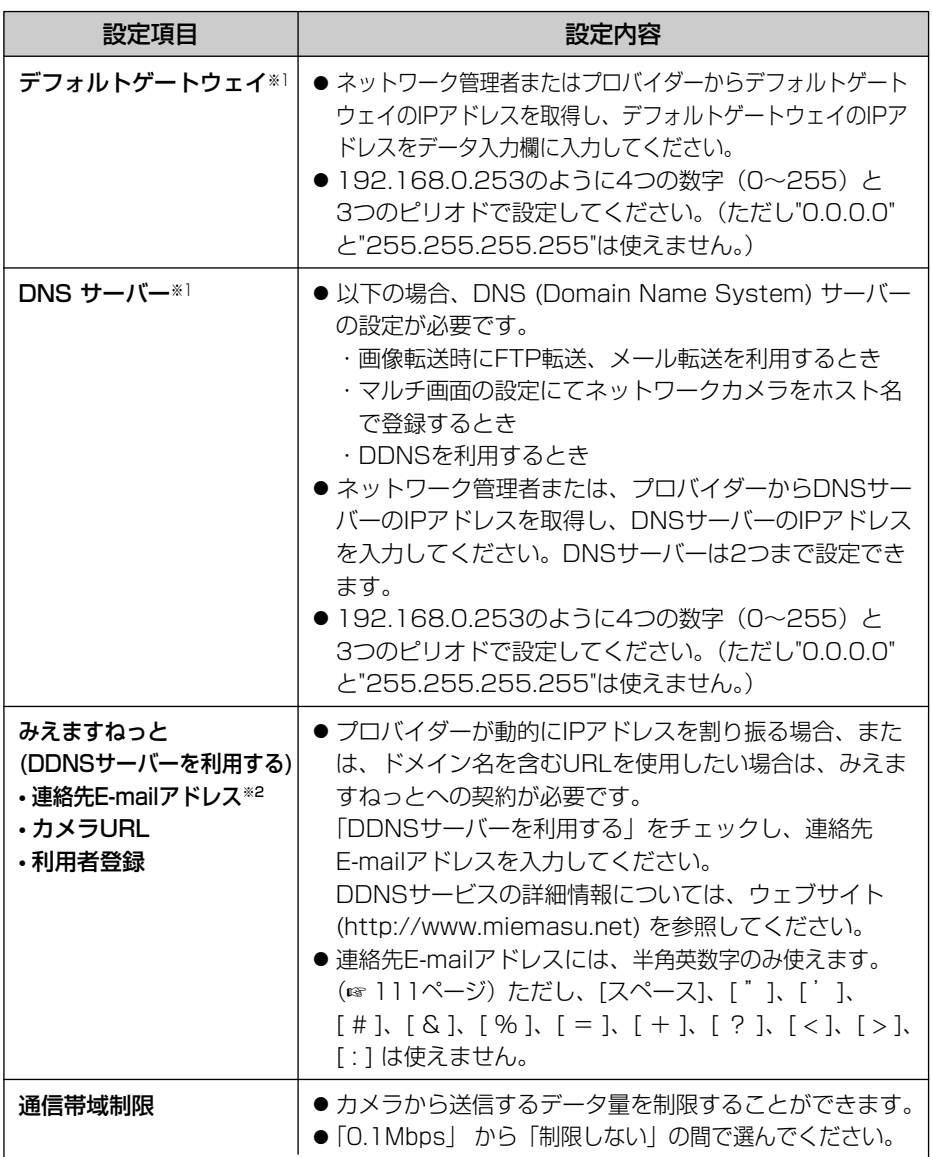

※1 DHCPサーバーから自動取得する場合は、設定する必要はありません。

※2 連絡先E-mailアドレスを入力すると、「みえますねっと」サーバーから登録のご案内 メールが送付されます。

### <span id="page-34-0"></span>■無線LANの設定 (KX-HCM170のみ)

無線LANの各設定はルーターの設定値に合わせることによって無線通信ができるよう になります。各設定内容はメモしておき、大切に保管してください。

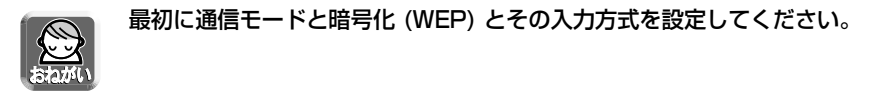

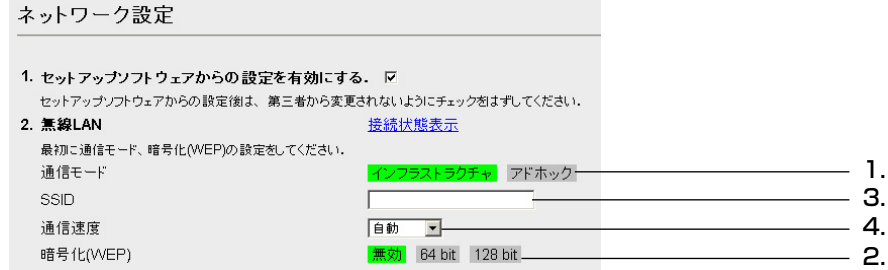

**1** 通信モード(インフラストラクチャ、アドホック)を選択する

- インフラストラクチャ:ルーターを使用してネットワークを構成するときは「インフ ラストラクチャ」を選択します。ルーターで指定されている チャンネルを自動的に認識するので、チャンネルを設定する 必要はありません。
- アドホック:ネットワークカメラをピアツーピア (peer-to-peer) のネットワークで 使用するときは、「アドホック」を選択します。通信チャンネル設定画 面が表示されるので、1~14の間で任意のチャンネルを設定してくだ さい。 (工場出荷時は6が選択されています。) また、アドホックで接続 する場合は、802.11b AdHocに対応した無線LANカード、無線USB アダプターなどの無線機器を使用してください。
	- 他の無線LANと通信チャンネルが重なると、通信速度が下がる場合が あります。他の無線LANの影響を受けないよう、チャンネルを5チャ ンネル以上離した設定にしてください。

## **2** 暗号化 (WEP) を設定する

暗号化 (WEP) : 無線LAN内で、通信するデータを暗号化することができます。暗号化 (WEP) を行うと、万一無線LANのデータを、他人に読まれても解読す ることが困難になります。暗号化は、無線LANのすべての端末に同じ暗 号化キーを登録して行います。暗号化キーは、パスワードを指定して作 成することもできます。暗号化キーは、64 bit※と128 bitの2種類あ ります。128 bitの暗号化キーはさらに安全性が高まります。 ※ ルーターによっては、「40 bit」と表示されているものもあります。

> 35 | ロロニ〉つづく

#### 64 bitを選んだ場合

「キー入力」か「パスワード入力」を選んでキーを指定し、認証方式、標準キーを選ん でください。

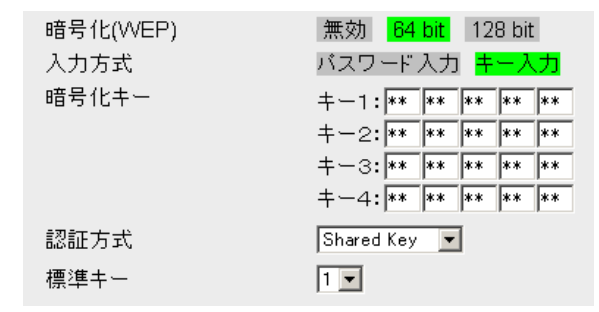

「キー入力」: ルーターに設定している同じ暗号化 (WEP) キーを直接入力します。キー1~ キー4に10桁の16進数 (半角英数字で"0"~"9"、"A"~"F"または"a"~"f"、大 文字・小文字は区別されない) を入力します。

「パスワード入力」: ルーターに設定している同じパスワード (半角英数字31文字以 内※、大文字・小文字は区別される) を入力して、暗号化 (WEP) キーを自動生成する方法です。

※ [スペース]、["]、[']、[#]、[&]、[%]、[=]、[+]、[?]、[<]、 [>]、[:]は使えません。

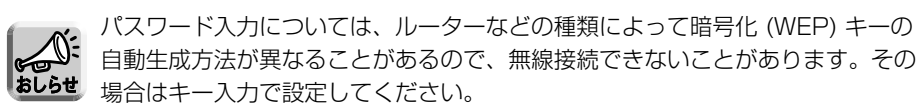

「認証方式」: Shared Key:無線認証方式のひとつで、暗号化 (WEP) キーを使って認 証を行います。

> Open System:無線認証方式のひとつで、一部のメーカーで採用され ています。

「標準キー」:1~4の標準キーの中からルーターで選択しているキーと同じものをひ とつ選択してください。

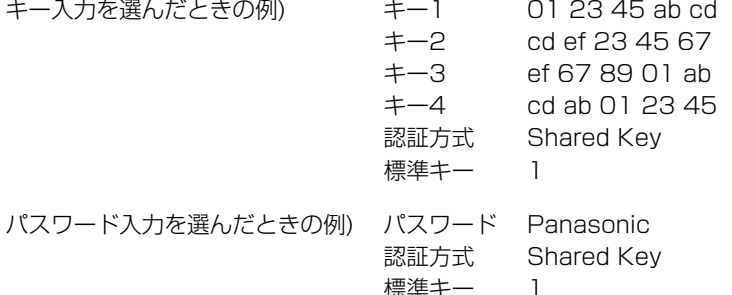
#### 128 bitを選んだ場合

「キー入力」か「パスワード入力」を選んでキーを指定し、認証方式を選んでください。

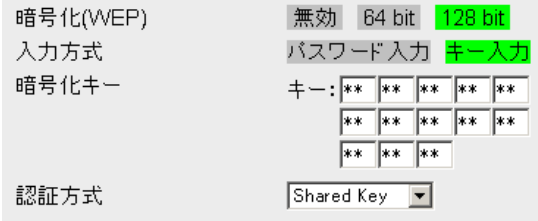

「キー入力」: ルーターに設定している同じ暗号化 (WEP) キーを直接入力します。キー 入力欄に26桁の16進数 (半角英数字で"0"~"9"、"A"~"F"または"a"~"f"、 大文字・小文字は区別されない) を入力します。

「パスワード入力」: ルーターに設定している同じパスワード (半角英数字31文字以 内※、大文字・小文字は区別される) を入力して、暗号化 (WEP) キーを自動生成する方法です。 ※ [スペース]、["]、[']、[#]、[&]、[%]、[=]、[+]、[?]、[<]、 [>]、[:]は使えません。

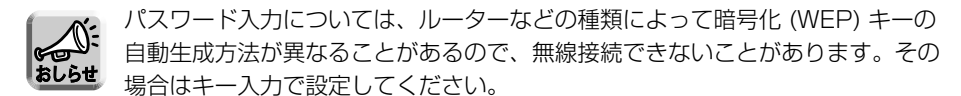

「認証方式」: Shared Key:無線認証方式のひとつで、暗号化 (WEP) キーを使って認 証を行います。

Open System:無線認証方式のひとつで、一部のメーカーで採用され ています。

キー入力を選んだときの例) キー ab 54 ef 87 23 98 ba 54 fe 10 cd 76 9c 認証方式 Shared Key パスワード入力を選んだときの例) パスワード Panasonic 認証方式 Shared Key

- **3** SSIDを設定する
	- SSID:半角英数字32文字以内※(大文字・小文字は区別される)で、ネットワーク の名前を入力します。SSIDはESSIDと呼ばれることもあります。
		- SSIDは、必ず入力してください。
		- ●同じ無線LANに接続する機器(無線LANカードなど)には、同じSSIDを 設定してください。SSIDを設定できないタイプの無線LANカードの場合、 通信することができません。
			- ※ [スペース]、["]、[']、[#]、[&]、[%]、[=]、[+]、[?]、[<]、[>]、[:]は使えません。
- **4** 通信速度を設定する 通信速度:通常は「自動」のままにします。変更する場合は任意の速度を選択してく ださい。パーティションなどの障害物の多いオフィス内で通信状態が悪い

とき、手動で通信速度を落とすことで、接続を維持することが可能です。

**5** 保存 をクリックして 再起動! をクリックする<br>

**6** 設定画面で をクリックして、 を ネットワーク� 接続状態表示 クリックする

接続状態表示:無線接続状態を確認することができます。

ネットワークカメラを無線LANに接続するとき、最適な設置場所を みつけるために役立つ情報を得ることができます。 それぞれの表示は、約10秒ごとに更新されます。

無線LAN

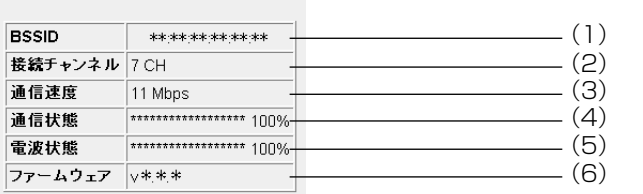

(1) BSSID

通信モードがインフラストラクチャのときは、ルーターのBSSID(MACア ドレスと同じ)が表示されます。 通信モードがアドホックのときは、SSIDから自動生成された BSSIDが表示されます。

- (2) 接続チャンネル 現在使用しているチャンネル番号が表示されます。
- (3) 通信速度 現在の通信速度が表示されます。

(4) 通信状態※

ノイズに対する相対的な信号強度が18段階と割合 (%) で表示されます。 電波干渉などを受けるとレベル値が下がります。

(5) 電波状態※ 電波の強度が18段階と割合 (%) で表示されます。

※通信状態・電波状態は下表を目安に確認してください。

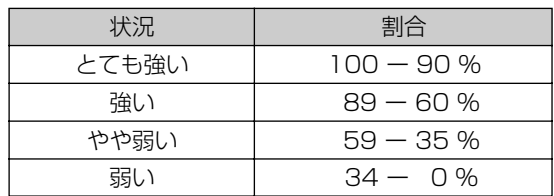

(6) ファームウェア

無線部ソフトウェアのバージョンを表示します。設定画面で表示される バージョンとは、異なります。

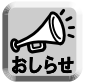

通信状態・電波状態を確認し、レベル値が良い場所にネットワークカメラを設置し てください。レベル値が下がると通信速度が遅くなったり通信切れを起こしやすく なります。(☞ 基本編「無線通信の使用範囲について」)

<span id="page-39-0"></span>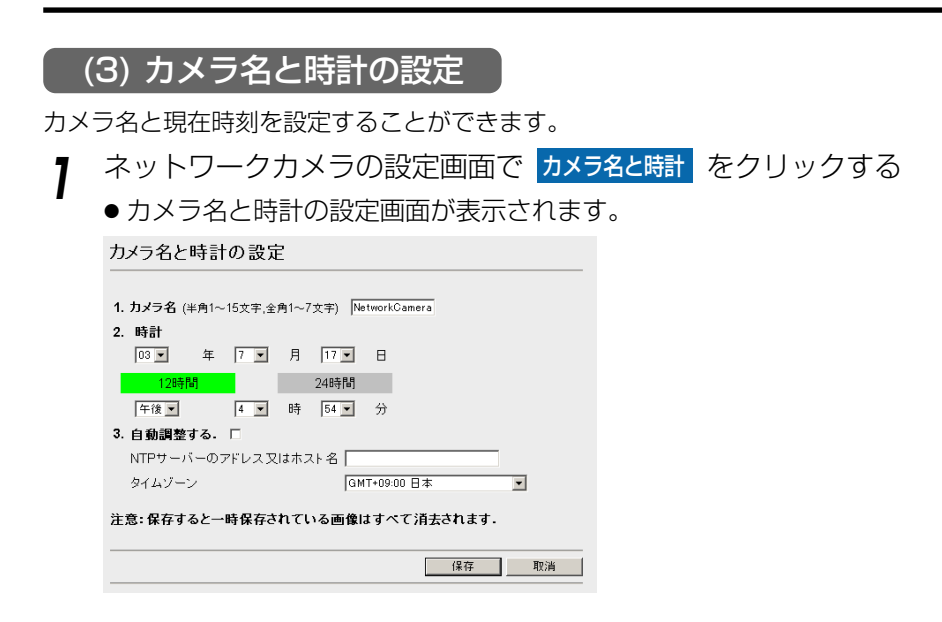

- **2** カメラ名と現在時刻を設定する
	- 入力した設定内容を取り消すときは、|取消| をクリックします。
	- 取消 あクリックすると、設定した内容は保存されずに設定画面に戻ります。

#### データ入力欄

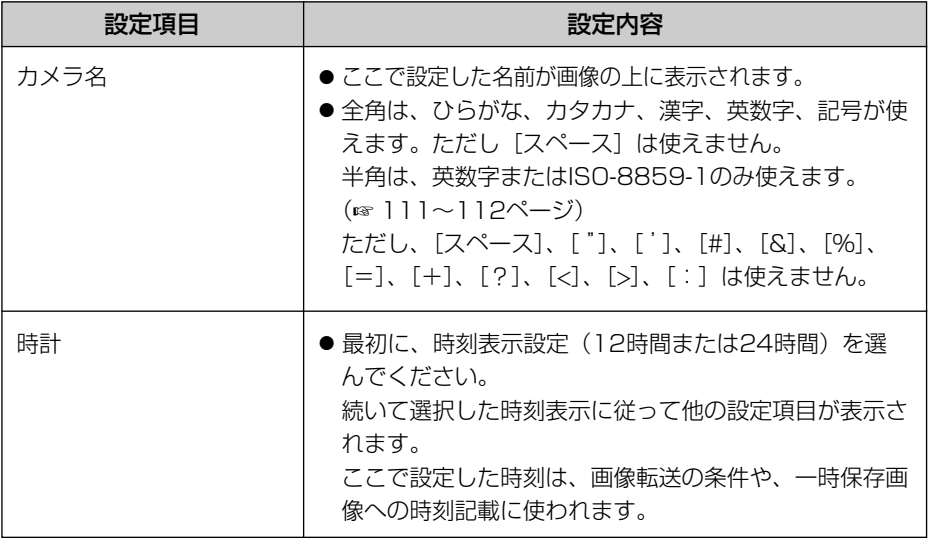

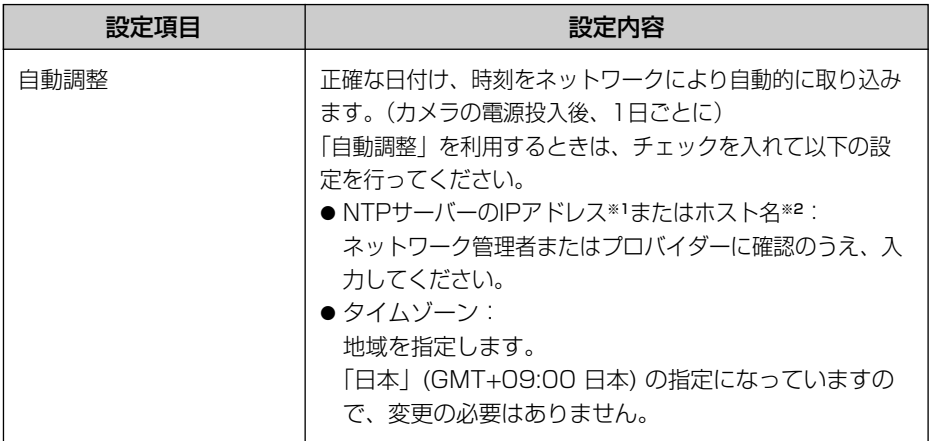

(※1)192.163.0.253のように4つの数字(0~255)と3つのピリオドで設定してく ださい。(ただし、 "0.0.0.0" と "255.255.255.255" は使えません。)

(※2)半角英数字のみ使えます。(☞ [111ページ\)](#page-110-0)ただし、[スペース]、[ "]、[ ']、[#]、 [&]、[%]、[=]、[+]、[?]、[<]、[>]、[:]は使えません。

### **3** 設定が終わったら 保存 をクリックする

- 新しく設定した内容が保存されます。
- 保存が完了すると以下の画面が表示されます。

成功しました! 設定画面へ

**4** 設定画面へ をクリックする

● 設定画面が表示されます。

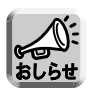

● 時刻は温度の影響で、1ヵ月に約1分の誤差(常温[25℃])が生じることがありま す。寒冷地や暑いところでは、常温時に比べて誤差が大きくなることがありま

す。月に一度は現在時刻をチェックして、設定し直してください。

#### (4) 管理者の設定

セキュリティ管理のため、認証設定とユーザー名、パスワードの設定ができます。

- セキュリティの問題が発生することがありますので、購入後は、早めのセキュリティ 管理設定をおすすめします。
- 認証設定により、各画面へアクセスする際に認証画面を表示し、登録されている ユーザー名とパスワードを入力したユーザーのみアクセスできるようにします。こ れにより、『設定画面』に管理者のみアクセス可能にしたり、ネットワークカメラの メニュー画面へアクセスする一般ユーザーを『一般ユーザー設定画面』に登録する ことにより、制限することができます。

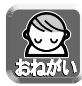

- 第三者からのネットワークカメラの映像・各画面への不正アクセスやハッキング などの防止のため、ネットワークに接続する際には、「認証設定」と「ユーザー 名・パスワード設定」を必ず行うようにしてください。
- ●「ユーザー名・パスワード」については、自己の青任で適正に管理してください。 また、その設定に際しては、以下の点にも十分注意してください。 ・ユーザー名とパスワードはそれぞれ違うものを設定する
	- ・ユーザー名、パスワードは共にできるだけ文字数が多いものを設定する
	- ・パスワードは定期的に変更する
- **1** ネットワークカメラの設定画面で 管理者 をクリックする
	- 管理者設定画面が表示されます。

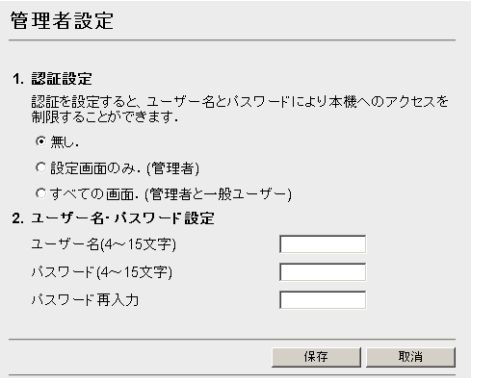

- **2** データ入力欄にそれぞれの設定値を入力する
	- 入力した設定内容を取り消すときは、 ||取消 || をクリックします。|
	- 1000つづく 42 ● | 取消 | をクリックすると入力した選択値は、保存されずに設定画面に戻 ります。

#### データ入力欄

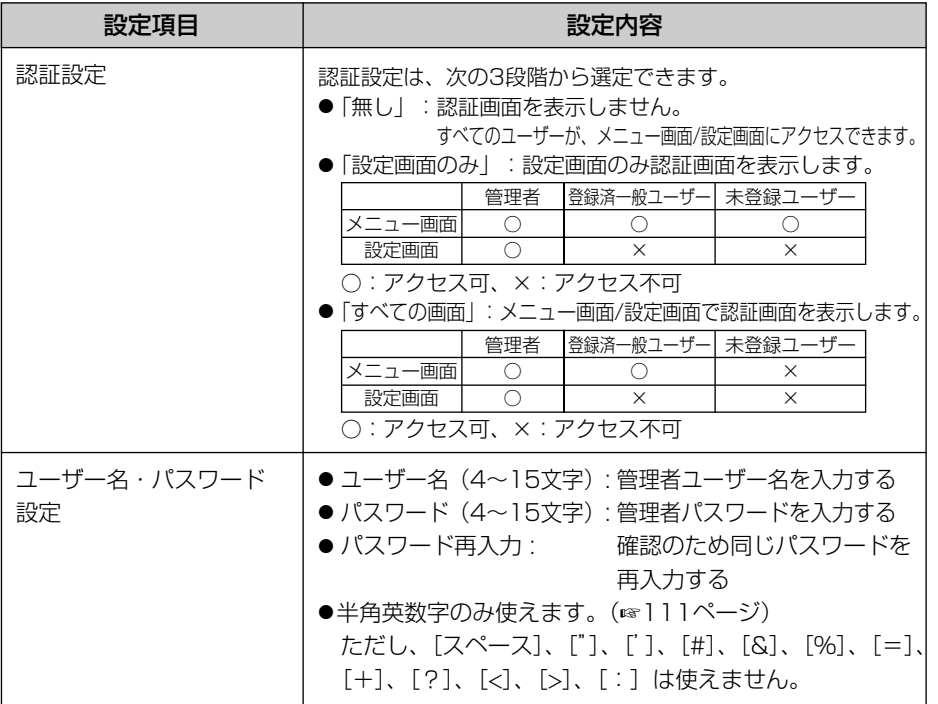

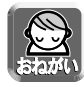

●認証設定を「設定画面のみ」または「すべての画面」に設定したときは、 ユーザー名、パスワードを必ず入力し、保存してください。

●「設定画面」では、次の認証画面が表示されます。 管理者のユーザー名とパスワードを入力してください。

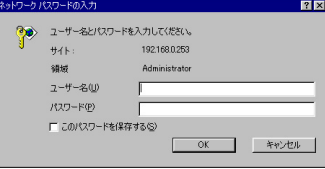

●「メニュー画面」では、次の認証画面が表示されます。管理者または登録済みの 一般ユーザー名とパスワードを入力してください。

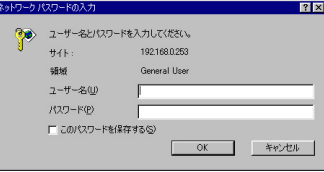

1000カブイ 43

- **3** 設定値の入力が終わったら 保存 をクリックする
	- ●認証画面が表示されます。

(認証設定を「無し」に設定した場合は表示されません。)

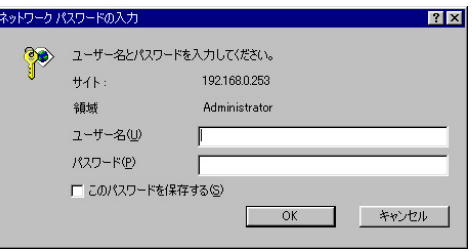

ユーザー名とバスワードを入力して | OK | をクリックします。|

- 新しく設定した内容が保存されます。
- 保存が完了すると次の画面が表示されます。

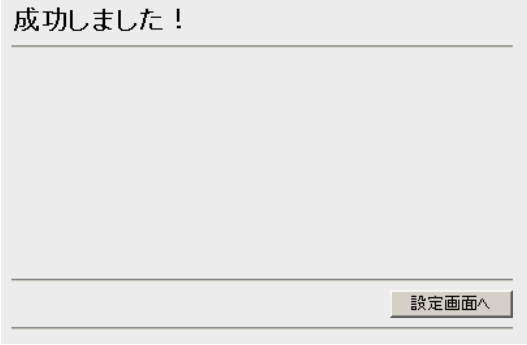

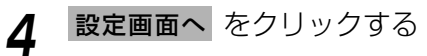

● 設定画面が表示されます。

#### (5) 一般ユーザーの設定

一般ユーザーのアクセスを制限することができます。 (管理者設定画面で「すべての画面」を選択している場合のみ)

- 登録できる人数は、最大30人です。
- この画面で一般ユーザーの登録、変更、削除ができます。

<mark>1</mark> ネットワークカメラの設定画面で <mark>ー般ユーザー</mark> をクリックする

● 一般ユーザー設定画面が表示されます。

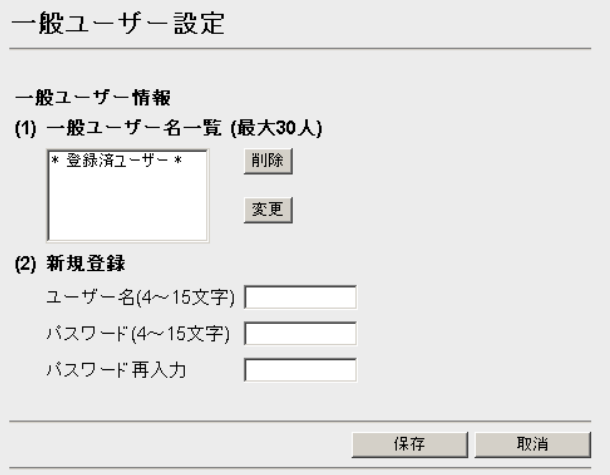

- **2** データ入力欄にそれぞれの設定値を入力する
	- 入力した設定内容を取り消すときは、 ||取消 || をクリックします。|
	- | 取消 | をクリックすると入力した設定値は、保存されずに設定画面に戻 ります。

#### データ入力欄

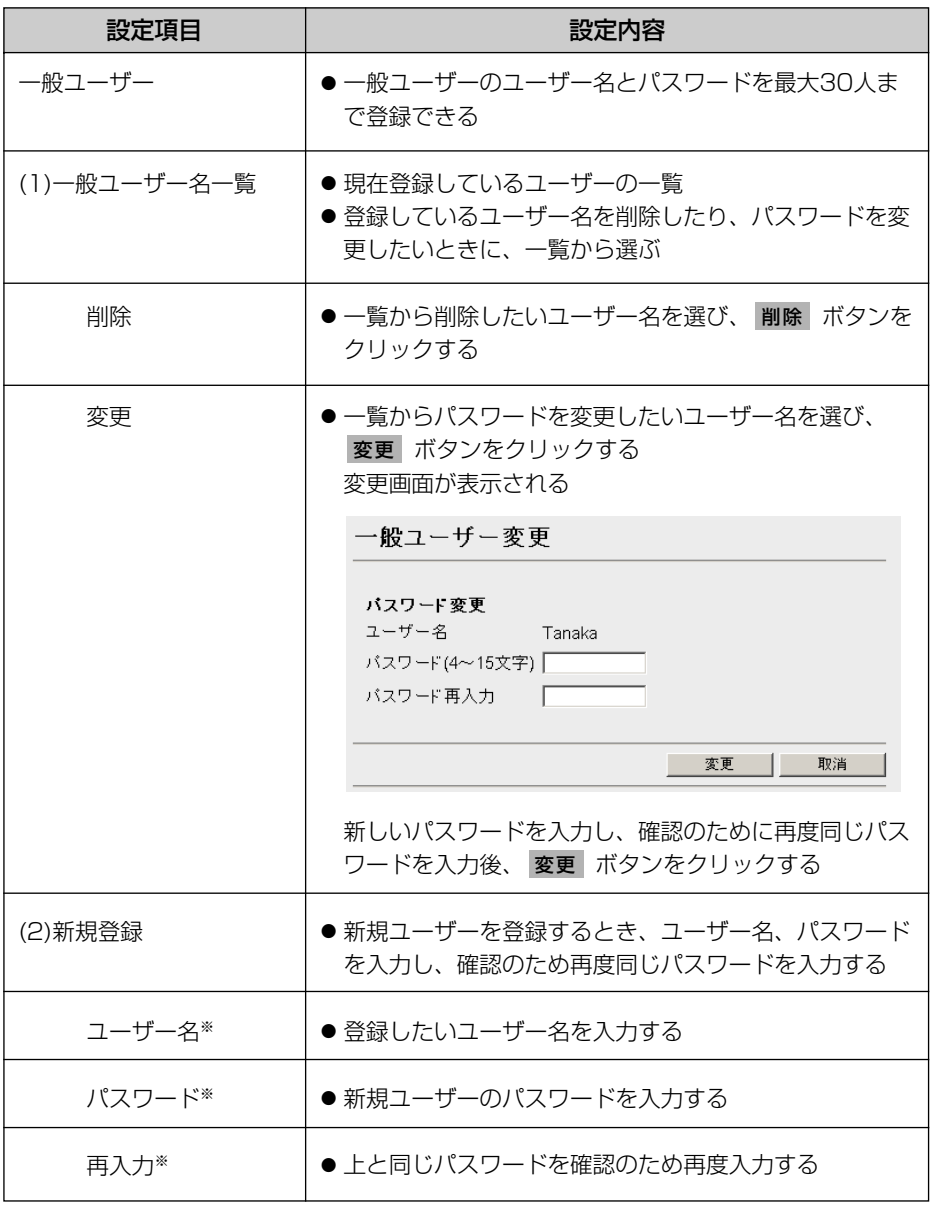

(※)半角英数字のみ使えます。(☞ [111ページ\)](#page-110-0)ただし、[スペース]、[ "]、[ ']、[#]、 [&]、[%]、[=]、[+]、[?]、[<]、[>]、[:]は使えません。

1000つづく 46

- **3** 設定値の入力が終わったら 保存 をクリックする
	- 新しく設定した内容が保存されます。
	- 保存が完了すると以下の画面が表示されます。

成功しました!

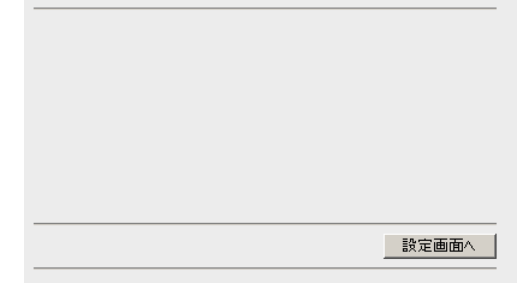

- **4** 設定画面へ をクリックする
	- 設定画面が表示されます。

#### (6) 画像表示の設定

表示言語、メニュー画面の設定ができます。

また「シングル画面」、「マルチ画面」それぞれについて以下の設定ができます。

●「解像度」、「画質」、「静止画像表示の更新間隔」、「動画表示時間制限」、「公開時刻 指定」

**1** ネットワークカメラの設定画面で 画像表示 をクリックする

● 画像表示設定が表示されます。

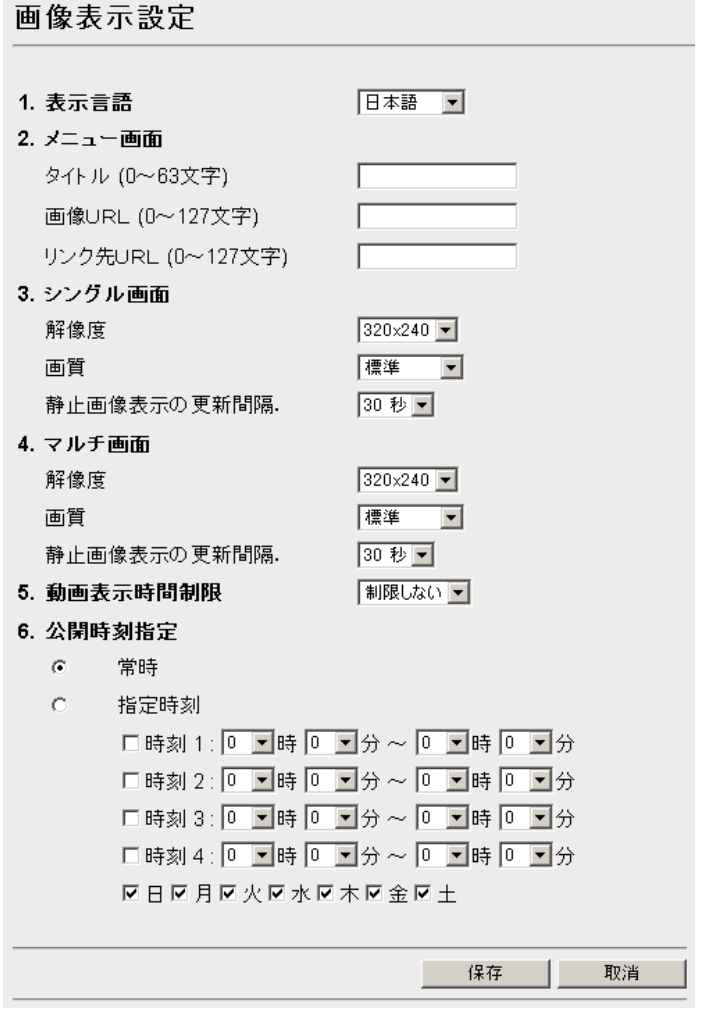

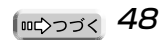

- **2** データ入力欄にそれぞれの設定値を入力する
	- 入力した設定内容を取り消すときは、|取消| をクリックします。
	- | 取消 | をクリックすると入力した設定値は、保存されずに設定画面に戻 ります。

#### データ入力欄

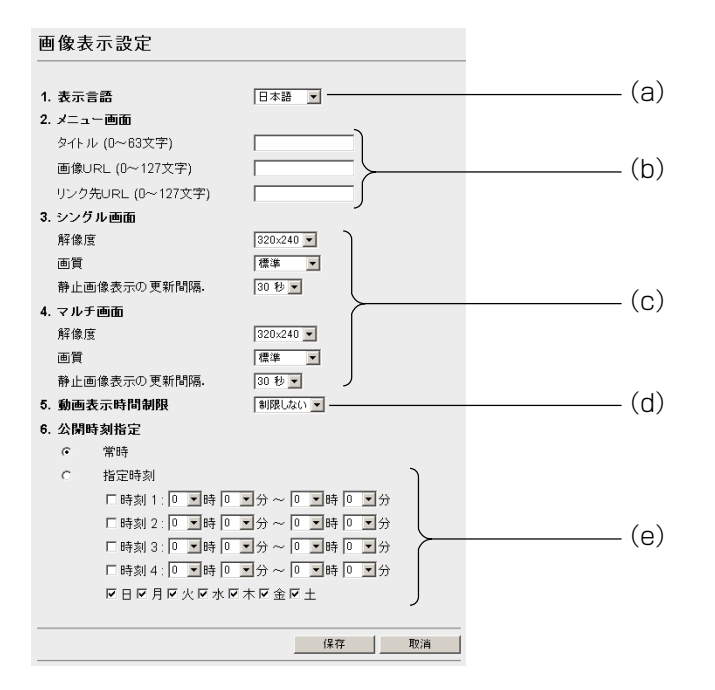

- (a)表示言語を設定できます。英語 (US)、英語 (UK)、フランス語、ドイツ語、イタリア 語、スペイン語、日本語から選べます。
	- フランス語、ドイツ語、イタリア語、スペイン語を選んだ場合でも、設定画面の表 示言語は英語 (UK) になります。
- (b)メニュー画面の表示を設定できます。

タイトル :メニュー画面のタイトルを変更できます。(半角63文字まで) 画像URL :メニュー画面の画像を変更できます。 ウェブ上から指定できる画像のURL※ を指定してください。(半角英数 127文字まで) (※) 画像URLの例.........http://www.○○○.gif

| 加◇つづく 4.9 リンク先URL :メニュー画面の画像をクリックしたときのリンク先を指定できます。 リンク先のURL※ を指定してください。(半角英数127文字まで) (※) リンク先URLの例 .......http://www.○○○.co.jp

(c)シングル画面およびマルチ画面の解像度、画質、静止画像表示の更新間隔を設定でき ます。

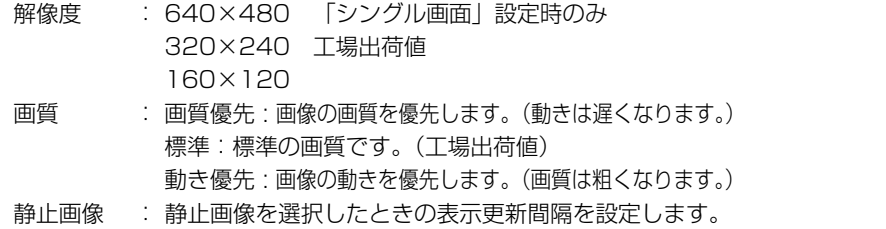

表示の更新 お好みの間隔を選択ボックスから選んでください。(10秒 ~ 5分間隔)

(d)動画像表示から静止画像表示に切り替える時間を設定できます。 切り替えるまでの時間を選択ボックスから選んでください(10秒 ~制限しない) ※静止画像の更新間隔は、「静止画像表示の更新間隔」で設定した間隔になります。

- (e)画像を公開する曜日、時刻を指定できます。
	- 常時 :常時画像を公開します。
	- 指定時刻 :指定したい時刻と曜日を選択してください。日をまたぐ設定のときは、 開始の曜日にチェックを入れてください。
	- 公開時間以外は、青い画像が表示されます。
- **3** 設定値の入力が終わったら 保存 をクリックする
	- 新しく設定した内容が保存されます。
	- 保存が完了すると以下の画面が表示されます。

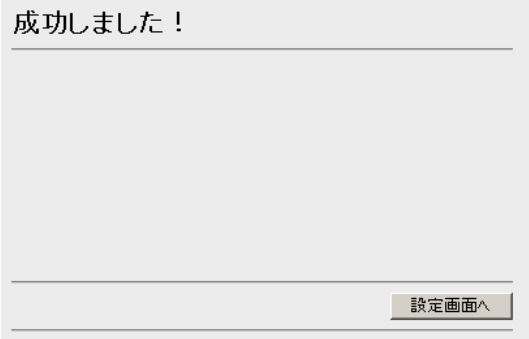

- **4** 設定画面へ をクリックする
	- 設定画面が表示されます。

#### (7) 画像転送の設定

タイマーまたはアラームを設定すると、自動的にEメールまたはFTPを使って、自宅な どのパソコンに、転送することができます。画像転送設定 (下記[、53ページ](#page-52-0)[、60ペー](#page-59-0) ジ) の「一時保存」、「アラーム」、「タイマー」の操作を許可すると、それぞれの操作を 同時に使うことができます。

● 選択した転送方法により画面表示が変わります。 一時保存:画像転送機能を使用しません。(下記参照) アラーム:転送条件がアラームの場合の転送方法を設定します。(☞ [53ページ\)](#page-52-0) タイマー:転送条件がタイマーの場合の転送方法を設定します。(☞ [60ページ\)](#page-59-0)

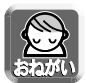

● 画像転送機能はカメラ内部の時計により設定されます。 画像転送機能を使う前に内部の時計を合わせてください。(☞ [40ページ\)](#page-39-0) ● 画像転送時にFTP/Eメールを使用するときは 「ネットワークの設定」で デフォルトゲートウェイ、DNSアドレスが設定されていることを確認して

#### ■ 一時保存操作

ください。

一時保存画像画面の「一時保存開始」ボタンを押すことで、画像を内部メモリーに 一時保存します (☞ [19ページ\)](#page-18-0)

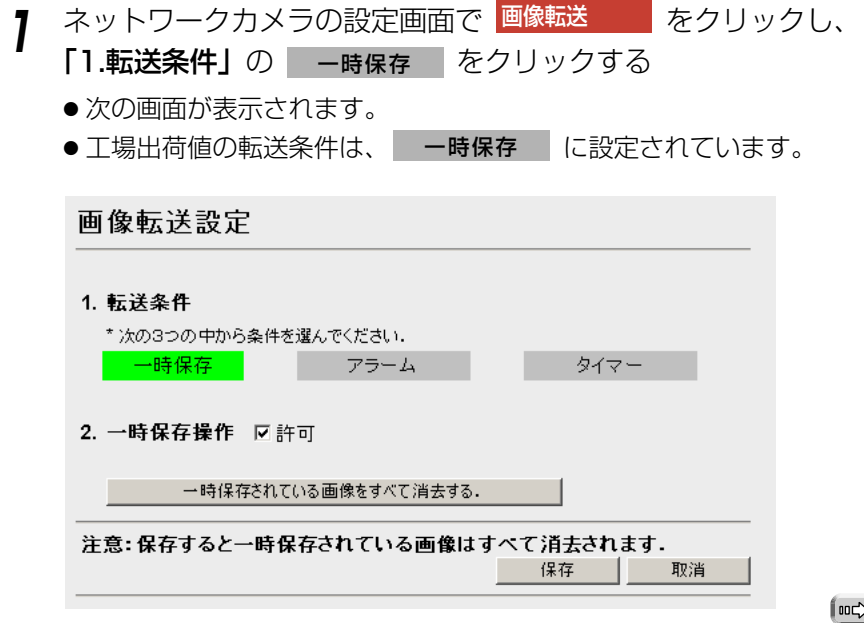

## **2** 「2.一時保存操作」を指定する

- 一時保存画像画面で画像の一時保存操作を禁止したいときは、「許可」の チェックをはずしてください。
- 入力した設定内容を取り消すときは、|取消| をクリックします。
- 取消 をクリックすると、設定値は保存されずに設定画面に戻ります。
- 一時保存されている画像を消去するには。 一時保存されている画像をすべて消去する|をクリックします。
- |一時保存されている画像をすべて消去する | をクリックすると、入力した 設定値は保存されません。
- **3** 設定値の入力が終わったら 保存 をクリックする
	- 新しく設定した内容が登録されます。
	- 保存が完了すると以下の画面が表示されます。

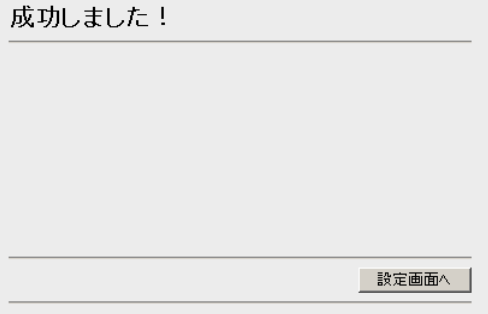

**4** 設定画面へ をクリックする

● 設定画面が表示されます。

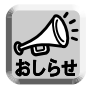

- 保存されている画像は、次の操作を行うと消去されます。
	- ・電源を切る(オフ)
	- ・「画像転送設定」あるいは、「カメラ名と時計」の設定内容を保存する
	- ・ 再起動 あるいは バージョンアップ 工場出荷値に戻す を行う
	- ・ 一時保存開始 ボタンをクリックする(「一時保存操作」 を「許可」にしたと きのみ)
	- ・ 一時保存されている画像をすべて消去する | をクリックする

#### <span id="page-52-0"></span>■ アラームモードで転送する

〔I/Oコネクターに外部センサーを接続したときのみ (市販品)〕

- 市販品の外部センサーを取り付けることにより、外部の異常をセンサーが感知し、 一定の間隔で一時保存した画像を自宅などのパソコンに、Eメールや FTP で自 動転送します。(☞ [78ページ\)](#page-77-0)
- **1** ネットワークカメラの設定画面で をクリックし、 画像転送�
	- **「1.転送条件」の アラーム** をクリックする
	- [54ページの](#page-53-0)画面が表示されます。
- **2** 「アラーム操作」の許可にチェックを入れる
	- **3** データ入力欄にそれぞれの設定値を入力する
		- 入力した設定内容を取り消すときは、 |取消 |をクリックします。
		- | 取消 | をクリックすると、人力した設定値は保存されずに設定画面に戻ります。
		- 一時保存されている画像を消去するには、
			- 一時保存されている画像をすべて消去する|をクリックします。
		- 一時保存されている画像をすべて消去する をクリックすると、入力した 設定値は保存されません。
		- データ入力欄については[、54~](#page-53-0)[57ページを](#page-56-0)参照してください。
- **4** 設定値の入力が終わったら 保存 をクリックする
	- 新しく設定した内容が登録されます。
	- ●「アラームモード」を「一時保存操作」、「タイマーモード」と一緒に使用した いときは、各々の操作の「許可」にチェックを入れ、必要項目の設定をしてく ださい。
		- 保存されている画像は、次の操作を行うと消去されます。
			- ・電源を切る(オフ)
			- ・「画像転送設定」あるいは、「カメラ名と時計」の設定内容を保存する
			- ・ 再起動 あるいは バージョンアップ 工場出荷値に戻す を行う
			- ・ 一時保存されている画像をすべて消去する をクリックする
		- ●「5.間隔指定」で設定した間隔と実際の動作間隔は、複数の転送条件を「許可」 にしているときや、画像の種類またはネットワークの状態によって異なること があります。
		- 一時保存できる最大画像数は、解像度、画質、被写体により変わります。解像度を 320×240、画質を標準に設定した場合は、おおよそ以下の数値になります。 KX-HCM1、KX-HCM2:約80枚、KX-HCM130、KX-HCM170:約560枚 (「転送条件」の各操作を2つまたは3つ「許可」にしたときは、一時保存できる最 大画像数は半分または1/3になります。)

<span id="page-53-0"></span>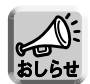

- 転送条件を「アラーム」または、「タイマー」にしているときで、指定時刻や検 知時に動作しないときは、
	- 1「アラーム操作」または「タイマー操作」の「許可」にチェックがされてい るか確かめてください。
	- 2 外部アラーム機器が正しく接続されているか確認してください。(アラームモード時)

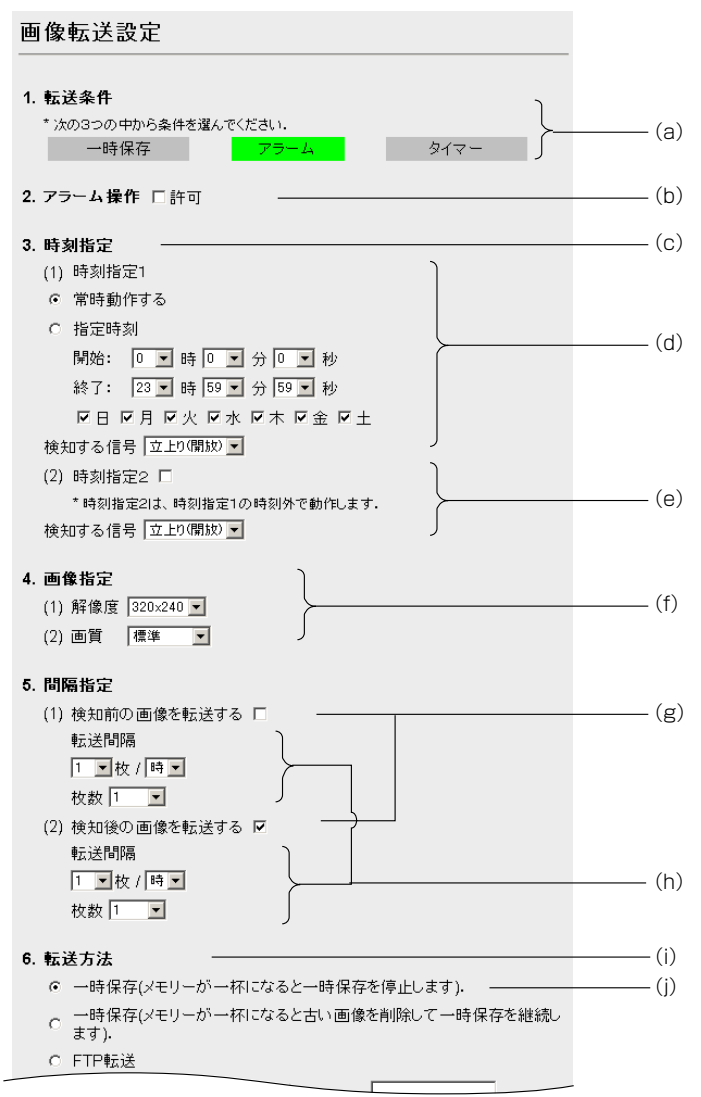

#### データ入力欄の説明

- (a)アラームの検知により、画像を一時保存したり、転送したりします。 アラームは入力端子より発生します。(☞ [78ページ\)](#page-77-0)
- (b)アラーム操作を行うときは、「許可」にチェックを入れてください。
- (c)アラームの設定時刻を設定します。
- (d)時刻指定1を設定します。 常時動作する :常時、アラーム転送を有効にします。 指定時刻 ※:開始から終了の時刻の間でアラーム転送が有効になります。 設定したい時刻と曜日を選択してください。 日をまたぐ設定のときは、開始の曜日にチェックを入れてください。 検知する信号※:「立上り(開放)」あるいは「立下り(短絡)」を選択してください。 (※)「立上り(開放)」はI/Oコネクターの1番ピンと3番ピンを開放にした状態です。 「立下り(短絡)」はI/Oコネクターの1番ピンと3番ピンを短絡にした状態です。 (☞ [78ページ\)](#page-77-0)
- (e)時刻指定2は、時刻指定1で設定した時刻以外で動作します。 使用する場合は、チェックしてください。 検知する信号※:「立上り(開放)」あるいは「立下り(短絡)」を選択してください。 時刻指定1で「常時動作する」を選択している場合は、時刻指定2の設定は無効となります。 (※)「立上り(開放)」はI/Oコネクターの1番ピンと3番ピンを開放にした状態です。 「立下り(短絡)」はI/Oコネクターの1番ピンと3番ピンを短絡にした状態です。 (☞ [78ページ\)](#page-77-0)
- (f)一時保存するときの解像度と画質を選択します。 解像度:640×480/320×240/160×120 画質 :画質優先/標準/動き優先
- (g)転送する画像を設定します。 「検知前の画像を転送する」または「検知後の画像を転送する」を有効にします。ど ちらも有効にするには、両方にチェックを入れてください。必ずどちらかにチェック を入れてください。
- (h)転送間隔:画像を転送する間隔です。
	- 枚数 :枚数を選択してください。 (KX-HCM1、KX-HCM2は1~400枚、KX-HCM130、KX-HCM170は 1~3000枚) 画像の枚数と転送する時間の間隔は、解像度、画質、被写体により変わりま す。設定した枚数よりも少ない場合もあります。
- (i) いずれかの転送方法を選択します。 一時保存/FTP転送/メール転送
- (j) 一時保存(カメラ内部に一時保存します) カメラ画像を一時保存して内部メモリーが一杯になったとき、上書きせずに一時保存 を停止するか、もっとも古いデータから上書きしていくかを選択します。一時保存し た画像は、画像表示画面の時刻指定1または、時刻指定2のボタンで再生することがで きます。 | 罒←つづく

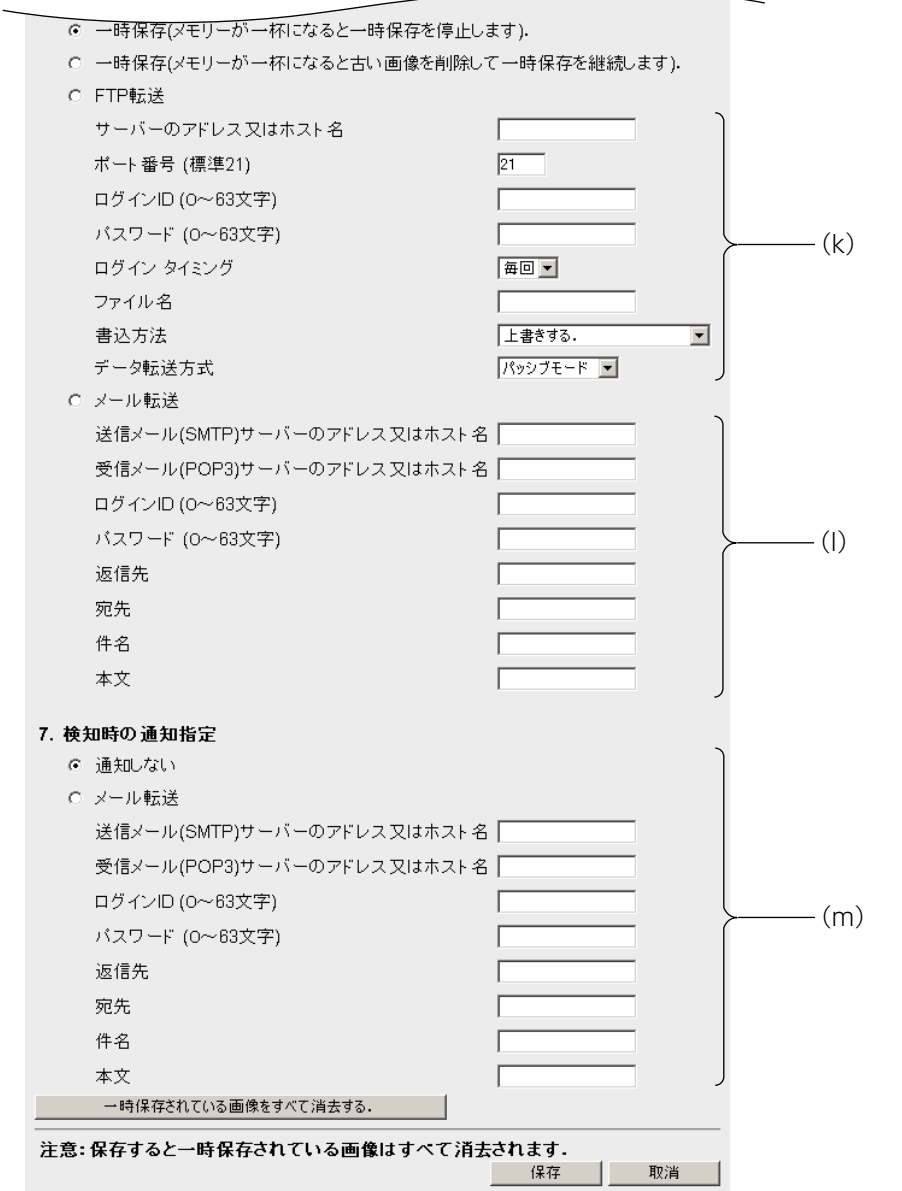

●

#### <span id="page-56-0"></span>(k)FTP転送

次の項目を設定してください。

サーバーのアドレス※1 またはホスト名(1~255文字)※2、ポート番号※3、FTPサー バーへアクセスするときのログインID※2、FTPサーバーへアクセスするときのパスワー ド※2、ログイン タイミング、ファイル名※2(あらかじめサーバーへ作成したディレク トリを含めても良い)、書込方法(「上書きする」と「ファイル名に日時を追加する」か ら選択できます。)、データ転送方式

- (※1)192.163.0.253のように4つの数字(0~255)と3つのピリオドで設定し てください。(ただし、 "0.0.0.0" と "255.255.255.255" は使えません。)
- (※2) 半角英数字のみ使えます。(☞ [111ページ\)](#page-110-0) ただし、[スペース]、[ "]、[ ']、 [#]、[&]、[%]、[=]、[+]、[?]、[<]、[>]、[:]は使えません。
- (※3)設定は(1~65535)の範囲です。
- (l) メール転送

次の項目を設定してください。

送信メール(SMTP)サーバーのアドレス※1またはホスト名(1~255文字)※2 受信メール (POP3) サーバーのアドレス※1またはホスト名 (1~255文字) ※2、※4 ログインID※2:受信メール(POP3)サーバーのログインIDを入力してください。※4 パスワード※2:受信メール(POP3)サーバーのパスワードを入力してください。※4 返信先※2:返信先のEメールアドレスを入力してください。管理者のEメールアドレス を入力することをおすすめします。

- 宛先※2:Eメールの受信側のアドレスを入力してください。
- 件名※3、本文※3:Eメールへ付ける件名と本文を入力してください。
- (※1)192.163.0.253のように4つの数字(0~255)と3つのピリオドで設定し てください。(ただし、 "0.0.0.0" と "255.255.255.255" は使えません。)
- (※2)半角英数字のみ使えます。(☞ [111ページ\)](#page-110-0)ただし、[スペース]、[ "]、[ ']、 [#]、[&]、[%]、[=]、[+]、[?]、[<]、[>]、[:]は使えません。
- (※3)全角は、ひらがな、カタカナ、漢字、英数字、記号が使えます。 半角は、英数字またはISO-8859-1のみ使えます。(☞ [111~](#page-110-0)[112ページ\)](#page-111-0) ただし、[ " ]は使えません。
	- 件名は、半角(0~44文字)、全角(0~22文字)
	- 本文は、半角(0~63文字)、全角(0~31文字)
- (※4)メール転送時にPOP3の認証が必要なときは、ネットワーク管理者またはプロ バイダーに確認し、設定してください。

(m)検知時の通知指定をします。

「通知しない」、「メール転送」のどちらかを選択してください。

メール転送:検知時にEメールを送信します。各項目を設定してください。 設定項目は、転送方法のメール転送と同じです。 ただし、件名は半角(0~63文字)、全角(0~31文字)

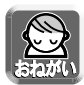

● FTP/メール転送を使用する場合は、「ネットワークの設定」でデフォルト ゲートウェイ、DNSのアドレスが設定されているか確認してください。 (☞ [31ページ\)](#page-30-0)

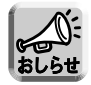

● このカメラのメール機能は、SMTP(Simple Mail Transfer Protocol)を 使用しているメールサーバーでのみ正確に動作します。Hotmail®のように、 ウェブブラウザを介してアクセスしている場合は使用できません。

[設定例]

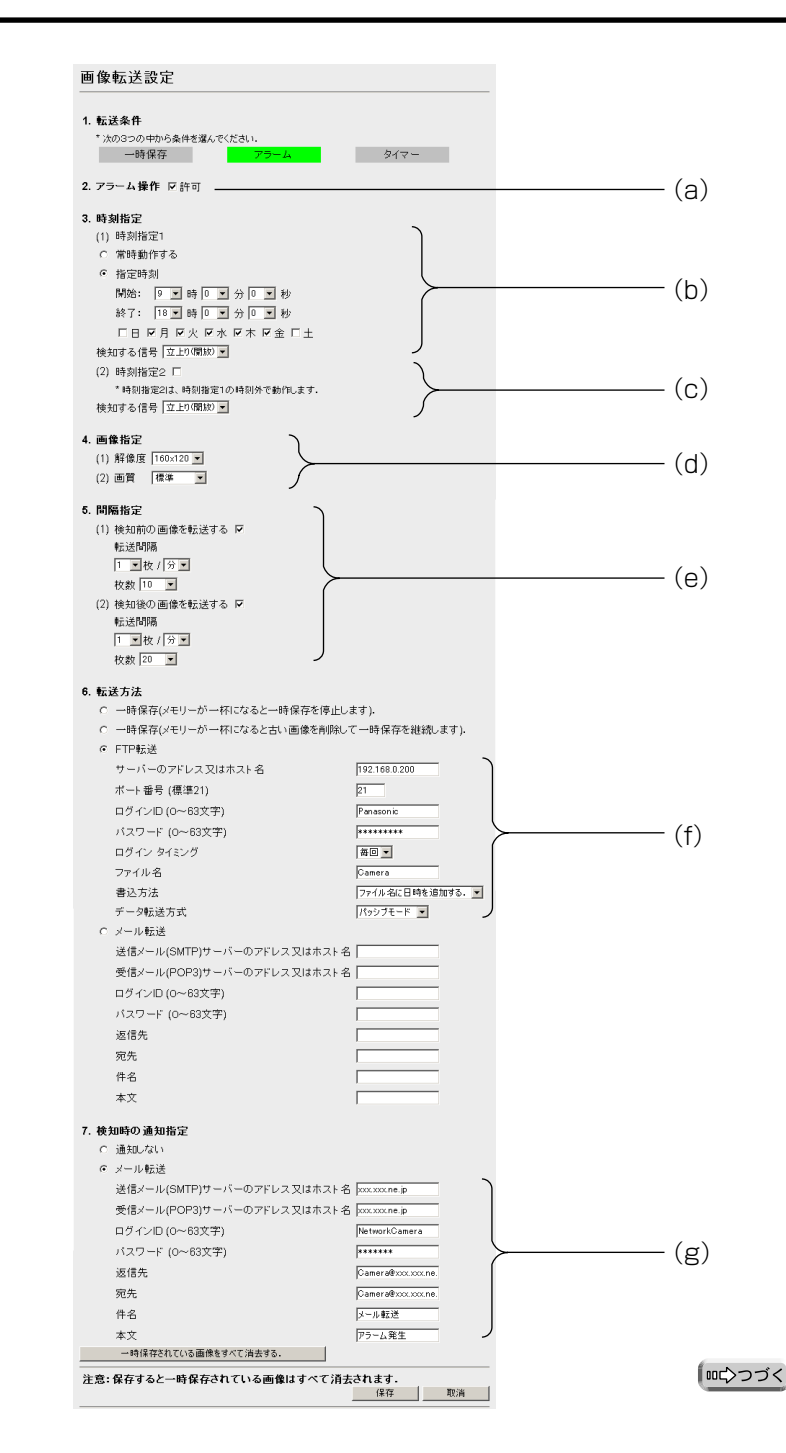

58

- (a)アラーム操作許可のチェックを入れます。
- (b)動作する時刻を月~金の午前9時~午後6時に設定します。 設定した時刻にアラームが発生したら、画像がFTPサーバーへ転送され、指定した ユーザーへEメールを送ります。 検知するタイミングは、外部センサーが、「立上り(開放)※」に変わったときです。 (※)I/Oコネクターの1番ピンと3番ピンを開放にした状態です。(☞ [78ページ\)](#page-77-0)
- (c)指定時刻以外では動作しません。
- (d)転送される画像の設定は、解像度160×120、画質は標準です。
- (e)検知前の画像を転送する 検知前の1分間に1枚の間隔で撮影された10枚の画像を転送します。 検知後の画像を転送する 検知後の1分間に1枚の間隔で撮影された20枚の画像を転送します。
- (f) FTP転送の設定
	- IPアドレス 192.168.0.200
	- ポート番号 21 (標準) ネットワーク管理者または、プロバイダーに確認のうえ、指定された番 号を入力してください。
	- ログインID . . . . . . . . Panasonic
	- パスワード . . . . . . . . \*\*\*\*\*\*\*
	- ログイン タイミング. . . 「毎回」と「1回」から選べます。 「毎回」を選ぶと、画像を1枚転送するたびにログイン/ログ

アウトを繰り返します。「1回」を選ぶと、画像をすべて転送し 終わるまでログインし続けます。短時間で多数の画像を転送す る場合は、「1回」を選択してください。

- ファイル名 . . . . . . . . Camera
- 書込方法. . . . . . . . . . ファイル名に日時を追加する。

(例:Camera20030101093000000.jpg)

(2003年1月1日午前9時30分0秒000ミリ秒)

- データ転送方式. . . . . FTPのデータ転送方式は、通常、「パッシブモード」で使用して ください。 FTPサーバーが「パッシブモード」をサポートしていないとき は、「アクティブモード」に変更して動作を確認してください。
- (g)メール転送の設定
	- 送信メール (SMTP) サーバーアドレス . . . . . xxx.xxx.ne.jp
	- 受信メール (POP3) サーバーアドレス . . . . . xxx.xxx.ne.jp
	- ログインID ............................NetworkCamera
	- パスワード . . . . . . . . . . . . . . . . . . . . . . . . . . .\*\*\*\*\*\*\*
	- ネットワークカメラからCamera@xxx.xxx.ne.jp へEメールが送られます。
	- 件名 [メール転送]
	- 本文「アラーム発生]

#### <span id="page-59-0"></span>■ タイマーモードで転送する

- 時刻の設定により、決められた時刻に指定したFTPサーバーやEメールアドレス へ画像を転送したり、カメラ内部に一時保存したりできます。
- **1** ネットワークカメラの設定画面で をクリックし、 画像転送� **「1.転送条件」の タイマー** をクリックする
	- [61ページの](#page-60-0)画面が表示されます。
- **2** 「タイマー操作」の許可にチェックを入れる
- **3** データ入力欄にそれぞれの設定値を入力する
	- 入力した設定内容を取り消すときは、 をクリックします。 取消�
	- | 取消 | をクリックすると、入力した設定値は保存されずに設定画面に戻ります。
	- 一時保存されている画像を消去するには、 一時保存されている画像をすべて消去する をクリックします。
	- | 一時保存されている画像をすべて消去する | をクリックすると、入力した 設定値は保存されません。
	- データ入力欄については[、61~](#page-60-0)[63ページを](#page-62-0)参照してください。

**4** 設定値の入力が終わったら 保存 をクリックする

- 新しく設定した内容が登録されます。
- 
- ●「タイマーモード」を「一時保存操作」、「アラームモード」と一緒に使用したい ときは、各々の操作の許可にチェックを入れ、必要事項の設定をしてください。
- 保存されている画像は、次の操作を行うと消去されます。
	- ・電源を切る(オフ)
	- ・「画像転送設定」あるいは、「カメラ名と時計」の設定内容を保存する
	- ・ 再起動 あるいは バージョンアップ 工場出荷値に戻す を行う
	- ・ 一時保存されている画像をすべて消去する をクリックする
- ●「5.間隔指定」で設定した間隔と実際の動作間隔は、複数の転送条件を「許可」 にしているときや、画像の種類またはネットワークの状態によって異なること があります。
- 一時保存できる最大画像数は、解像度、画質、被写体により変わります。解像度 を320×240、画質を標準に設定した場合は、おおよそ以下の数値になります。 KX-HCM1、KX-HCM2:約80枚、KX-HCM130、KX-HCM170:約560枚 (「転送条件」の各操作を2つまたは3つ「許可」にしたときは、一時保存でき る最大画像数は半分または1/3になります。)

<span id="page-60-0"></span>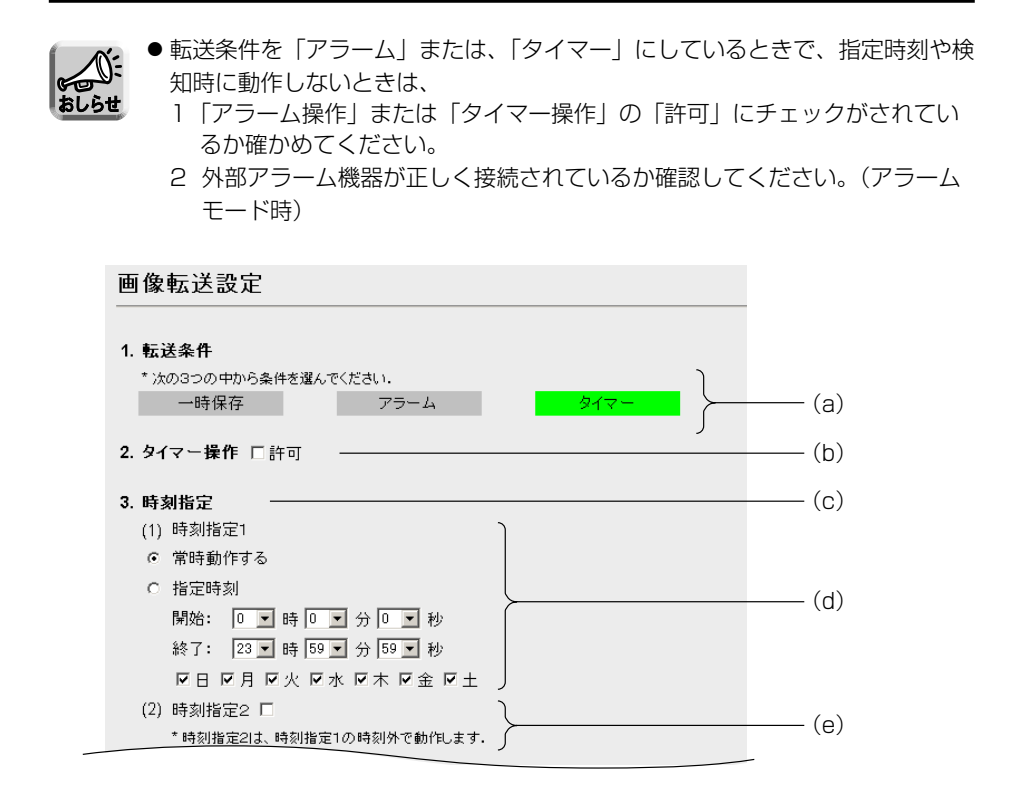

#### データ入力欄の説明

- (a)指定した時刻に画像を一時保存したり、転送したりします。
- (b)タイマー操作を行うときは、「許可」にチェックを入れてください。
- (c)指定する時刻を設定します。

(d)時刻指定1を設定します。 常時動作する :常時、設定した間隔で画像の保存や転送をします。 指定時刻 - 宇開始から終了時刻の間で動作します。 設定したい時刻と曜日を選択してください。 日をまたぐ設定のときは、開始の曜日にチェックを入れてください。

(e)時刻指定2は、時刻指定1で設定した時刻以外でのみ動作します。 使用する場合はチェックをしてください。 ※時刻指定1で「常時動作する」を選択している場合は、時刻指定2の設定は無効とな ります。

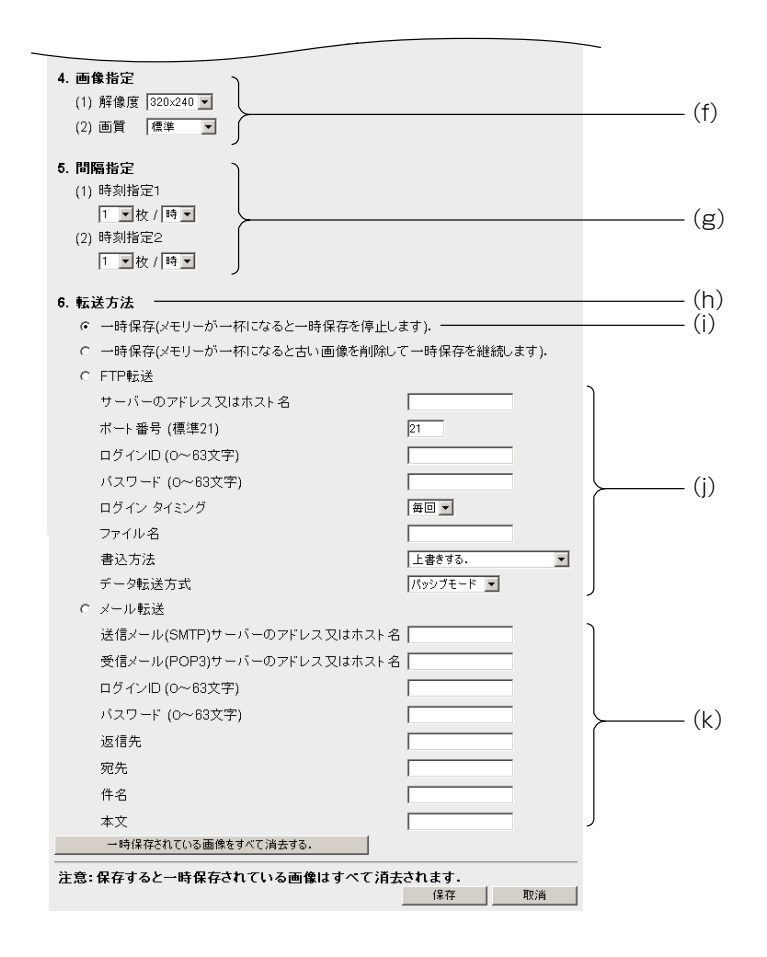

- (f)一時保存するときの解像度と画質を選択します。 解像度:640×480/320×240/160×120 画質 :画質優先/標準/動き優先
- (g)時刻指定1、時刻指定2の画像転送の時間間隔を設定します。
	- FTP転送またはメール転送で転送される画像の更新が遅い、または古い画像が転送 される場合には、間隔指定を長く設定してください。 (シングル画面の一時保存画像(時刻指定1または2)の保存画像枚数が必要以上に 多くならないように間隔指定を設定してください。)
- (h) いずれかの転送方法を選択します。 一時保存/FTP転送/メール転送

<span id="page-62-0"></span>(i) 一時保存(カメラ内部に一時保存します)

カメラ画像を一時保存して内部メモリーが一杯になったとき、上書きせずに一時保存 を停止するか、もっとも古いデータから上書きしていくかを選択します。一時保存し た画像は、画像表示画面の時刻指定1または時刻指定2のボタンで再生することができ ます。

(j) FTP転送

次の項目を設定してください。

サーバーのアドレス※1 またはホスト名(1~255文字)※2、ポート番号※3、FTPサー バーへアクセスするときのログインID※2、FTPサーバーへアクセスするときのパスワー ド※2、ログイン タイミング、ファイル名※2(あらかじめサーバーへ作成したディレクト リを含めても良い)、書込方法(「上書きする」と「ファイル名に日時を追加する」から 選択できます)、データ転送方式

- (※1)192.163.0.253のように4つの数字(0~255)と3つのピリオドで設定し てください。(ただし、 "0.0.0.0" と "255.255.255.255" は使えません。)
- (※2)半角英数字のみ使えます。(☞ [111ページ\)](#page-110-0)ただし、[スペース]、[ "]、[ ']、 [#]、[&]、[%]、[=]、[+]、[?]、[<]、[>]、[:]は使えません。
- (※3)設定は(1~65535)の範囲です。
- (k)メール転送

次の項目を設定してください。

送信メール(SMTP)サーバーのアドレス※1またはホスト名(1~255文字)※2 受信メール (POP3) サーバーのアドレス※1またはホスト名 (1~255文字) ※2、※4 ログインID※2:受信メール(POP3)サーバーのログインIDを入力してください。※4 パスワード※2:受信メール(POP3)サーバーのパスワードを入力してください。※4 返信先※2:送信先のEメールアドレスを入力してください。管理者のEメールアドレス を入力することをおすすめします。

宛先※2:Eメールの受信側のアドレスを入力してください。

- 件名※3、本文※3:Eメールへ付ける件名と本文を入力してください。
- (※1)192.163.0.253のように4つの数字(0~255)と3つのピリオドで設定し てください。(ただし、 "0.0.0.0" と "255.255.255.255" は使えません。)
- (※2)半角英数字のみ使えます。(☞ [111ページ\)](#page-110-0)ただし、[スペース]、[ "]、[ ']、 [#]、[&]、[%]、[=]、[+]、[?]、[<]、[>]、[:]は使えません。
- (※3)全角は、ひらがな、カタカナ、漢字、英数字、記号が使えます。 半角は、英数字および ISO-8859-1のみ使えます。(☞ [111~](#page-110-0)[112ページ\)](#page-111-0) ただし、["]は使えません。 件名は、半角(0~44文字)、全角(0~22文字) 本文は、半角(0~63文字)、全角(0~31文字)
- (※4)メール転送時にPOP3の認証が必要なときは、ネットワーク管理者またはプロ バイダーに確認し、設定してください。

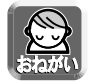

● FTP/メール転送を使用する場合は、「ネットワーク設定」でデフォルト ゲートウェイ、DNSのアドレスが設定されているか確認してください。 (☞ [31ページ\)](#page-30-0)

#### <span id="page-63-0"></span>(8) カメラの設定

- KX-HCM2は、パン/チルト、プリセット、パン/チルト範囲指定の機能はありま せん。
- ホワイトバランスや電源周波数(蛍光灯による画面ノイズを防止します)を設定す ることができます。
- 明るさの調整、パン/チルト(パンスキャン/チルトスキャンなどを含む)操作、プ リセット操作、プリセット登録、パン範囲指定、チルト範囲指定を禁止して、画面の 操作を限定することができます。
- **1** ネットワークカメラの設定画面で <mark>カメラ - -</mark> をクリックする ● 次の画面が表示されます。

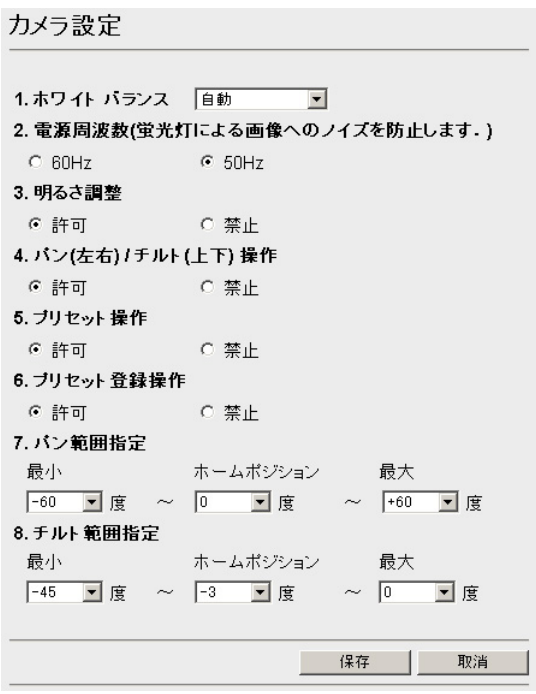

- ※ KX-HCM2は、パン/チルト、プリセット、パン/チルト範囲指定の機能はあり ません。
- **2** データ入力欄にそれぞれの設定値を入力する
	- 入力した設定内容を取り消すときは、 | 取消 | をクリックします。
	- | 取消 | をクリックすると、入力した設定値は保存せずに 設定画面へ戻ります。

(品)つづく 64

#### データ入力欄

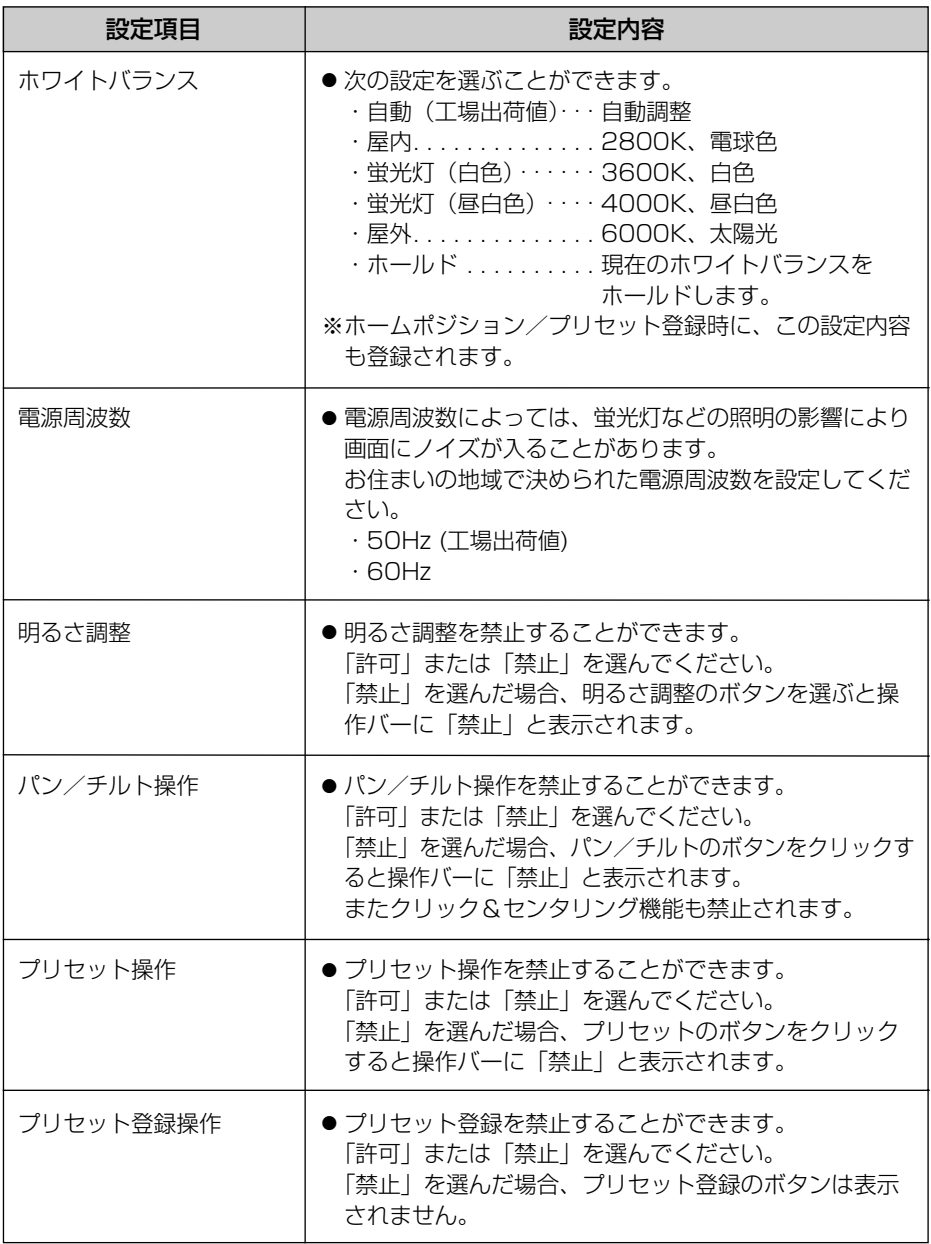

| md>つづく

#### データ入力欄 (つづき)

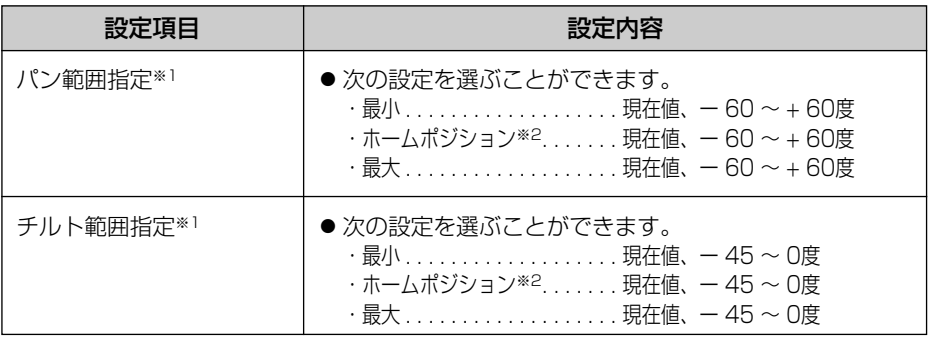

※1 パン/チルト範囲については[、67ページの](#page-66-0)「パン/チルト範囲指定の設定方法」を参 照してください。

※2 ホームポジションは[、21ページで](#page-20-0)設定したホームポジションの場所が表示されます。

**3** 設定値の入力が終わったら 保存 をクリックする

● 新しく設定した内容が保存され、ホームポジションにカメラが移動します。

#### <span id="page-66-0"></span>■パン/チルト範囲指定の設定方法

**1** ウェブブラウザを起動し、シングル画面を表示する(☞ [14ページ\)](#page-13-0) **2** 再度ウェブブラウザを起動し、カメラ設定を表示する(☞ [64ページ\)](#page-63-0) **3** シングル画面とカメラ設定のウインドウを横にならべる

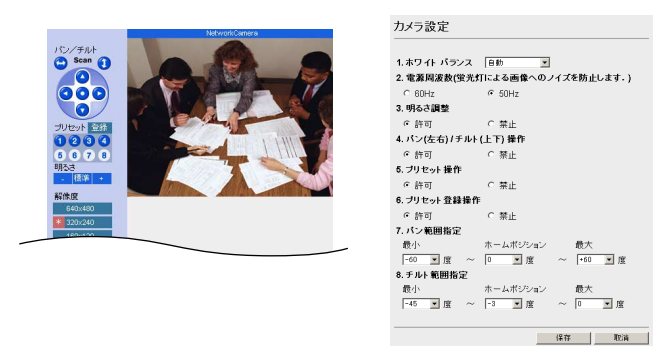

**4** パン/チルト範囲を設定する

● パン/チルト範囲指定のプルダウンメニューで「現在値」を選択すると、 現在のカメラの向きが角度となって現れます。シングル画面で角度を調節 しながら、カメラ設定画面のそれぞれの範囲指定で「現在値」を選択して ください。

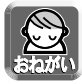

最小値は最大値より小さく、またホームポジションは、最小値と最大値の間にな るように設定してください。

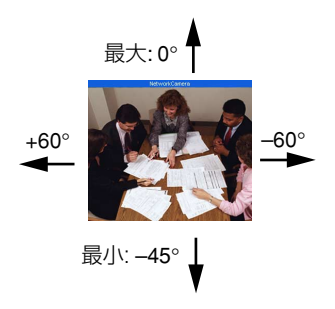

- **5** | 保存 | をクリックする 保存
	- 新しく設定した内容が保存されます。カメラの向きがホームポジションに 移動します。

#### (9) マルチ画面の設定

- マルチ画面で表示するネットワークカメラのIPアドレスやカメラ名を設定すること ができます。
- マルチ画面を使用するときは次のような設定が必要です。
- **1** ネットワークカメラの設定画面で マルチ画面 をクリックする ● 次の画面が表示されます。

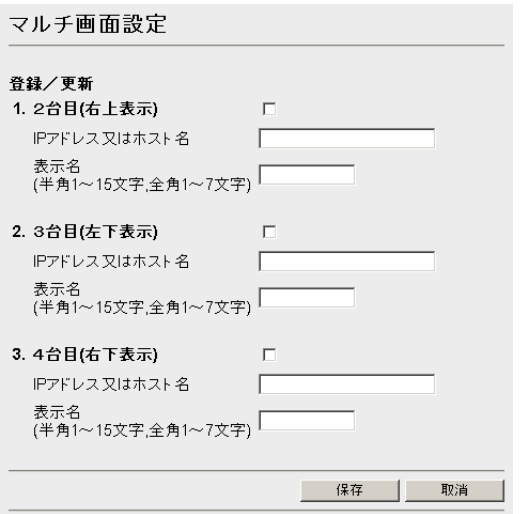

- **2** データ入力欄にそれぞれの設定値を入力する
	- 入力した設定内容を取り消すときは、 | 取消 | をクリックします。
	- 取消 | をクリックすると、入力した設定値は保存されずに設定画面へ戻 ります。

#### データ入力欄

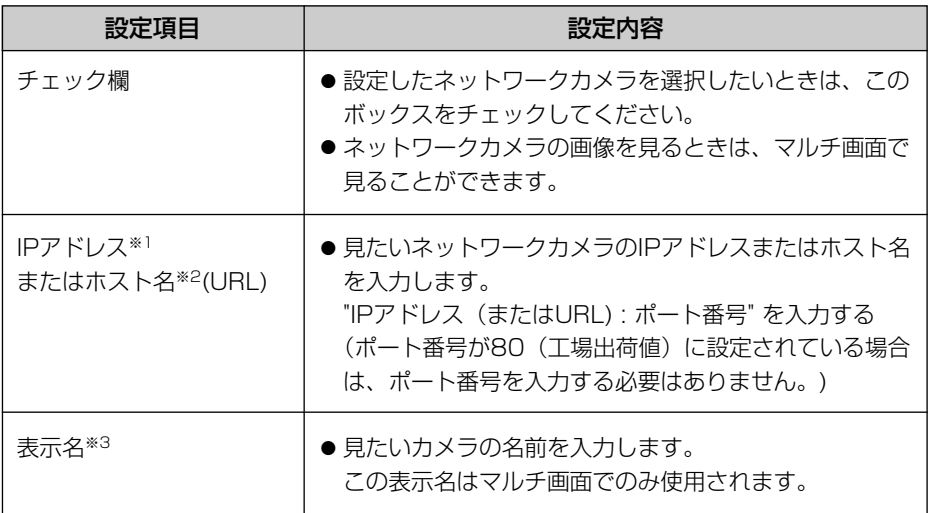

- (※1)192.168.0.253のように4つの数(0~255)と3つのピリオドで設定してくださ い。(ただし "0.0.0.0"と "255.255.255.255"は使えません)
- (※2)半角英数字のみ使えます。(☞ [111ページ\)](#page-110-0)ただし、[スペース]、[ "]、[ ']、[#]、 [&]、[%]、[=]、[+]、[?]、[<]、[>]は使えません。 入力できる文字数は、1~255文字です。
- (※3)全角は、ひらがな、カタカナ、漢字、英数字、記号が使えます。ただし、[スペース] は使えません。 半角は、英数字またはISO-8859-1のみ使えます。(☞ [111~](#page-110-0)[112ページ\)](#page-111-0) ただし、[スペース]、[ "]、[ ']、[#]、[&]、[%]、[=]、[+]、[?]、[<]、[>]、 [:]は使えません。 半角(1~15文字)、全角(1~7文字)
- **3** 設定値の入力が終わったら 保存 をクリックする
	- 新しく設定した内容が保存されます。

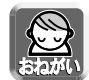

- LAN (ローカルエリアネットワーク) 内のパソコンからLAN内のカメラを見る ときは、プライベートIPアドレス、ポート番号を設定してください。
- インターネットからカメラを見るときは、グローバルIPアドレス、ポート番号 を設定してください。

#### (10) 外部出力の設定

- I/Oコネクターの外部出力の設定ができます。
- **1** ネットワークカメラの設定画面で <mark>外部出力 あ</mark>クリックする ● 次の画面が表示されます。

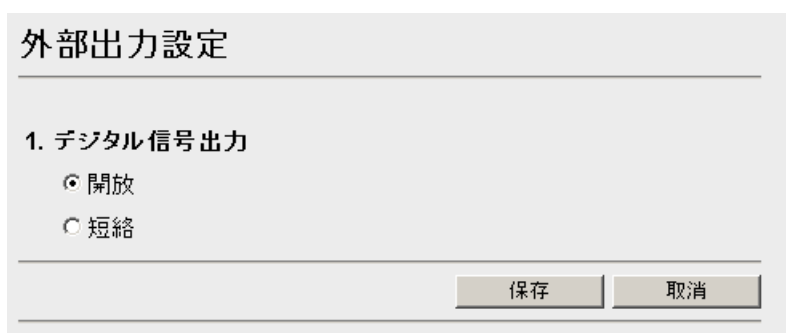

## **2** デジタル信号出力の状態を選択する

- ●「開放」にチェックすると、内部トランジスタがオフ状態になり、外部出 力端子は、ハイインピーダンスになります。(オープンコレクタ)
- 「短絡」にチェックすると、内部トランジスタがオンになり、電気的に GNDにショートされた状態になり外部出力端子はLOW(OV)になります。
- 入力した設定内容を取り消すときは、 | 取消 | をクリックします。
- | 取消 | をクリックすると、入力した設定値は保存されずに設定画面へ戻 ります。
- **3** 設定が終わったら 保存 をクリックする
	- 新しく設定した内容が保存されます。

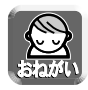

● |/0コネクターの使い方[は78ページを](#page-77-0)参照してください。

### (11) インジケーターの設定

- インジケーターの点灯 (常時/アクヤス時)、消灯の設定ができます。
- KX-HCM1およびKX-HCM2については、PowerインジケーターとEthernetイン ジケーターの両方が制御されます。
- **1** ネットワークカメラの設定画面で <mark>インジケーター</mark> をクリックする ● 次の画面が表示されます。

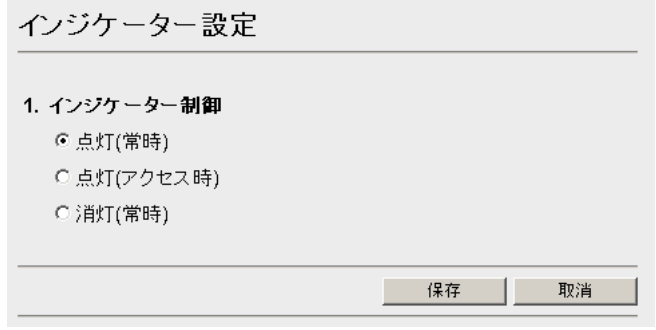

- **2** インジケーター制御の選択をする
	- ●「点灯(常時)」にチェックすると、常にインジケーターが点灯または点 滅します。(詳しくは☞ 基本編)
	- 「点灯 (アクセス時) | にチェックすると、ユーザーがアクセスしている ときにインジケーターが緑に点灯します。
	- ●「消灯(常時)」にチェックすると、常にインジケーターが消灯します。
	- 入力した設定内容を取り消すときは、 |取消 | をクリックします。
	- 取消 | をクリックすると、入力した設定値は保存されずに設定画面へ 戻ります。

### **3** 設定が終わったら 保存 をクリックする

● 新しく設定した内容が保存されます。

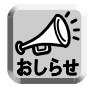

● 消灯にすると、ネットワークとのリンク時の点灯もしなくなります。

# **ネットワークカメラの状態 (ステータス)を見る**

ネットワークカメラの現在の状態 (ステータス) を確認することができます。 ここで得られる情報は、トラブル発生時の状況確認などに役立ちます。

ステータス 1.バーション ハードウェア  $*$ ファームウェア(ブート)  $****$ الأفكة  $***$ 

# **再起動を行う**

ネットワークカメラの再起動ができます。

● 再起動は、電源を再度入れ直すことと同じ動作です。

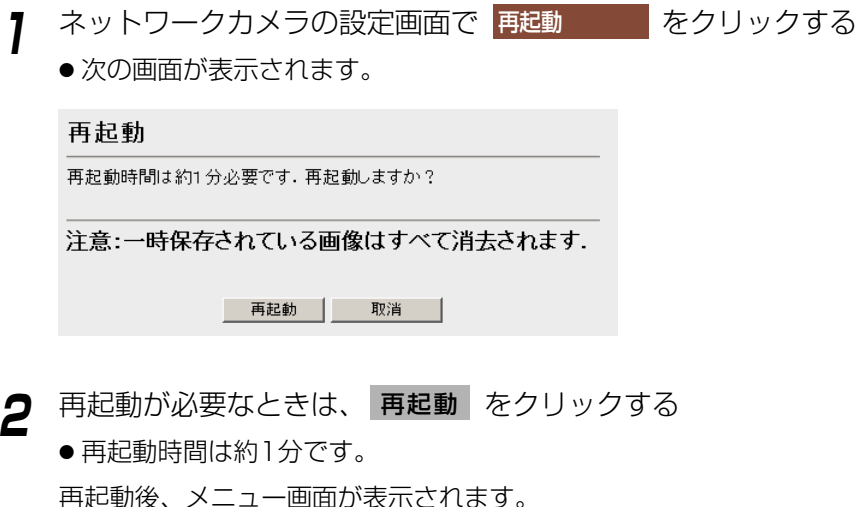

- 取り消すには、 | 取消 | をクリックします。
- 取消 をクリックすると再起動せずに設定画面に戻ります。

● 再起動すると一時保存されていた画像はすべて消去されます。
# <span id="page-72-0"></span>**ファームウェアのバージョンアップを行う**

- アプリケーションとカメラのファームウェアを最新のバージョンに更新することが できます。
- バージョンアップを始める前に、最新のファームウェアをパナソニックのサポート ウェブサイト (http://panasonic.biz/netsys/netwkcam/) から取り込み、パソコン のハードディスクまたはフロッピーに保存してください。
	- DHCP機能を使用している場合は、ファームウェアのバージョンアップを行う ことができません。ネットワークの設定で「DHCPを指定する」から「IPアド レスを指定する」に変更し、固定のIPアドレスとサブネットマスクを設定して ください。(☞ [31ページ\)](#page-30-0)

# **1** ネットワークカメラの設定画面で <mark>バージョンアップ</mark> をクリックする ● 次の画面が表示されます。

バージョンアップ

バージョンアップは、お客様の使用している環境に左右されますが約3分必要です。 バージョンアップしますか?

注意:

- (1) バージョンアップはローカル ネットワークで行ってください.
- (2) 一時保存されている画像はすべて消去されます.
- (3) バージョンアップ中は電源を切断しないでください.

- バージョンアップ | 一 取消

**2** バージョンアップが必要なときは、 **バージョンアップ** をクリックする ● 次のメッセージが表示され、再起動します。

#### 再起動中...

再起動時間は約1分です.

自動的に画面が表示されない場合には、URLに直接IPアドレスを入力してください.

| ロロ⇔つづく

## **ファームウェアのバージョンアップを行う**

● 約1分後に、バージョンアップ画面が表示されます。

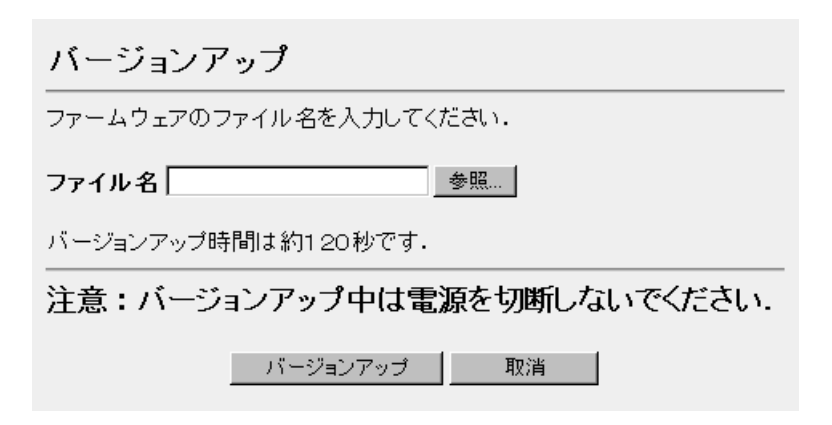

- **3** アプリケーションまたはカメラのファームウェアをファイル一覧か ら選ぶために **参照.**. をクリックする
	- ファイルの選択のダイアログボックスが表示されます。
- **4** ファイルの一覧からインストールしたいファイル(ファームウェア を保存したときのディレクトリ情報を含む)を選び、 **開く(<u>0</u>)** をク リックする
	- 選んだファイルがファームウェアのファイル名入力欄に表示されます。新 しいファームウェアのファイル名がわかっていれば、ファイル名入力欄に 直接入力することもできます。
- **5** 新しいファームウェアのファイル名を確認後、 **バージョンアップ** をク<br>- ・・・・・・ リックする
	- バージョンアップを中止する場合には、 取消 | をクリックします。
	- 取消 | をクリックすると、バージョンアップはされずにメニュー画面に 戻ります。

## <span id="page-74-0"></span>**ファームウェアのバージョンアップを行う**

● バージョンアップの間、次のメッセージが表示されます。

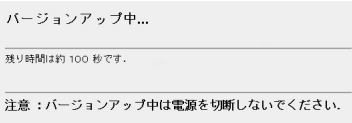

● 終了すると再起動画面が表示され、ネットワークカメラは自動的に再起動 します。

#### 再起動中...

再起動時間は約1分です.

自動的に画面が表示されない場合には、URLに直接IPアドレスを入力してください。

● 再起動時間は約1分です。

再起動後、メニュー画面が表示されます。

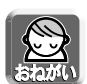

- バージョンアップは、ヤキュリティ保護のため、ローカルネットワークで 実行してください。
- バージョンアップ中は、決して電源を切らないでください。
- バージョンアップをすると、一時保存されていた画像がすべて消去されます。

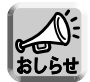

●設定画面またはステータス画面で、現在のファームウェアのバージョンを確認 できます。

この機能を実行すると各設定内容を工場出荷値に戻すことができます。 お買い上げ時の設定に戻して、はじめから設定したいときなどにご使用ください。 KX-HCM170の場合、無線LAN設定も工場出荷値に戻り、無線で接続できなくなり ます。その場合は、再度有線で接続したうえで、無線LAN設定を行ってください。

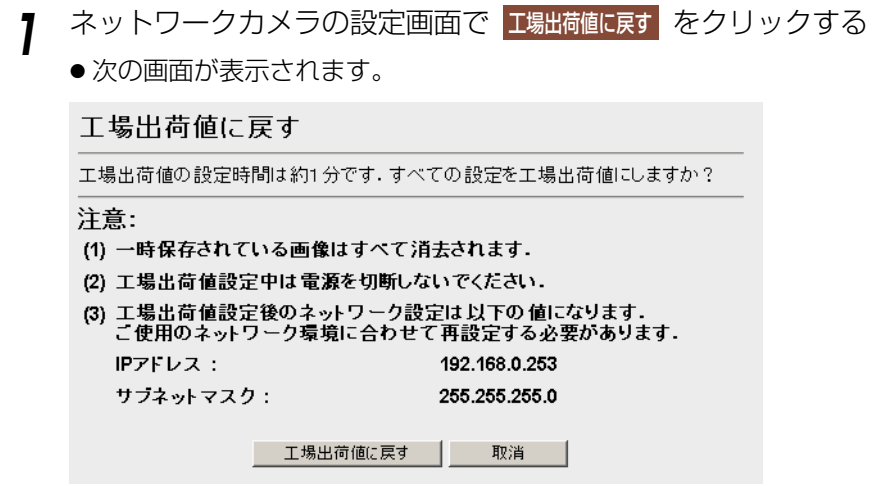

- **2 エ場出荷値に戻す| をクリックする**<br>-
	- インジケーターが以下の動作をします。 KX-HCM1、KXHCM2:緑で2回点滅→消灯 (約10秒間) KX-HCM130、KXHCM170:オレンジで2回点滅→消灯 (約10秒間)
	- ●ネットワークカメラのすべての設定値(ID、パスワード、IPアドレス、 サブネットマスクを含む)を、工場出荷値に戻します。(下記おしらせ参照)
	- 中止するには、|取消| をクリックします。
	- | 取消 | をクリックすると、設定値は現在のままの状態で設定画面に戻り ます。

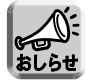

- 工場出荷値へ戻しても時刻はそのままですが、時刻表示設定 (12時間または 24時間) は、工場出荷値に戻りますので、「カメラ名と時計の設定」で設定し 直してください。(☞ [40ページ\)](#page-39-0)
- 工場出荷値は[、83~](#page-82-0)[89ページを](#page-88-0)参照してください。
- 工場出荷値へ戻すには、CLEAR SETTING ボタンを約1秒押して実行するこ ともできます。(☞ [80~](#page-79-0)[82ページ\)](#page-81-0)
- 工場出荷値に戻すと、一時保存されていた画像はすべて消去されます。
- 工場出荷値に戻す作業は、約1分かかります。

## **お買い上げ時の設定 (工場出荷値) に戻す**

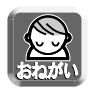

●実行中は、決して電源を切らないでください。

●「工場出荷値に戻す」を実行すると、ネットワークカメラの設定内容が初期化 されます。

特にIPアドレスとサブネットマスクの値が次のように初期化されますので、ア クセスできない場合は、設定し直す必要があります。 IPアドレス:192.168.0.253 サブネットマスク:255.255.255.0 取扱説明書 (基本編) を参照して設定し直してください。

# <span id="page-77-0"></span>**I/O コネクターについて**

センサ-など外部機器をI/Oコネクターに接続すると、画像転送設定でアラームを設定 した場合に、センサーの検知により、画像を転送することができます。

#### I/Oコネクターの説明

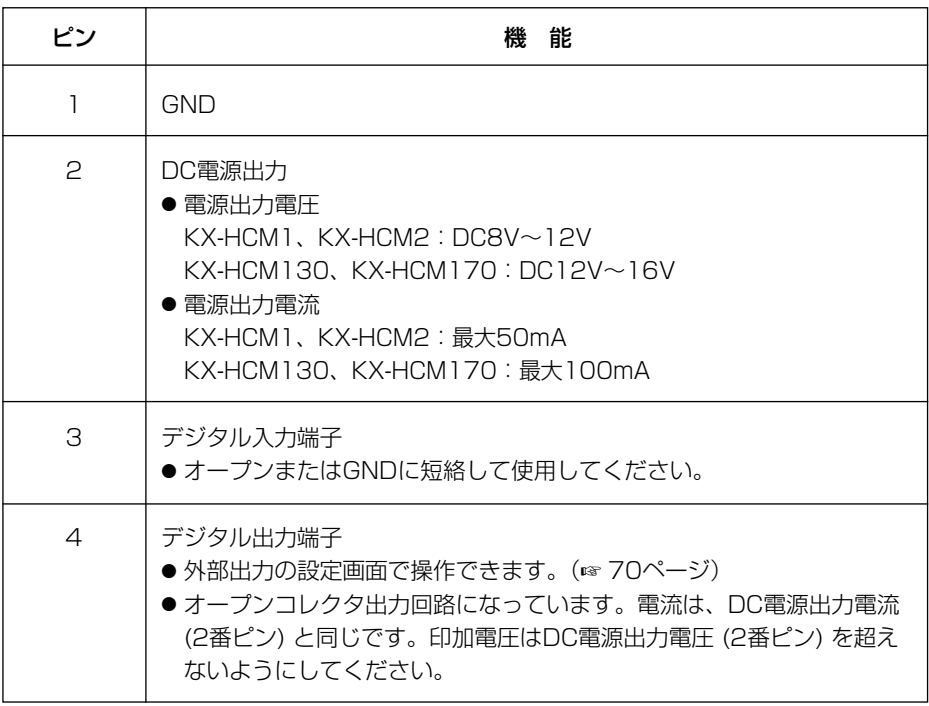

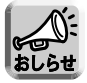

● デジタル出力端子と入力端子とは、連動していません。

## **I/O コネクターについて**

回路接続の例

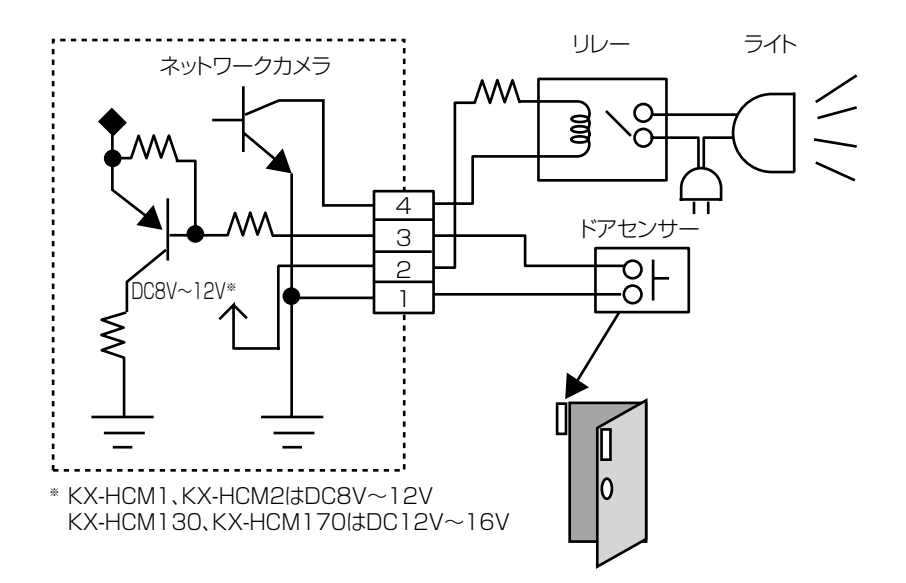

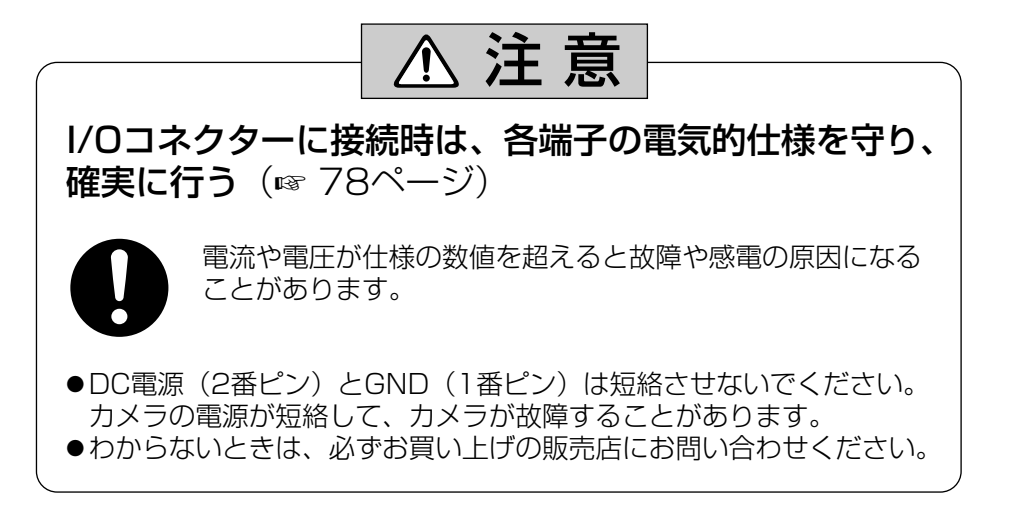

# <span id="page-79-0"></span>**CLEAR SETTING ボタンについて**

## KX-HCM1、KX-HCM2の場合

CLEAR SETTINGボタンはネットワークカメラの背面にあります。

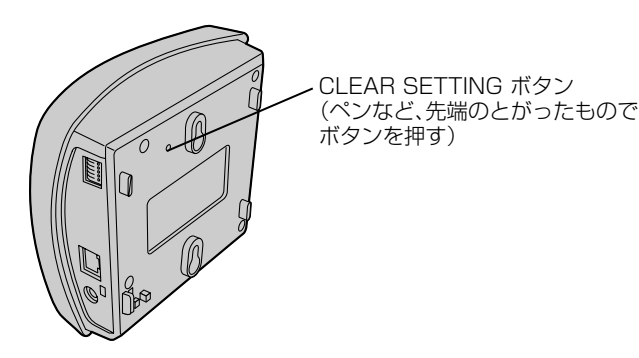

#### 工場出荷値に戻す

設定した値やパスワードはCLEAR SETTINGボタンを押すことにより、簡単に工場 出荷値に戻すことができます。

ユーザー名やパスワードを忘れて、カメラにアクセスできなくなったときなどに、 ご使用ください。

● 電源が入っているときにCLEAR SETTINGボタンを約1秒押しつづけてください。 Powerインジケーターが緑で2回点滅→消灯 (約20秒) し、約1分後に緑に点灯し ます。

設定した内容やパスワードは、消去され、工場出荷値に戻ります。(時計を除く)

● Powerインジケーターが点灯状態になるまで、決して電源を切らないでください。

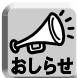

- 工場出荷値へ戻しても時刻はそのままですが、時刻表示設定 (12時間また は24時間) は、工場出荷値に戻りますので、「カメラ名と時計の設定」で 設定し直してください。(☞ [40ページ\)](#page-39-0)
	- CLEAR SETTINGボタンを押すと、一時保存されていた画像はすべて消 去されます。

## KX-HCM130の場合

CLEAR SETTINGボタンはネットワークカメラの背面にあります。

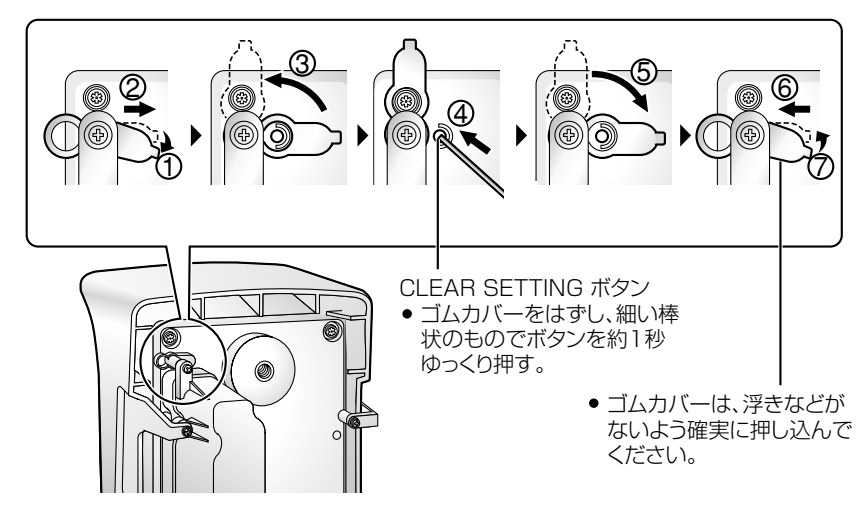

#### 工場出荷値に戻す

設定した値やパスワードはCLEAR SETTINGボタンを押すことにより、簡単に工場 出荷値に戻すことができます。

ユーザー名やパスワードを忘れて、カメラにアクセスできなくなったときなどに、 ご使用ください。

● 電源が入っているときにCLEAR SETTINGボタンを約1秒押しつづけてください。 インジケーターがオレンジで2回点滅→消灯 (約20秒) し、約1分後に緑または オレンジに点灯します。 設定した内容やパスワードは、消去され、工場出荷値に戻ります。 (下記おしらせ参照)

● インジケーターが点灯状態になるまで、決して電源を切らないでください。

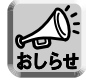

- 工場出荷値へ戻しても時刻はそのままですが、時刻表示設定 (12時間また は24時間) は、工場出荷値に戻りますので、「カメラ名と時計の設定」で 設定し直してください。(☞ [40ページ\)](#page-39-0)
- CLEAR SETTINGボタンを押すと、一時保存されていた画像はすべて消 去されます。

## KX-HCM170の場合

<span id="page-81-0"></span>CLEAR SETTINGボタンはネットワークカメラの背面にあります。

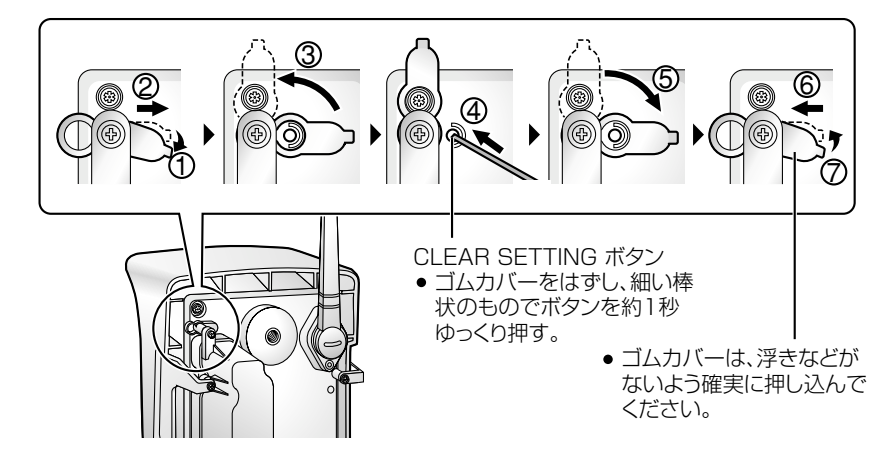

#### 工場出荷値に戻す

設定した値やパスワードはCLEAR SETTINGボタンを押すことにより、簡単に工場 出荷値に戻すことができます。

ユーザー名やパスワードを忘れて、カメラにアクセスできなくなったときなどに、 ご使用ください。

ただし、無線設定も工場出荷値に戻り、無線で接続できなくなります。

その場合は、再度有線で接続したうえで、無線LANの設定を行う必要があります。 (☞ 基本編)

● 電源が入っているときにCLEAR SETTINGボタンを約1秒押しつづけてください。 インジケーターがオレンジで2回点滅→消灯 (約20秒) し、約1分後に緑または オレンジに点灯します。

設定した内容やパスワードは、消去され、工場出荷値に戻ります。 (下記おしらせ参照)

● インジケーターが点灯状態になるまで、決して電源を切らないでください。

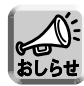

- 工場出荷値へ戻しても時刻はそのままですが、時刻表示設定 (12時間また は24時間) は、工場出荷値に戻りますので、「カメラ名と時計の設定」で 設定し直してください。(☞ [40ページ\)](#page-39-0)
- CLEAR SETTINGボタンを押すと、一時保存されていた画像はすべて消 去されます。

<span id="page-82-0"></span>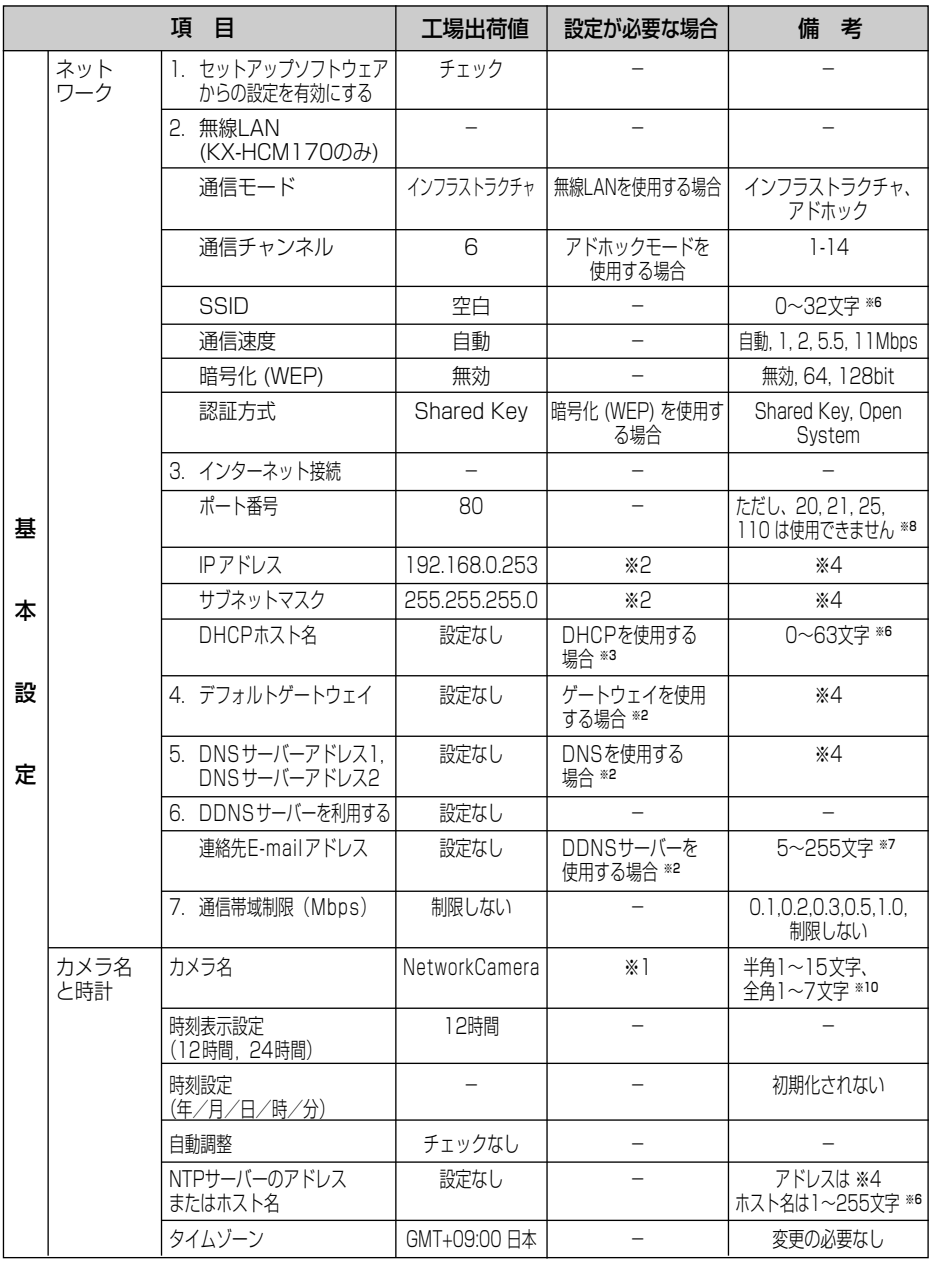

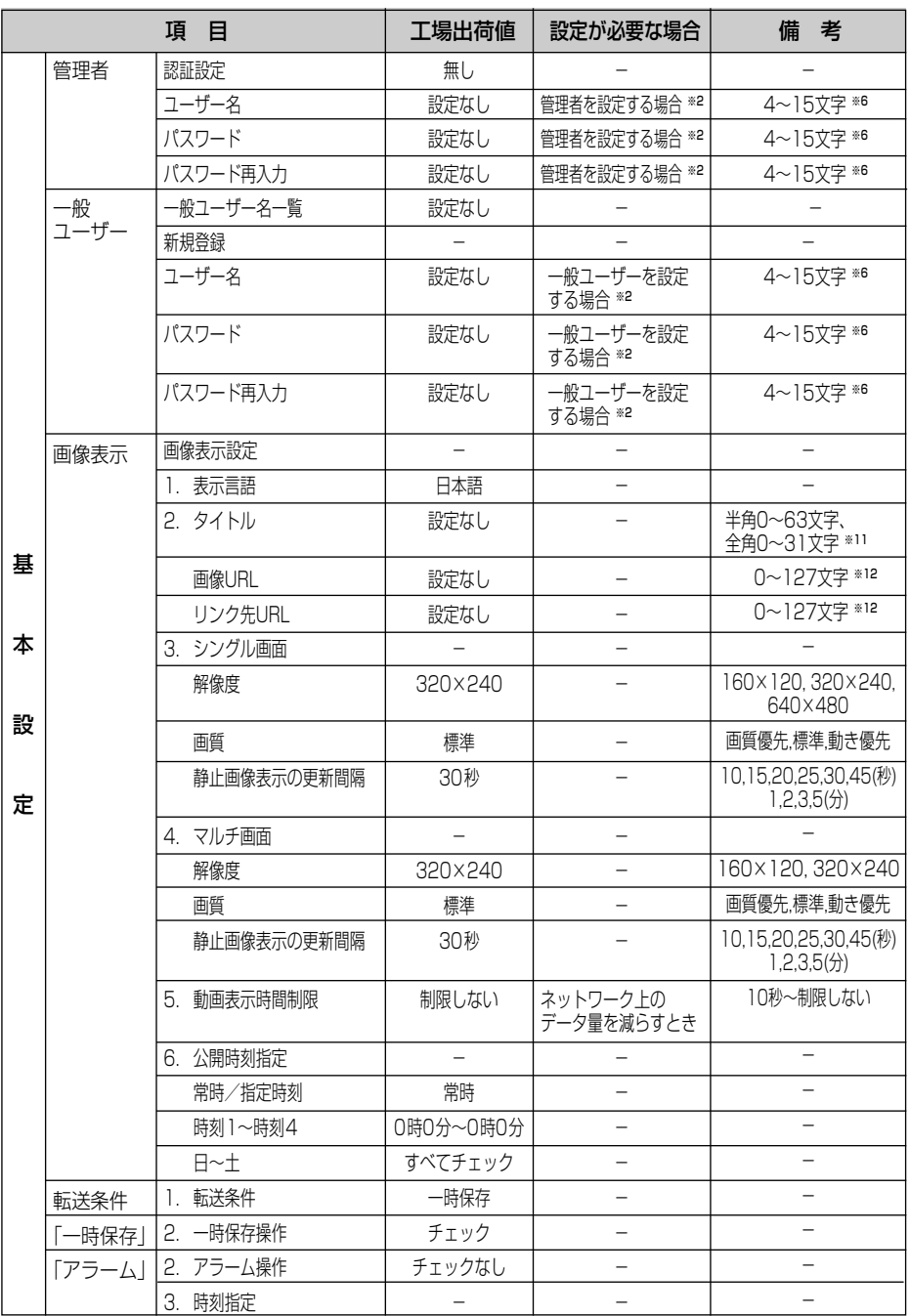

1000カラブ< 84

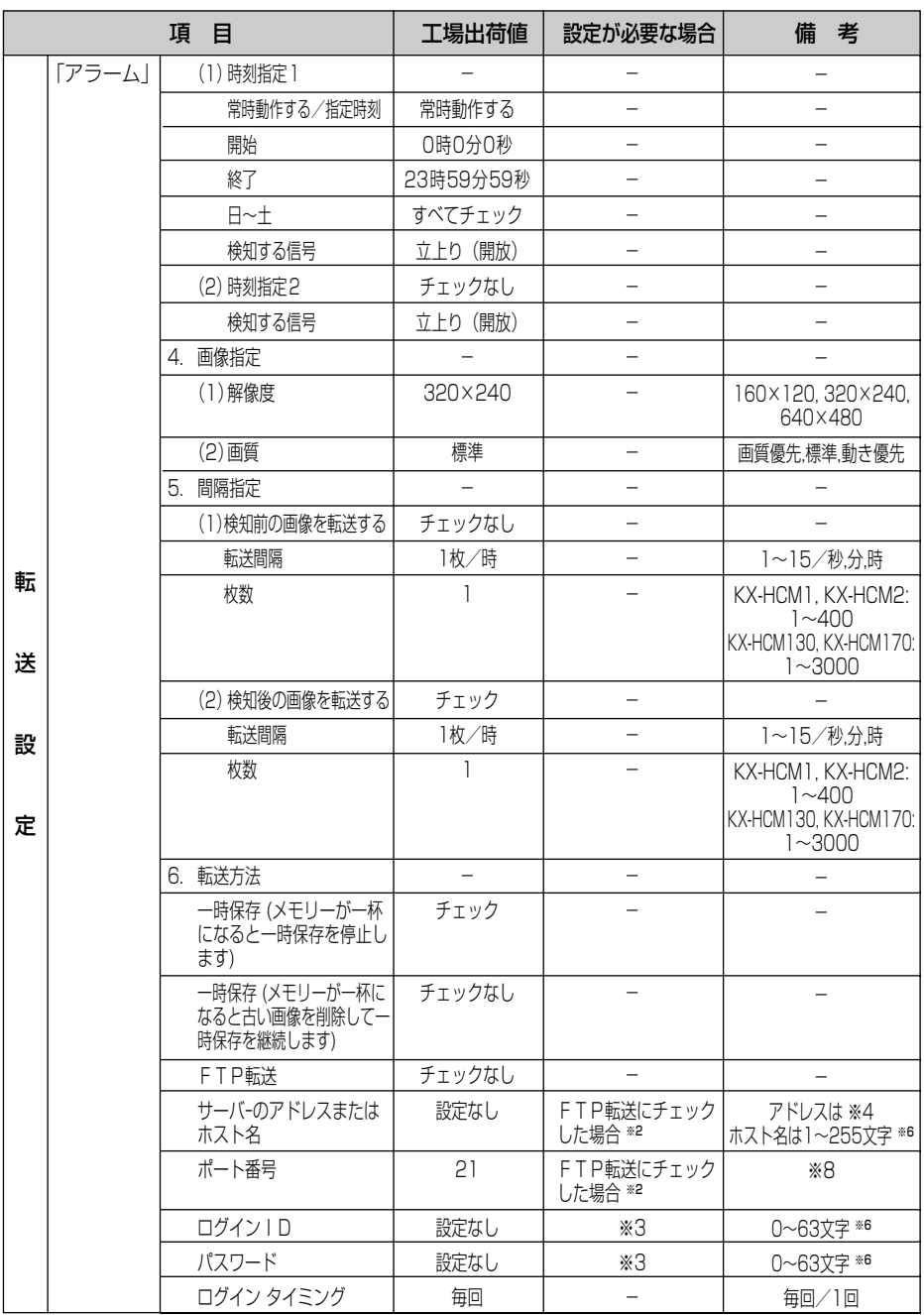

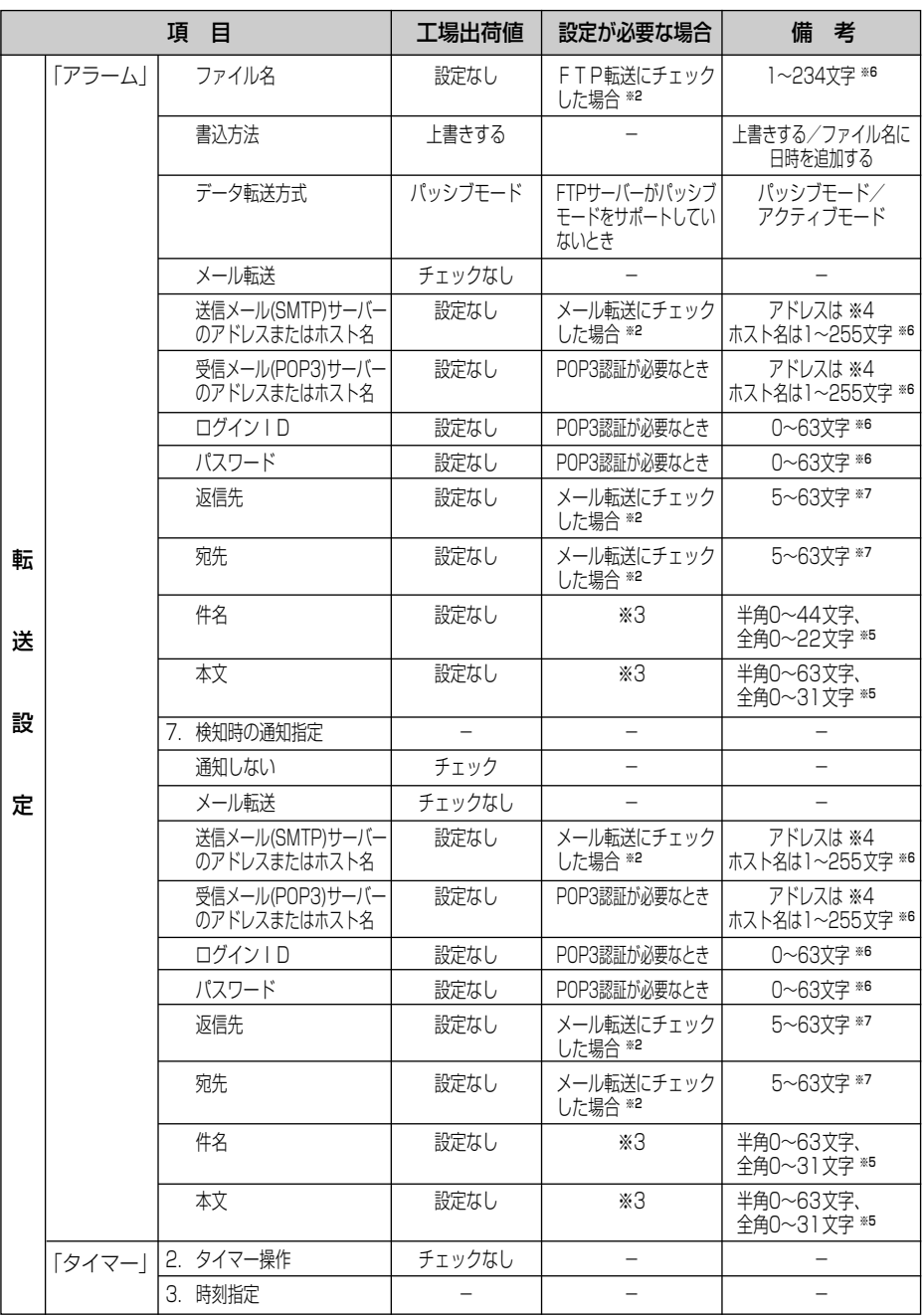

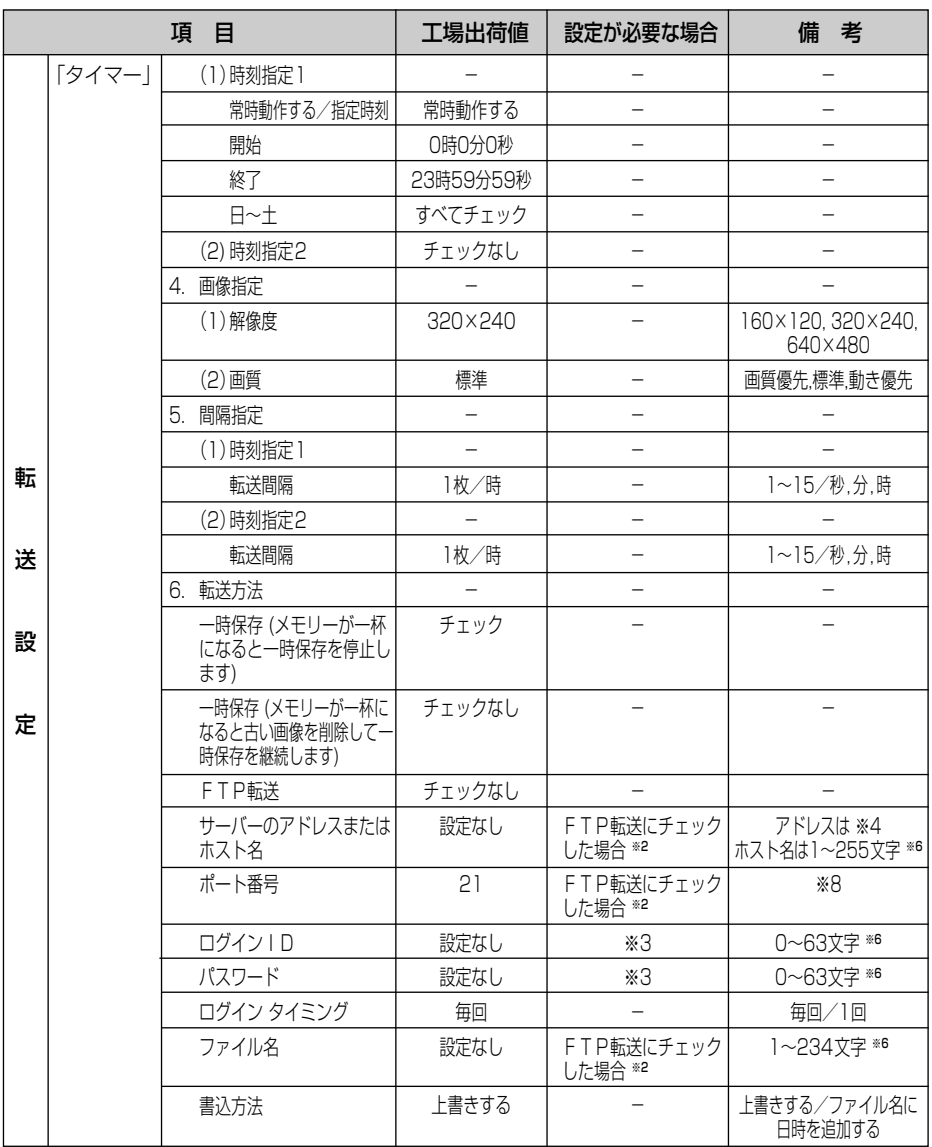

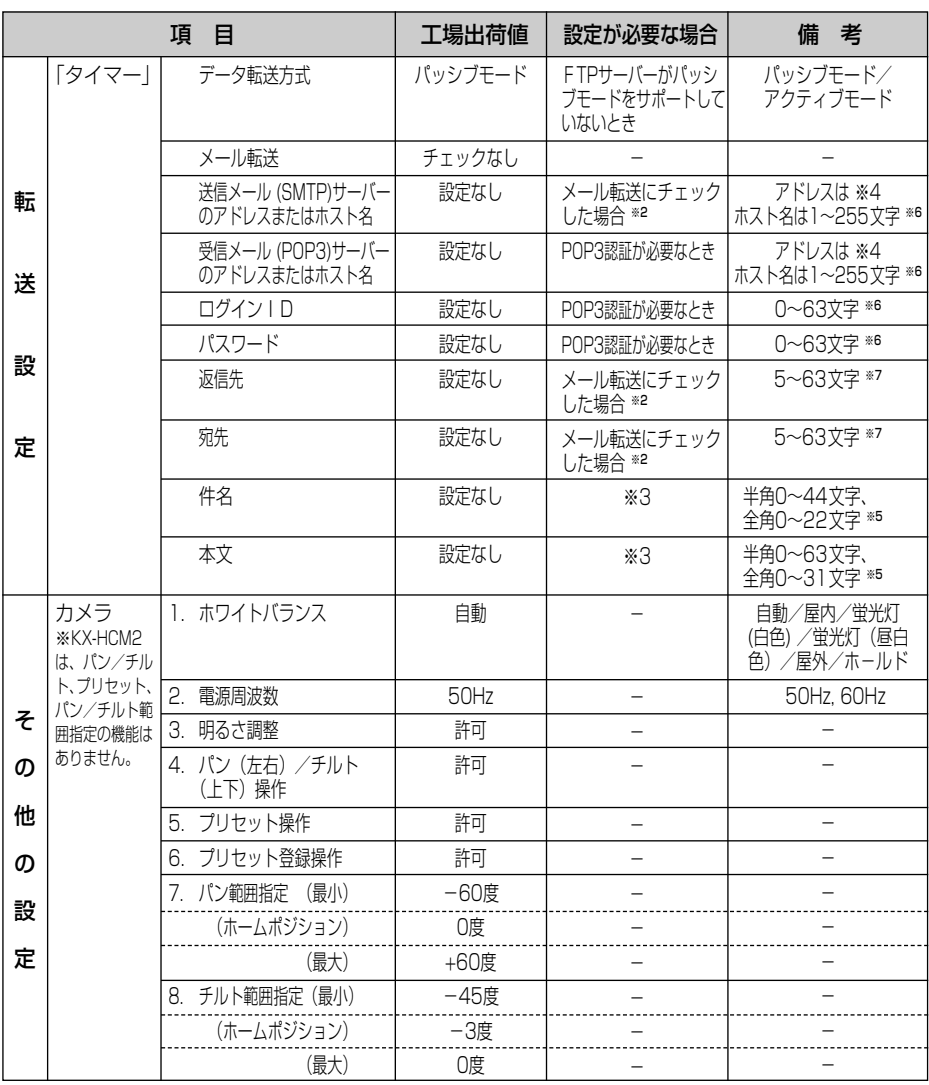

<span id="page-88-0"></span>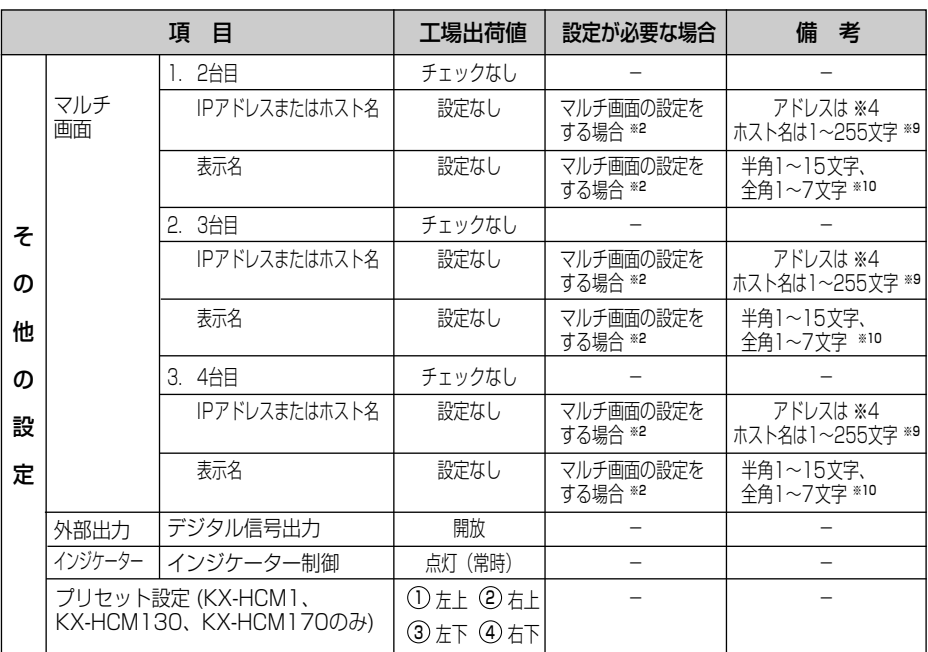

- (※1) 必須項目
- (※2) 各項目を使用する場合に登録してください
- (※3) 必須ではありません
- (※4) 192.168.0.253のように4つの数字(0~255)と3つのピリオドで設定してください。 (ただし、"0.0.0.0"と"255.255.255.255"は使えません)
- (※5) 全角は、ひらがな、カタカナ、漢字、英数字、記号が使えます。
- 半角は、英数字、ISO-8859-1のみ使えます。(☞ [111~](#page-110-0)[112ページ\)](#page-111-0)ただし、["]は使えません。
- (※6) 半角英数字のみ使えます。(☞ [111ページ\)](#page-110-0)ただし、[スペース]、["][']、[#]、[&]、[%]、[=]、[+]、[?]、[<]、 [>]、[:]は使えません。
- (※7) 半角英数字のみ使えます。(☞ [111ページ\)](#page-110-0)ただし、[スペース]、["]、[']、[#]、[&]、[%]、[=]、[+]、[?]、[<]、 [>]、[:]は使えません。(例) NetworkCamera@xxx.xxx.ne.jp
- (※8) 設定は(1~65535)の範囲です。
- (※9) 半角英数字のみ使えます。(☞ [111ページ\)](#page-110-0)ただし、[スペース]、["]、[']、[#]、[&]、[%]、[=]、[+]、[?]、[<]、 [>] は使えません。
- (※10) 全角は、ひらがな、カタカナ、漢字、英数字、記号が使えます。ただし、[スペース]は使えません。 半角は、英数字、ISO-8859-1のみ使えます。(☞ [111~](#page-110-0)[112ページ\)](#page-111-0) ただし、[スペース]、["]、[']、[#]、[&]、 [%]、[=]、[+]、[?]、[<]、[>]、[:]は使えません。
- (※11) 全角は、ひらがな、カタカナ、漢字、英数字、記号が使えます。半角は、英数字、ISO-8859-1のみ使えます。 (☞ [111~](#page-110-0)[112ページ\)](#page-111-0)ただし、["]、[']、[#]、[&]、[%]、[=]、[+]、[?]、[<]、[>]、[:]は使えません。
- (※12) 半角英数字のみ使えます。(☞ [111ページ\)](#page-110-0)ただし、[スペース]と["]は使えません。

## KX-HCM1、KX-HCM2の場合

<span id="page-89-0"></span>※ イラストはKX-HCM1のものです。

### ■ 本体

乾いた布でからぶきしてください。

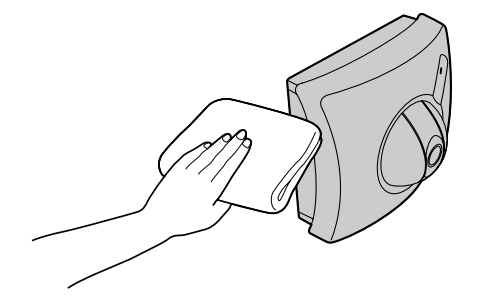

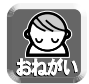

● アルコール類、みがき粉、粉せっけん、ベンジン、シンナー、ワックス、石油、 熱湯は使わないでください。また、殺虫剤、ガラスクリーナー、ヘアスプレー などをかけないでください。(変色、変質の恐れがあります。)

## ■ レンズ

カメラのレンズに汚れがつくと、画質が悪くなる原因になりますので、レ ンズクリーニングペーパーなどでふきとってください。

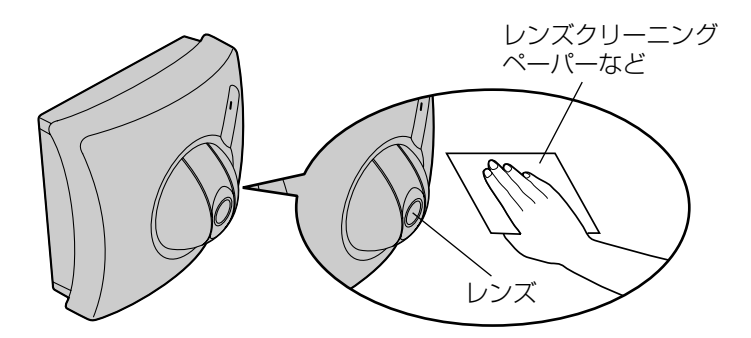

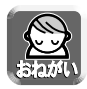

● レンズに直接触れないでください。 (指紋がつくと、焦点がぼける原因となります。)

### KX-HCM130、KX-HCM170の場合

<span id="page-90-0"></span>※ イラストはKX-HCM130のものです。

### ■ レンズカバーおよび本体

レンズカバーに汚れがつくと、画質が悪くなる原因になります。 砂ぼこりなどを落として、乾いた布でふいてください。 砂ぼこりなど付着したままふくとレンズカバーに傷がつく恐れがあります。

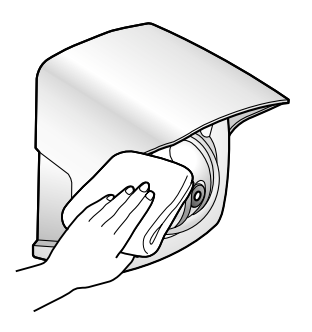

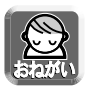

- アルコール類、みがき粉、粉せっけん、ベンジン、シンナー、ワックス、石油、 熱湯は使わないでください。また、殺虫剤、ガラスクリーナー、ヘアスプレー などをかけないでください。(変色、変質の恐れがあります。)
- レンズカバーに直接触れないでください。 (指紋がつくと、焦点がぼける原因となります。)
- 本体にホースなどで水を直接かけないでください。

パナソニックのサポートウェブサイト (http://panasonic.biz/netsys/netwkcam/) には、本書掲載 内容以外にも、様々な最新の技術情報などを掲載しておりますので、トラブル発生時にご参考ください。

### ネットワークカメラ共通の機能について

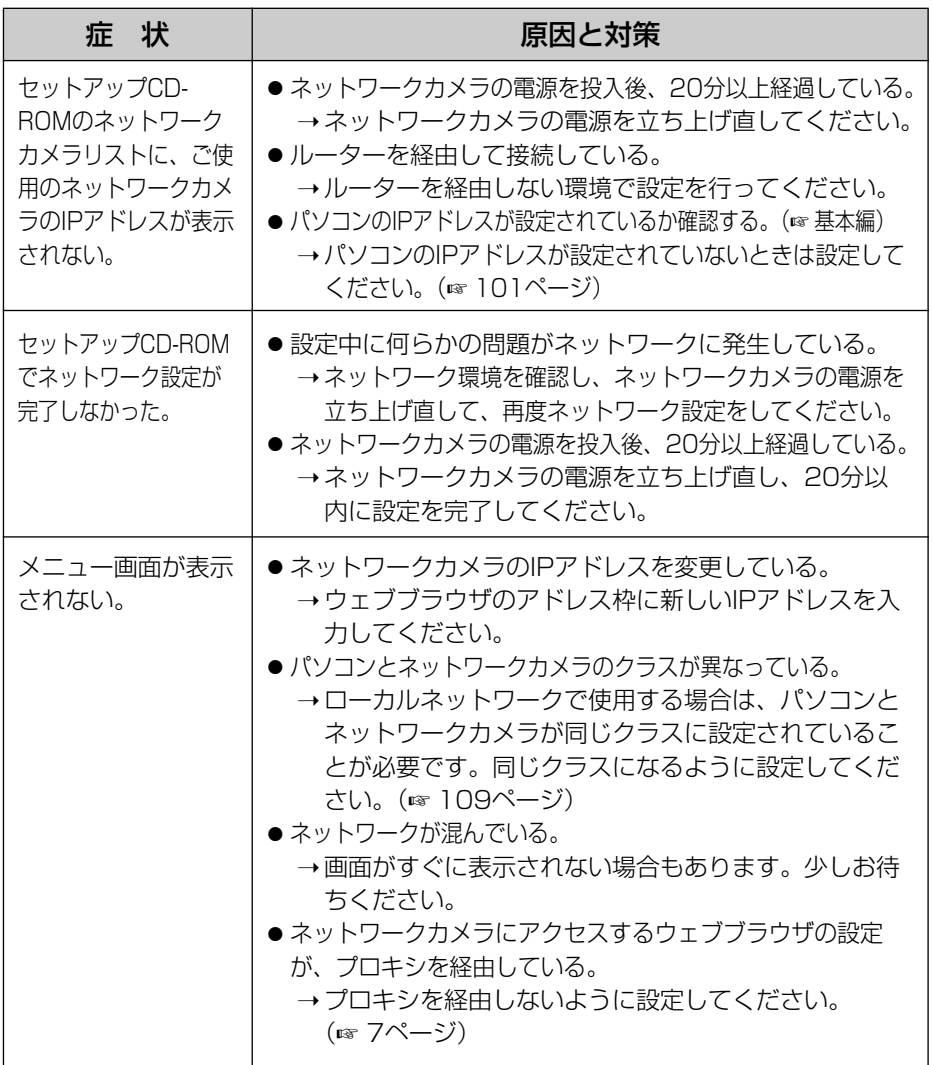

| ロロ⇔つづく

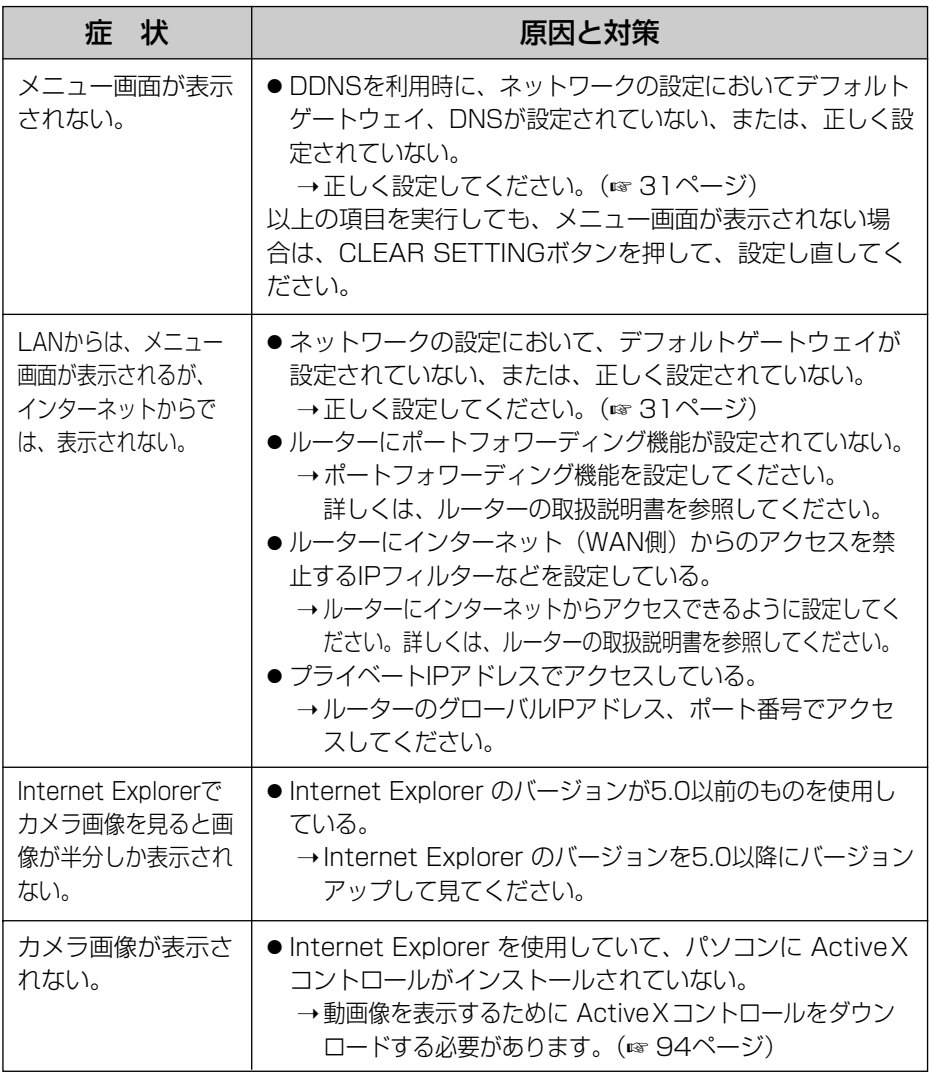

| md>つづく

<span id="page-93-0"></span>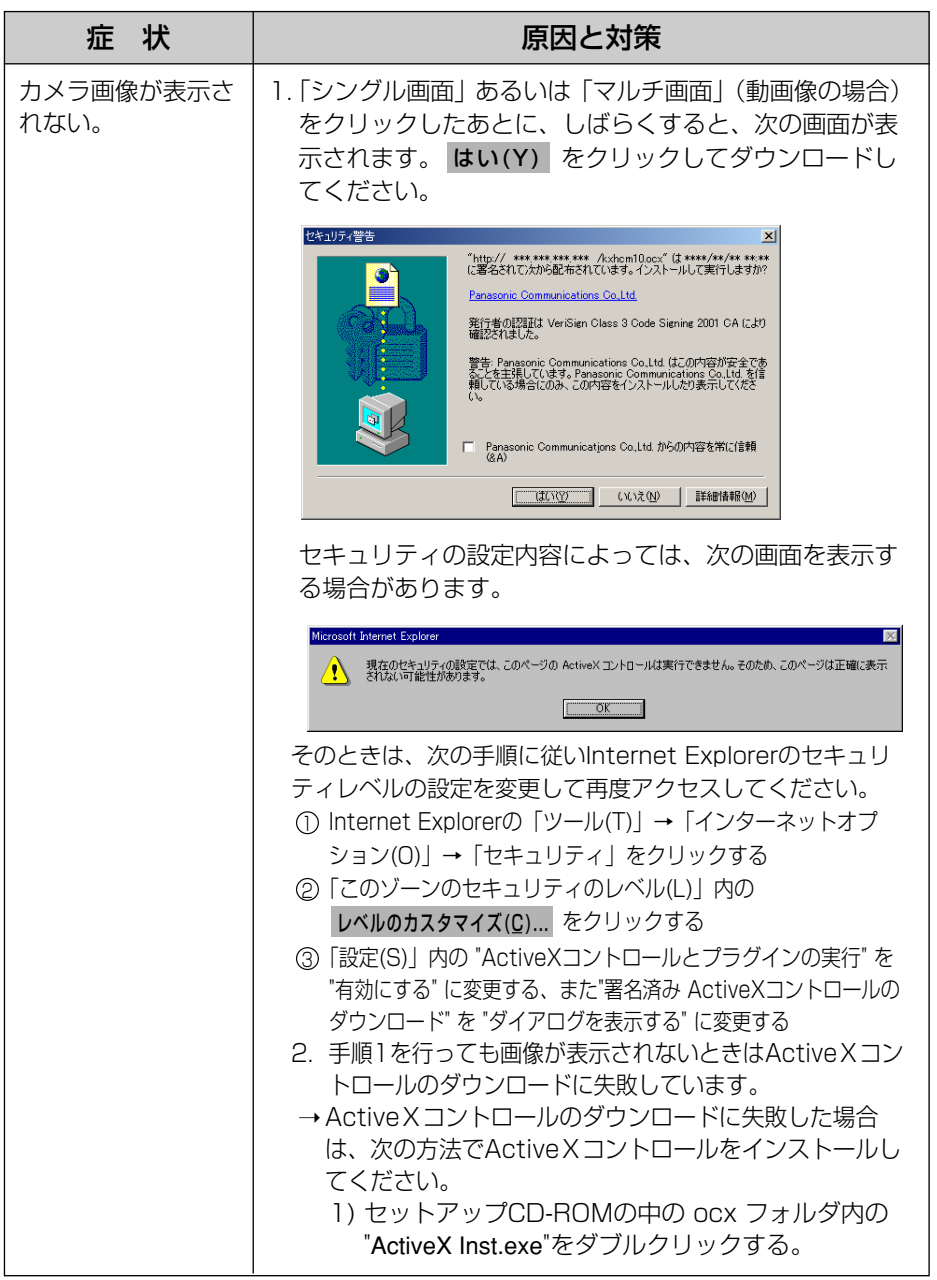

(品)つづく

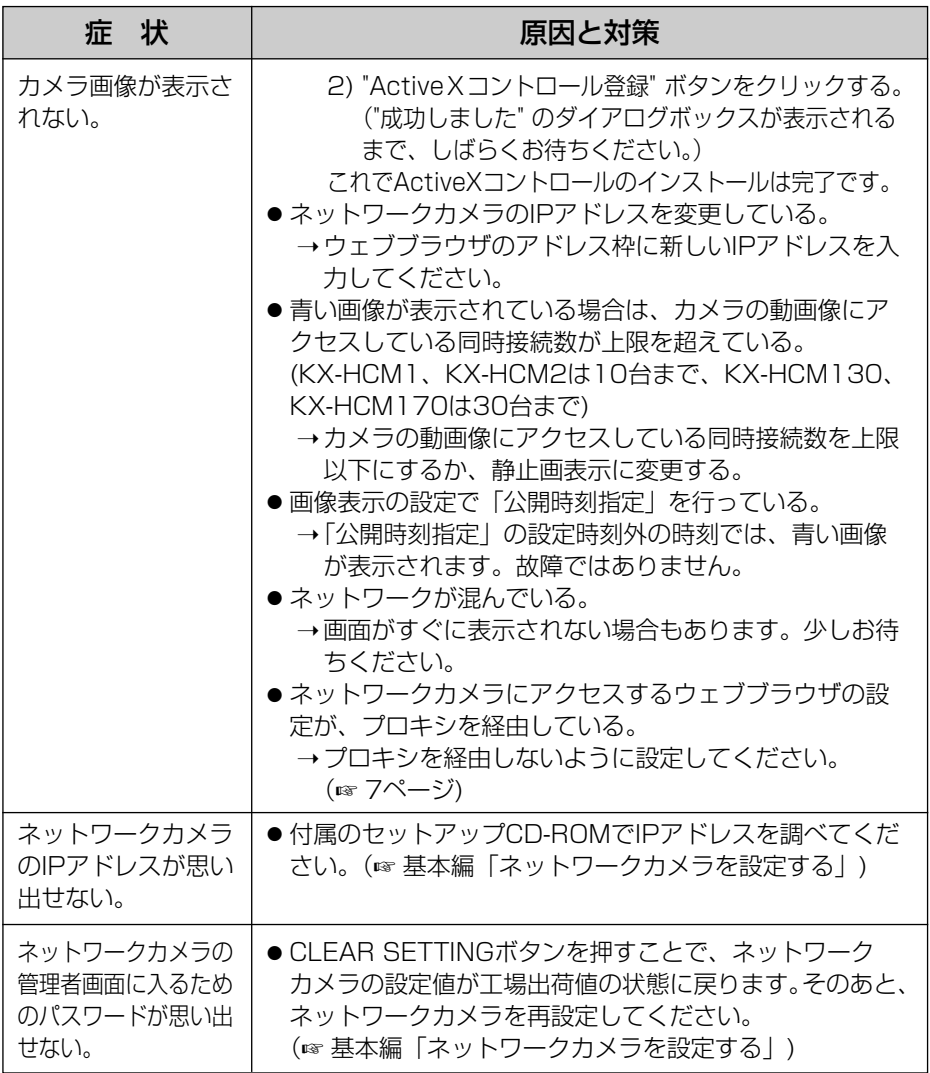

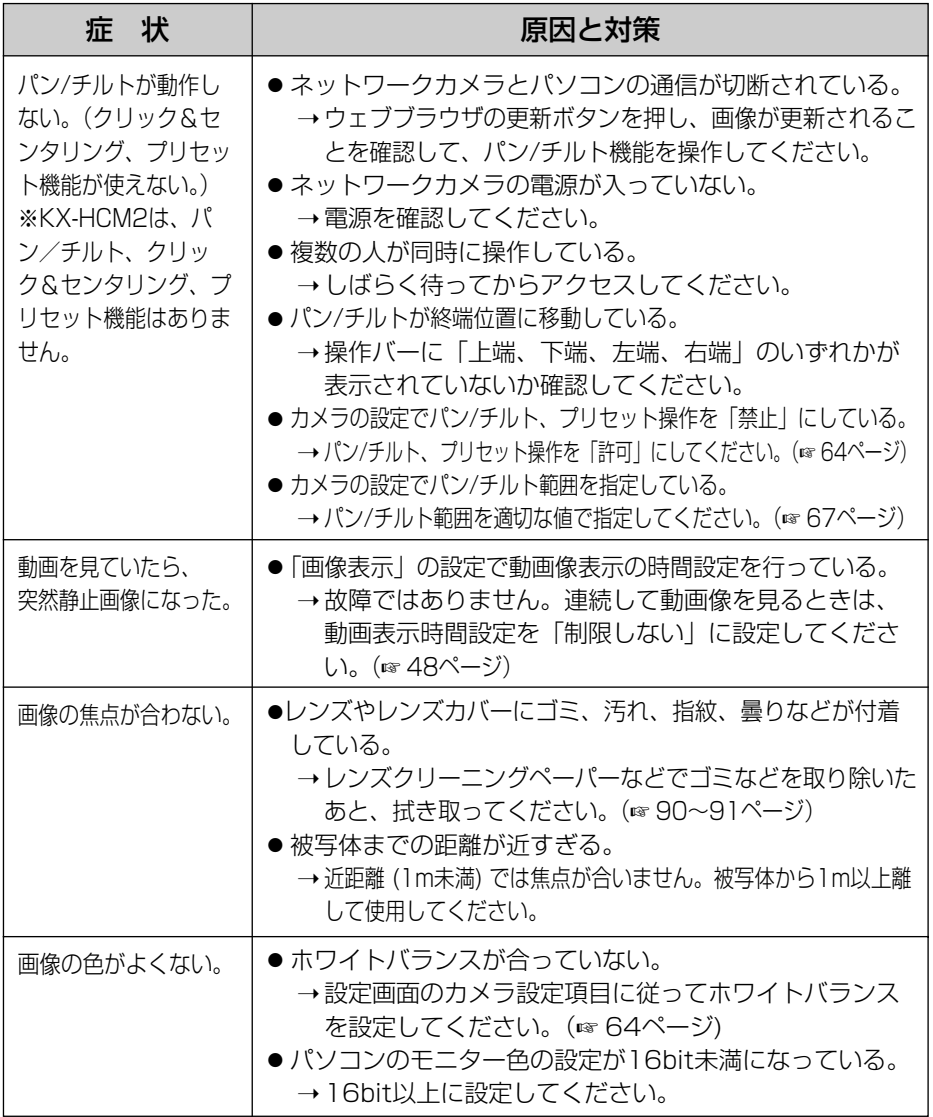

●

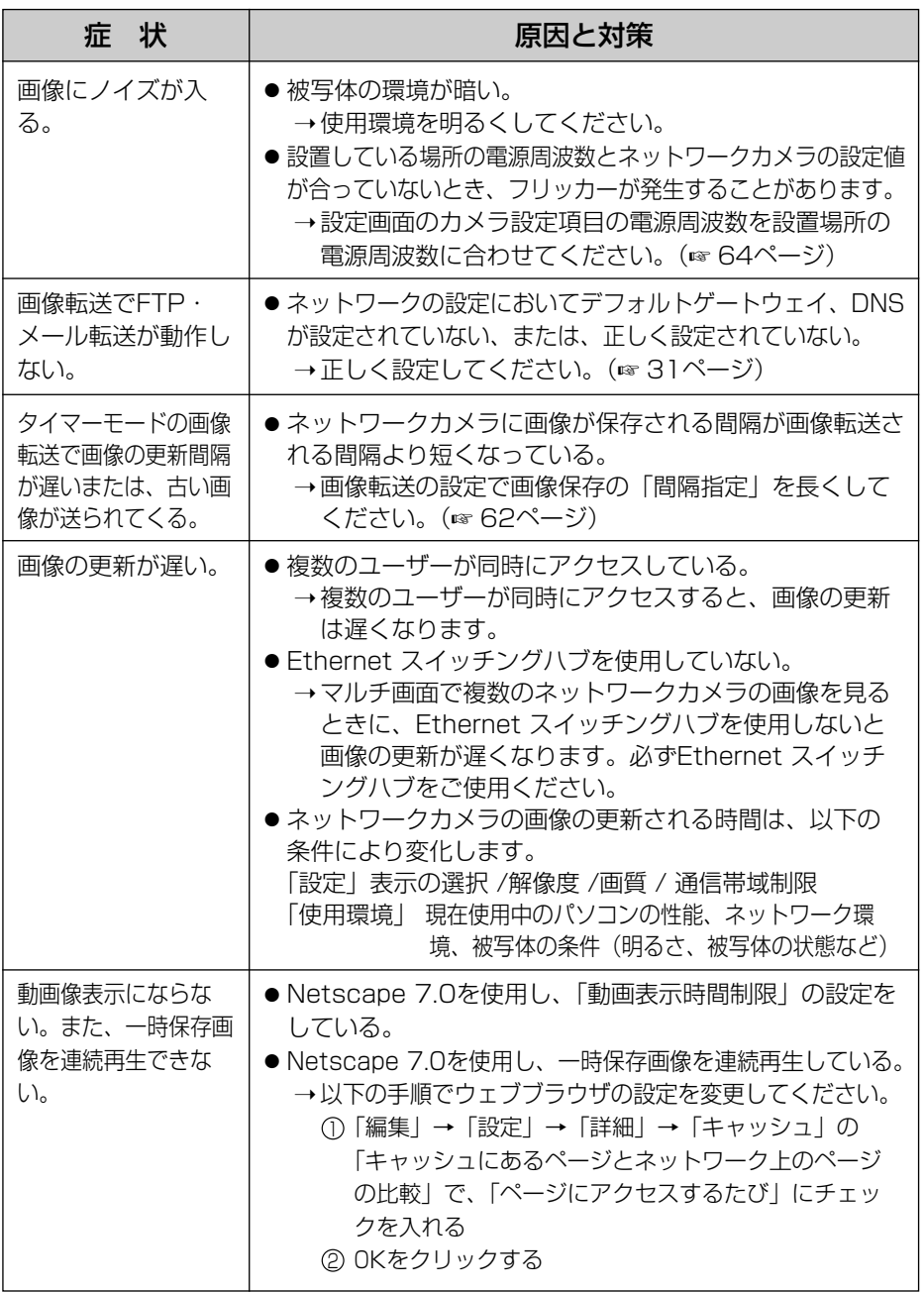

 $\frac{1}{2}$ <br>97

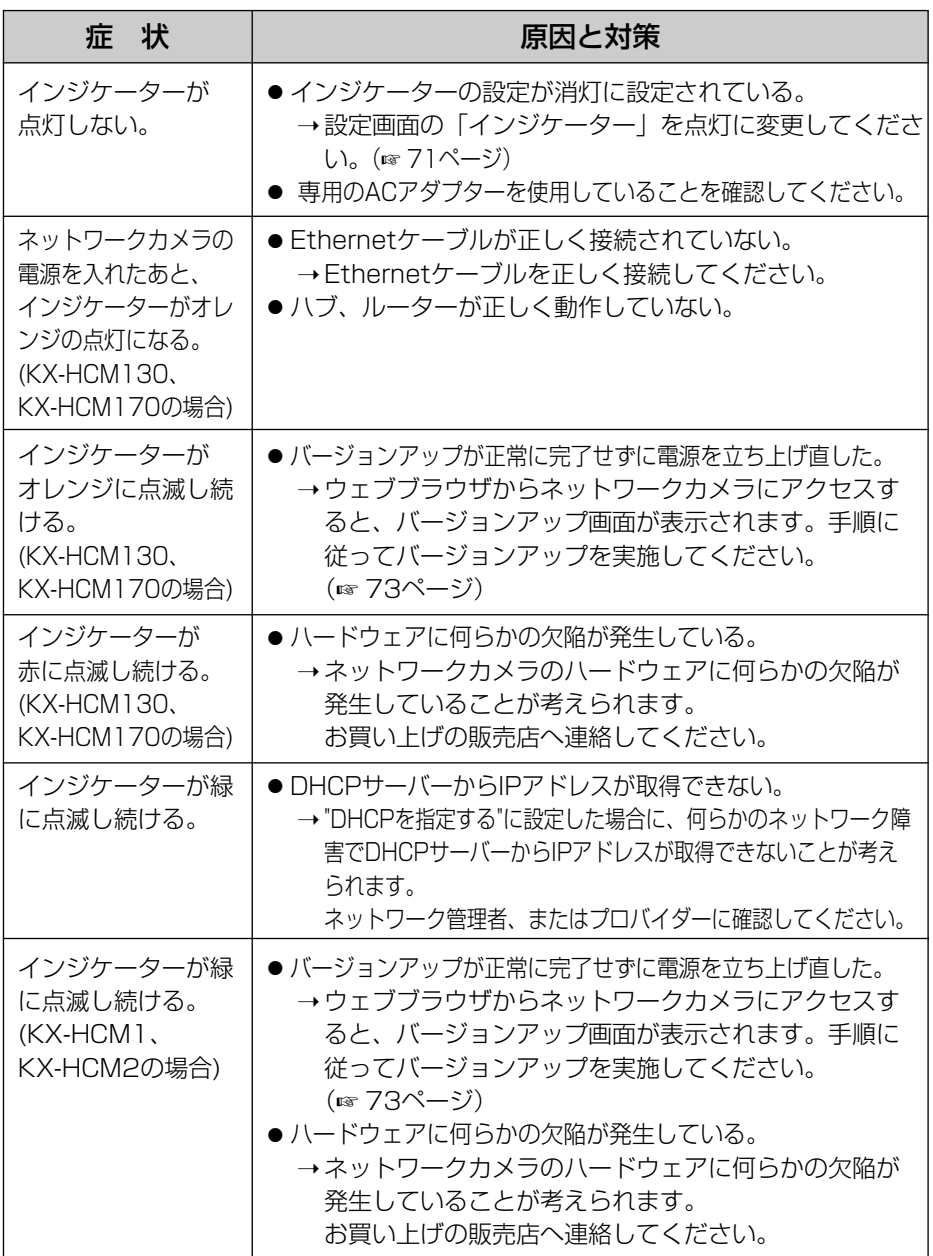

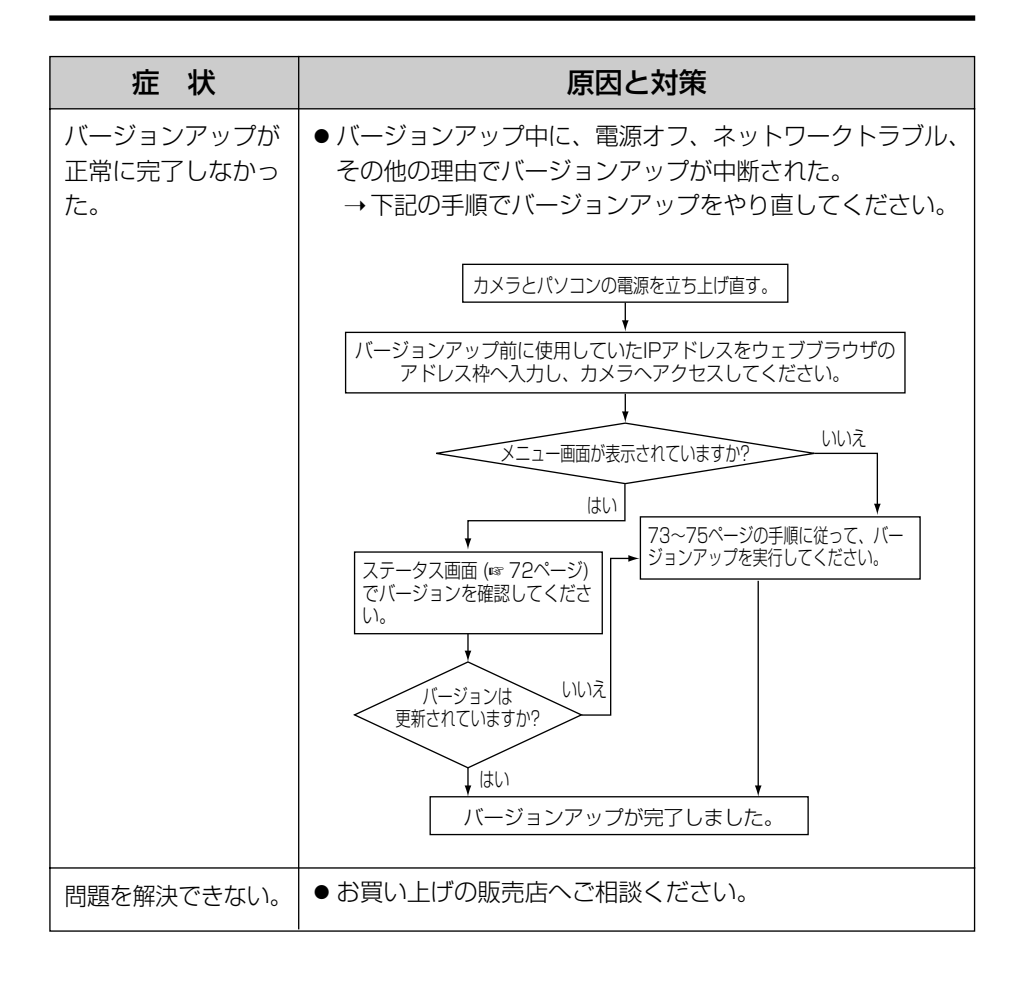

### KX-HCM170の無線機能について

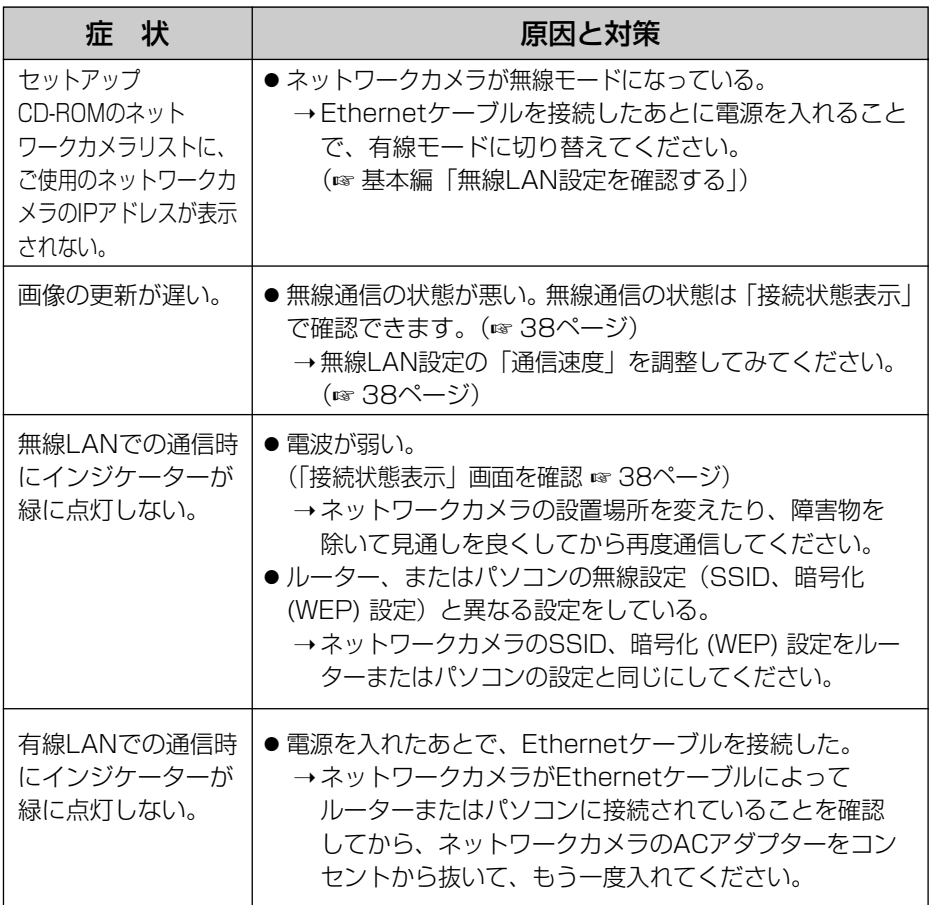

# <span id="page-100-0"></span>**パソコンのIPアドレスを設定する**

### 下記の手順でパソコンのIPアドレスを設定することができます。

- **1** パソコンのTCP/IPプロパティの画面を開く
	- TCP/IPのプロパティの開きかたは、パソコンのOSにより、下記のよう に異なります。

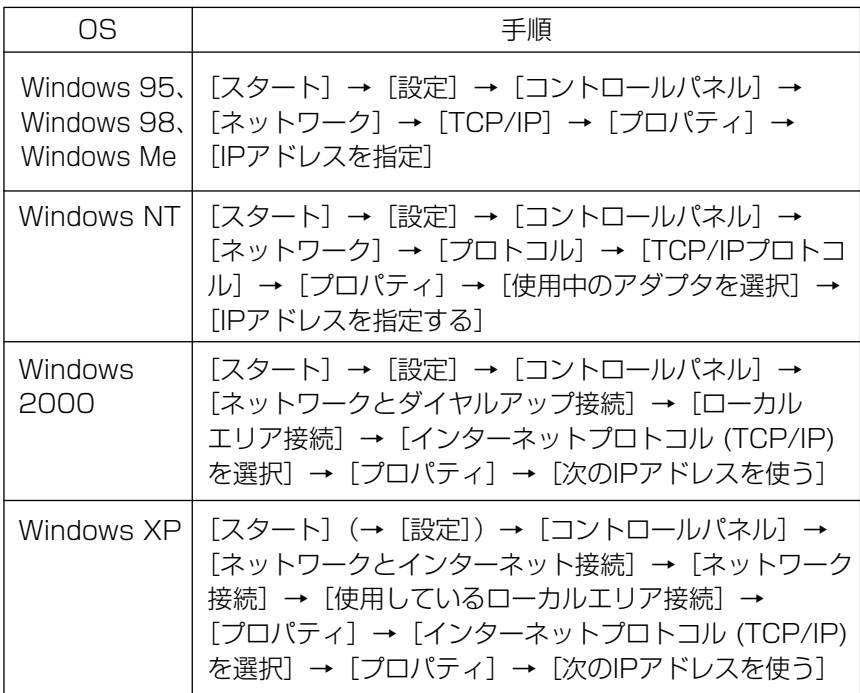

● Windows NT、Windows 2000、Windows XPは、ID管理者が行って ください。

ID管理者でないと、TCP/IPプロパティの画面を開くことができません。

## <span id="page-101-0"></span>**パソコンのIPアドレスを設定する**

- **2** 「IPアドレスを指定」を選択し、IPアドレス、サブネットマスクを 入力する
- **3** OK をクリックする
	- Windows 95、Windows 98、Windows Meは、TCP/IPのプロパティ を有効にするためにパソコンの再起動が必要になります。

英字

#### ActiveX コントロール

米国のマイクロソフト社が開発したアプリケーション開発の ための技術であるActiveX の主要技術のひとつで、ウェブ ブラウザでアクセスしたサーバーからプログラムをダウン ロードし、起動できるという特徴をもっています。 本機能により、通常のウェブブラウザがもたない機能を追 加したウェブページの作成が可能になります。ネットワー クカメラでは、Internet Explorer で動画像 (Motion JPEG) を表示するために、ActiveX コントロールを使用し ています。

### CSMA/CA方式

無線LANに用いられているアクセス制御方式のひとつです。

(Carrier Sense Multiple Access with Collision Avoidance)

#### CMOS センサー

(Complementary Metal-Oxide Semiconductor Sensor)

CCD と並ぶ固体撮像素子の一種です。各画素を構成するフォ トダイオードに、光量に応じた信号電荷が蓄積され、その信 号電荷は、順に画素ごとに配置されたMOS スイッチによっ て1フレームごとに読み出されます。 CCD に比較して消費電力が低い特徴があります。

#### DDNS

(Dynamic Domain Name System)

DNS (Domain Name System) サーバーの情報を動的 に書き替え、情報の差分だけをDNSサーバー間で転送でき るようにした技術。これにより、DNSサーバーの情報の更 新に必要なデータ転送量を減らせ、ネットワークのオーバー ヘッドを少なくできます。 DHCP (Dynamic Host Configuration Protocol) と組 み合わせれば、LAN上のホストに動的にIPアドレスとホス ト名を割り振ることができます。

#### **DHCP**

(Dynamic Host Configuration Protocol) 各パソコンがネットワークを利用するのに必要な情報をサーバー から自動的に取得するプロトコルです。DHCPサーバーは、 ネットワークに関連した情報 (IPアドレスの割り振り範囲やデ フォルトゲートウェイなど) を保持しており、DHCPクライアン トから要求がくると、それらの情報を割り振ります。

| ロロ⇔つづく

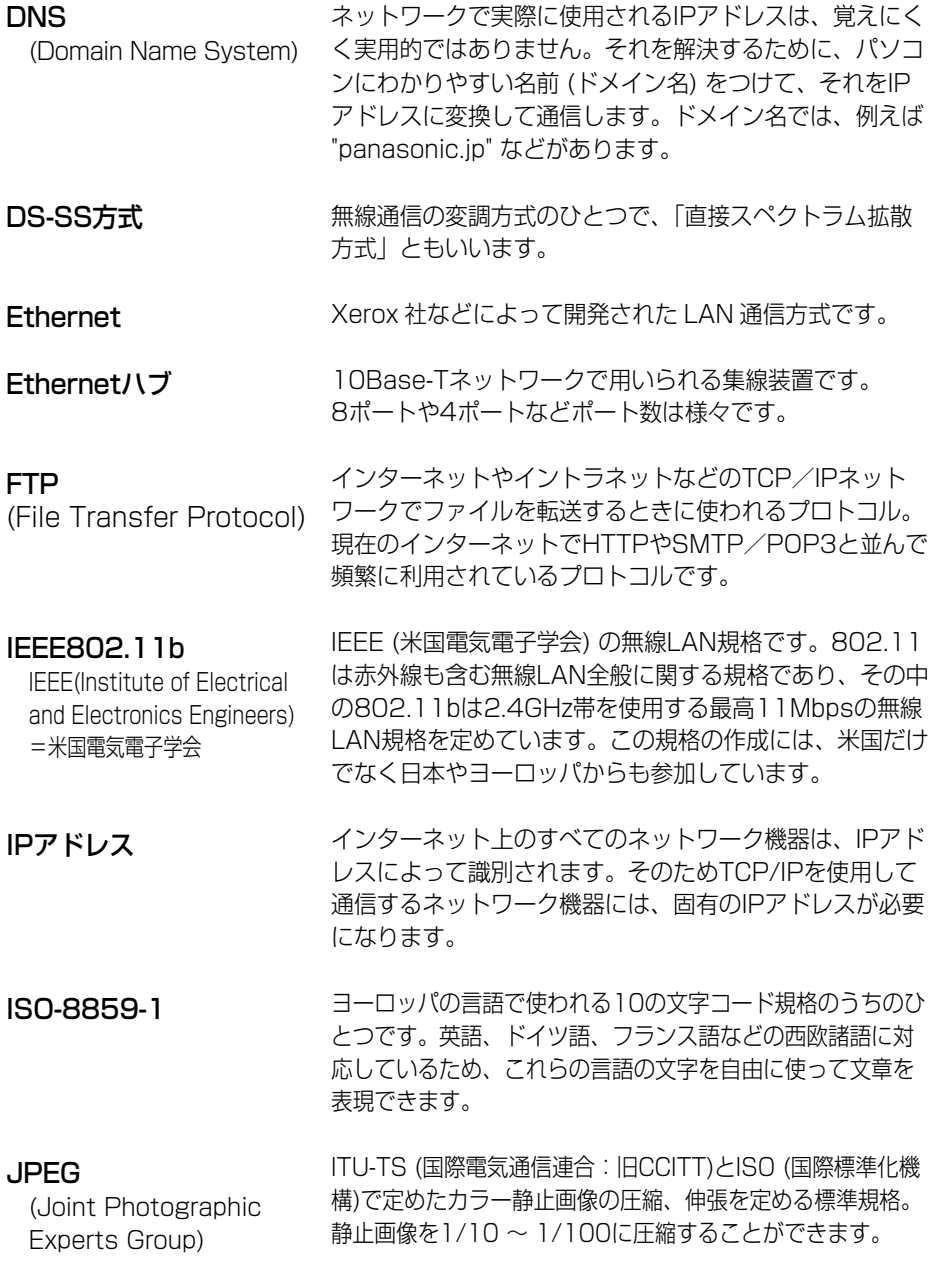

■少つづく

<span id="page-104-0"></span>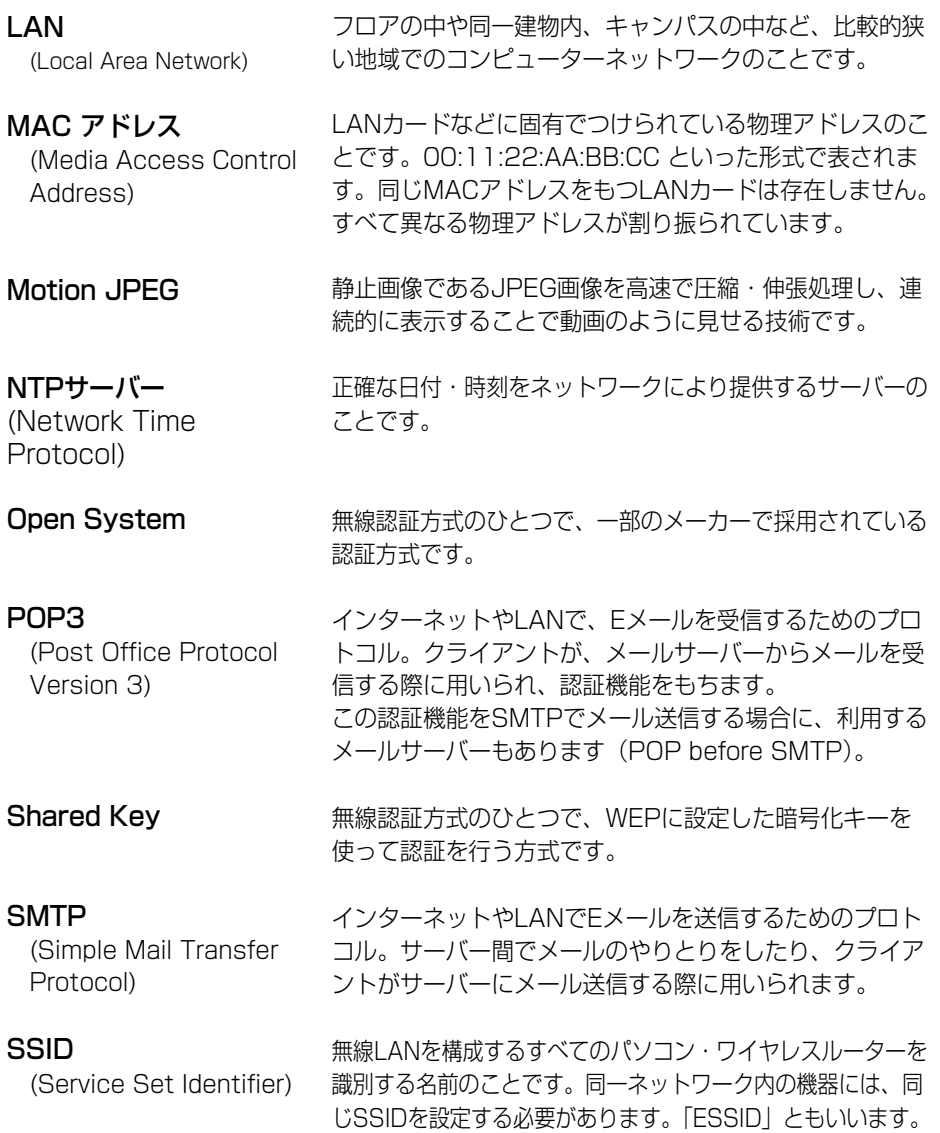

■ マング

<span id="page-105-0"></span>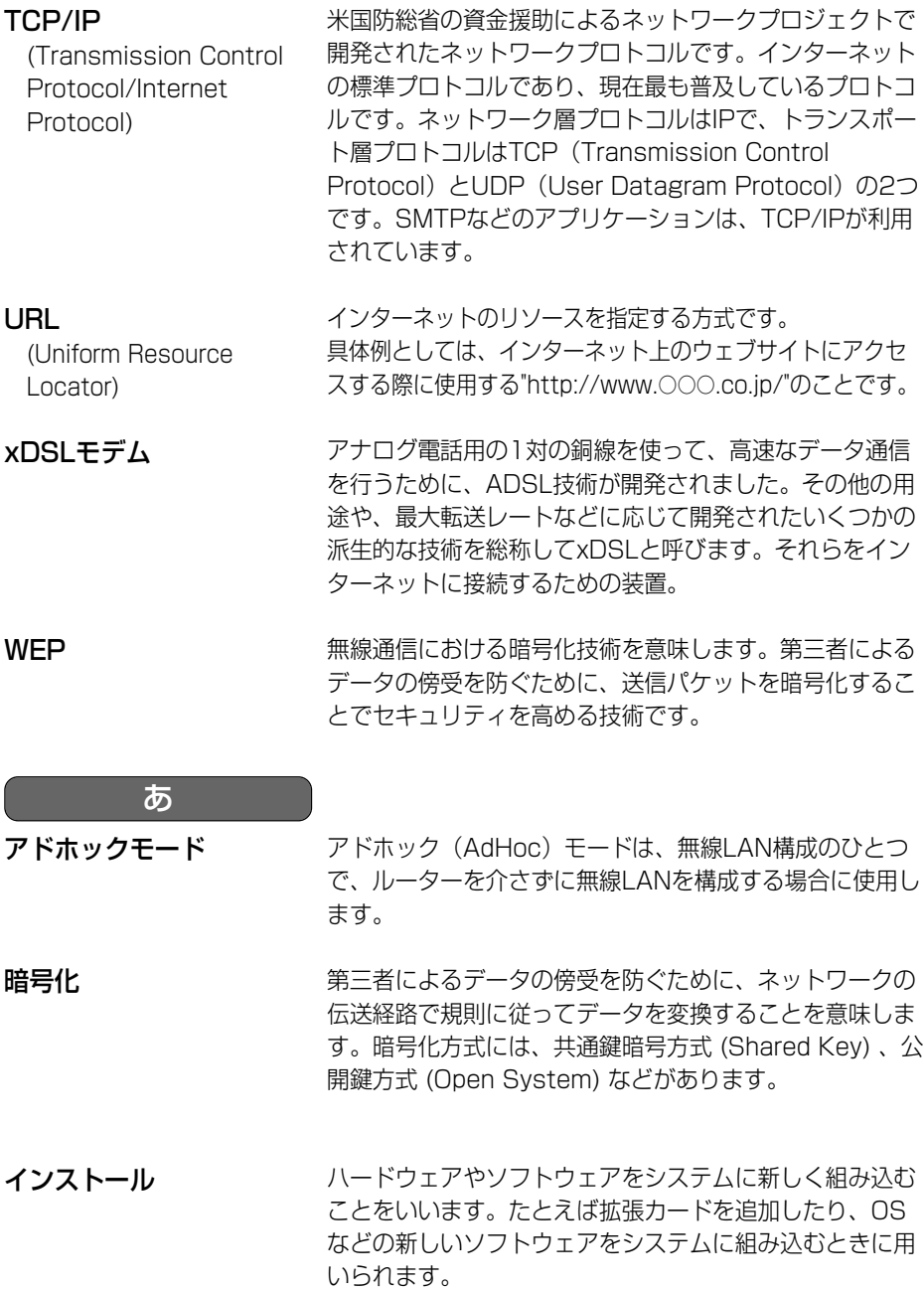

■少つづく

<span id="page-106-0"></span>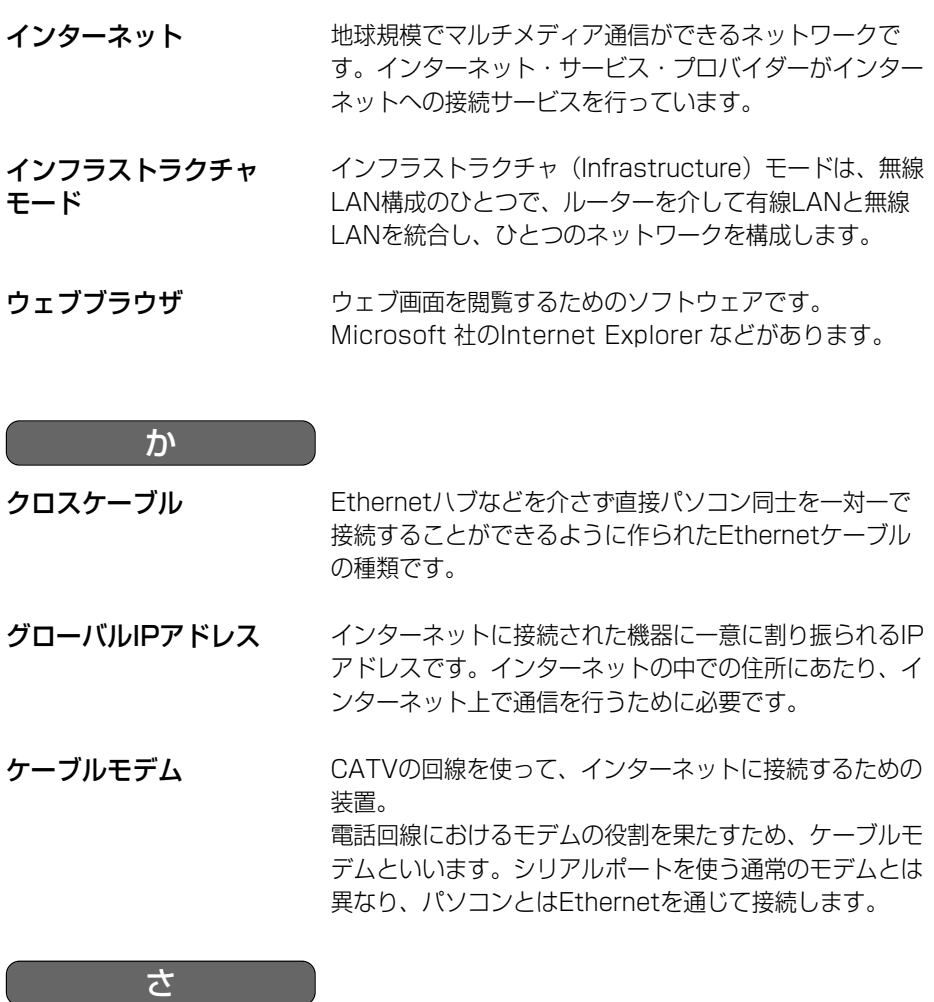

サブネットマスク

IPアドレスは、ネットワーク ID とホスト ID によって 構成されます。そのネットワーク ID とホスト ID とを 区別するためにネットワーク ID の長さを判定する役目を します。これにより送信先ホストの IPアドレスが、LAN (ローカルエリアネットワーク) とリモートネットワークの いずれにあるかを判断します。

| md>つづく

<span id="page-107-0"></span>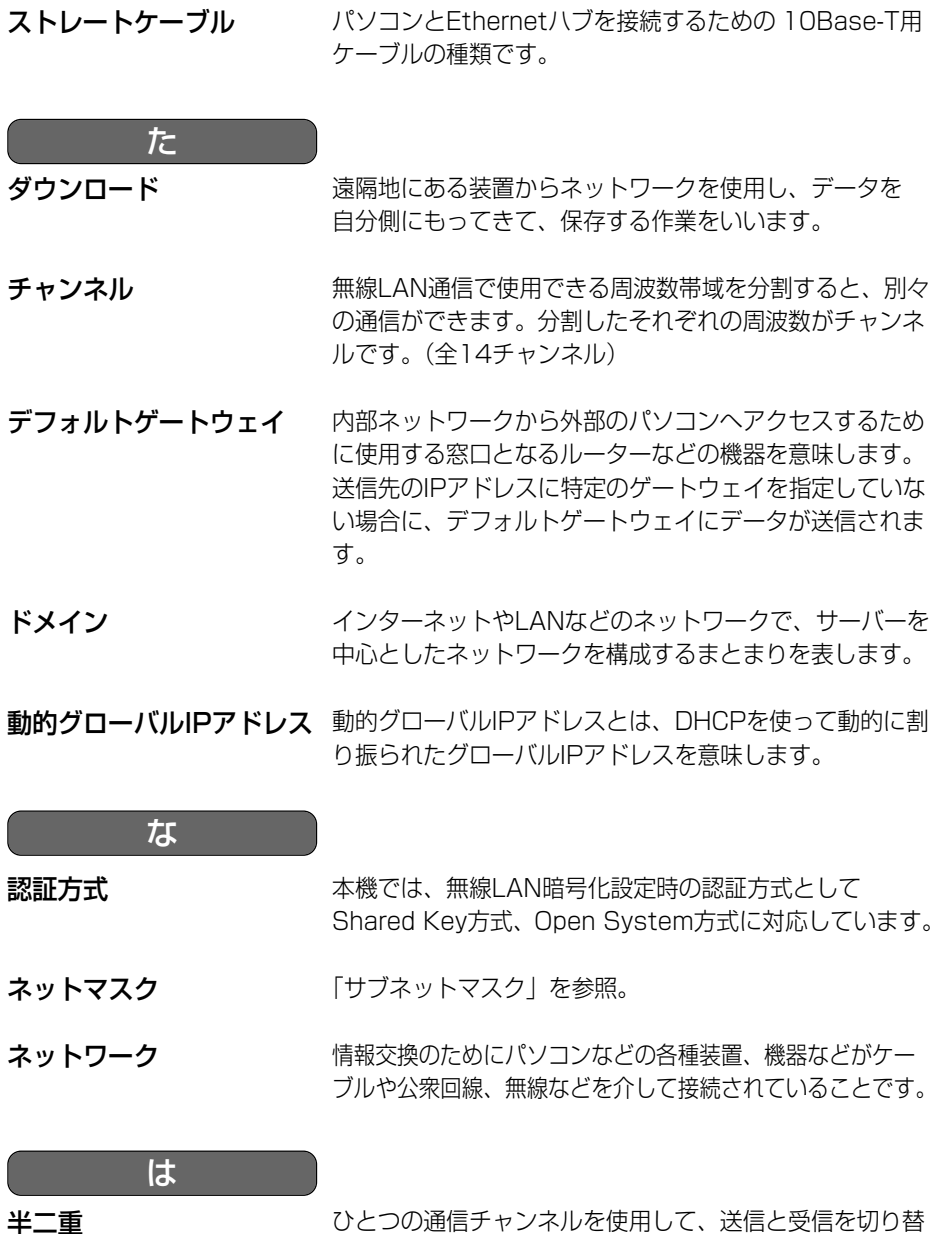

ひとつの通信チャンネルを使用して、送信と受信を切り替 えながら通信する方式のことです。「ハーフデュプレック ス」ともいいます。

● コンコン
#### **用語解説**

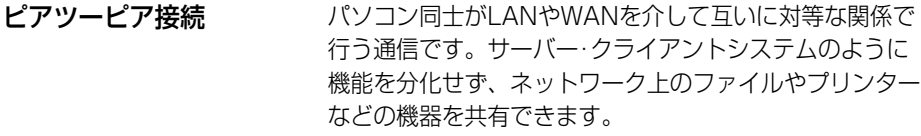

- ファイアウォール 組織内のネットワークに対する外部からの侵入を防ぐシス テムやコンピューターを意味します。不正なアクセスを遮 断して、データやプログラムの盗聴、改ざんなどを防ぐ機 能をもっています。
- ファームウェア 本機を動作させるプログラムです。本機ではフラッシュメ モリーの中に格納されており、パソコンからプログラムを 更新することができます。

プライベートIPアドレス ネットワークに接続された機器に一意に割り振られるIP アドレスです。ネットワーク内で自由に割り振ることが できますが、そのままではインターネットを通じて通信 できません。プライベートIPアドレスしかもたない機器 がインターネットで通信を行うには、グローバルIPアド レスを割り振られた機器にNATやIPマスカレードなど の手段によって中継する必要があります。プライベート IPアドレスは、下の表のようにクラスA 、クラスB、 クラスC の3段階に分かれています。LAN (ローカルエ リアネットワーク) の規模に応じてクラスを選び、その クラスのIPアドレスの範囲の中でIPアドレスを設定して ください。

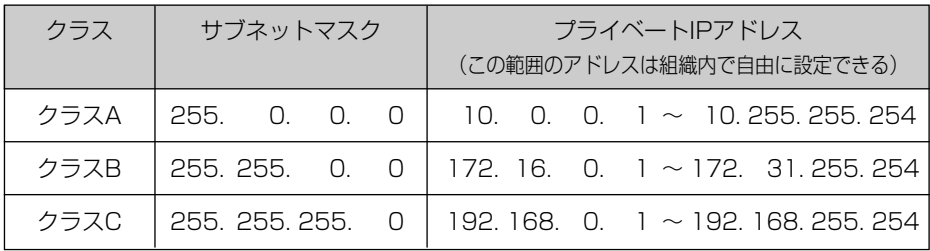

フレームレート 表示や動画の再生において、1秒間に何回画面を書き替え ることができるかを表す指標です。

∥罒☆つづく

### <span id="page-109-0"></span>**用語解説**

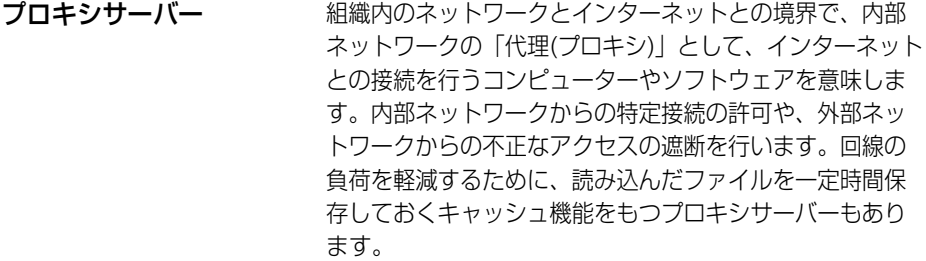

ポート番号 TCPやUDPで、サービス(アプリケーションの種類)を 区別するために使われる番号。例えば、EメールのSMTP は25、HTTPは80が一般的に用いられます。

ホワイトバランス 被写体の白色部分を基準にして、全体の色調を合わせる機 能を意味します。白色を再現できれば、撮影する場所の光 の種類によって自然な色合いを再現できます。

ま

無線LAN

配線を必要としないLAN (ローカルエリアネットワーク) のこ とです。

同一建物内や敷地内など、比較的狭い範囲で電波や赤外線、 レーザーなどを使用してネットワークを構築します。

ら

ルーター

ネットワーク上を流れるデータを他のネットワークに中継 する機器。ネットワーク機器のIPアドレスを見て、どの経 路を通じて転送すべきか判断する経路選択機能をもちます。

## 使用できる半角文字について

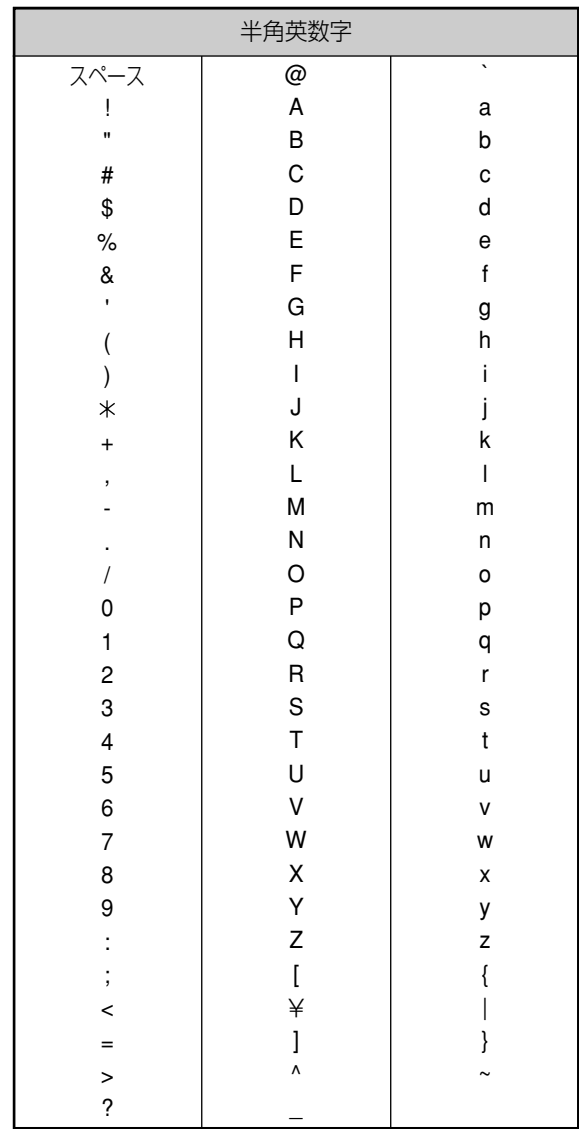

### <span id="page-111-0"></span>**使用できる半角文字について**

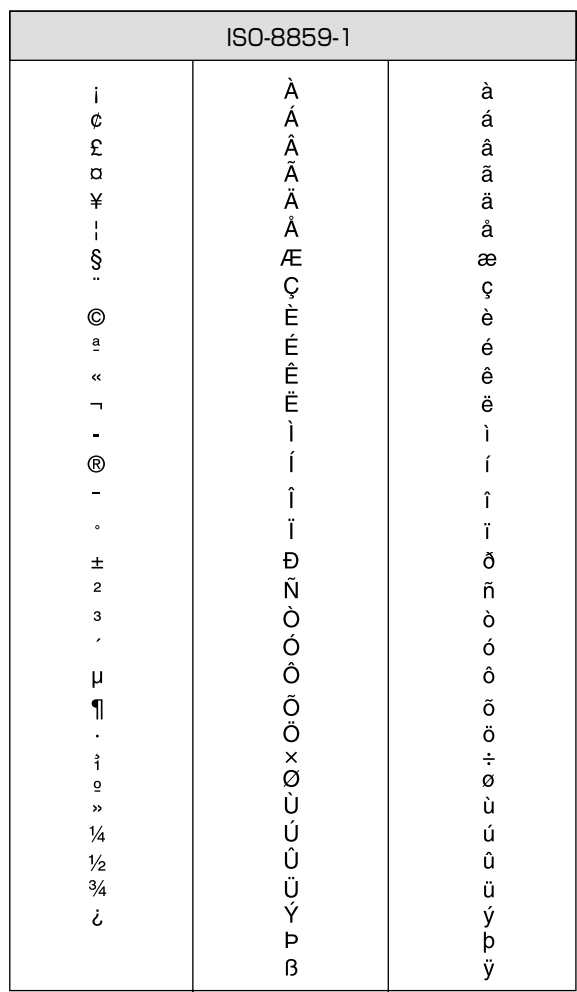

#### <span id="page-112-0"></span>ネットワークカメラ

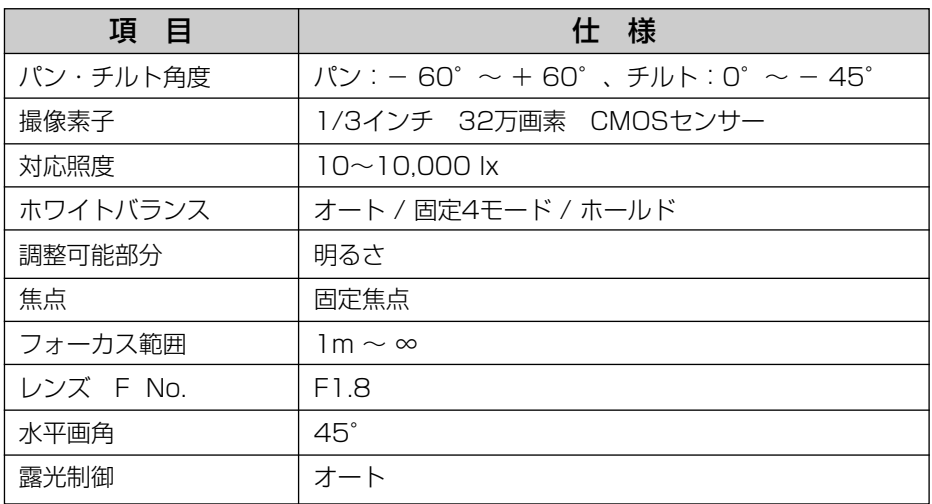

#### その他の仕様

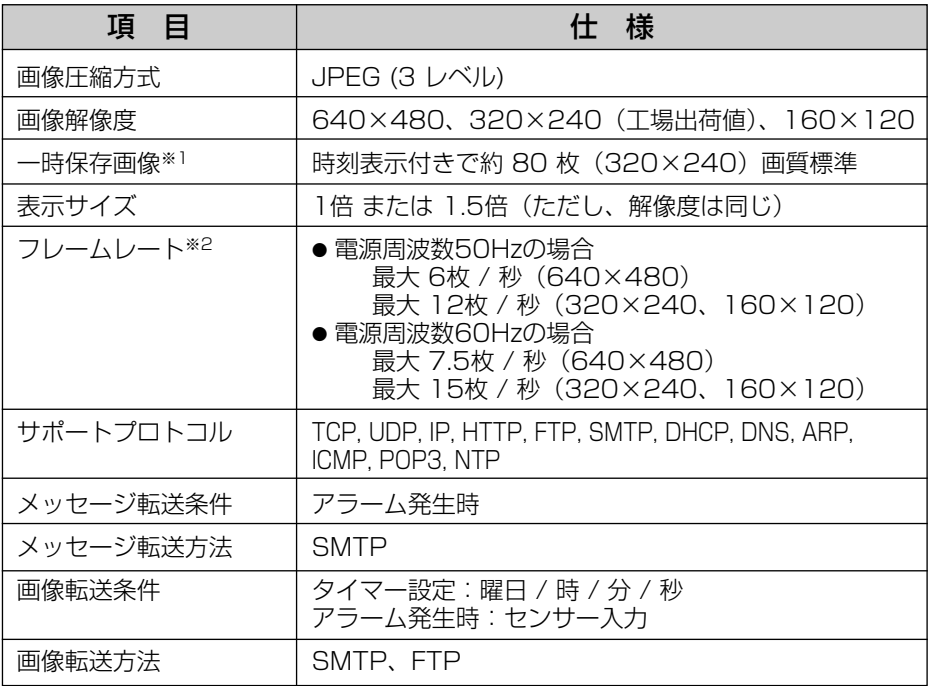

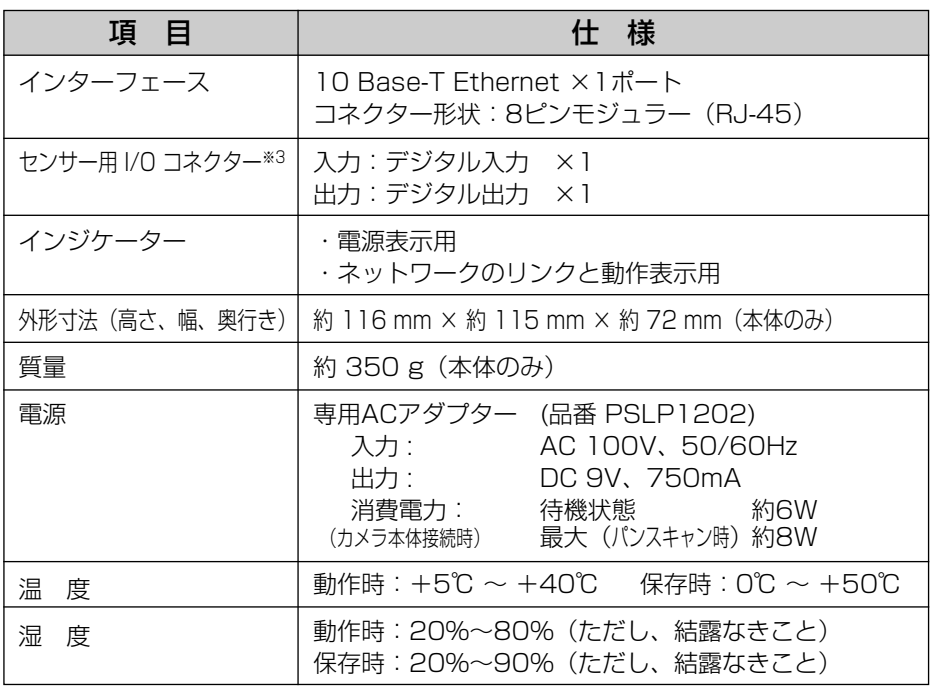

(※1)一時保存画像の枚数は、被写体により変わります。

(※2)フレームレートは、被写体、画質、接続台数、設定、ネットワーク環境やパソコンの 性能で変わります。

(※3)アラーム機能を使用する時には、ネットワークカメラに市販品のセンサーを取 り付ける必要があります。

#### ネットワークカメラ

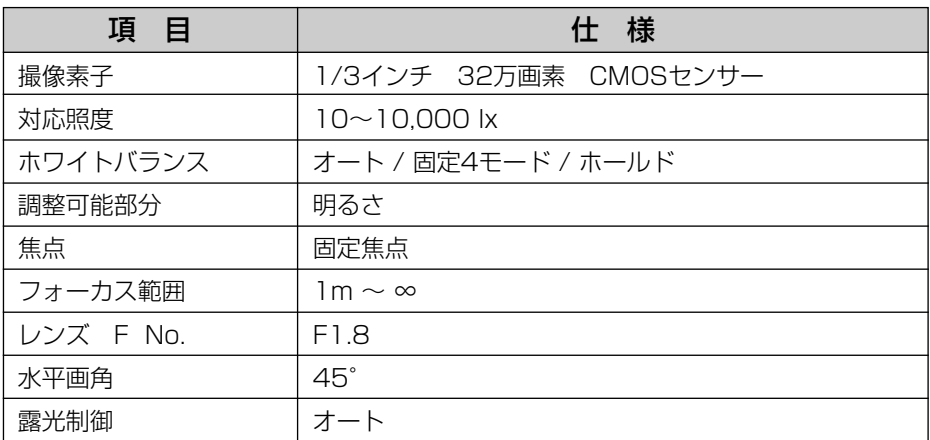

#### その他の仕様

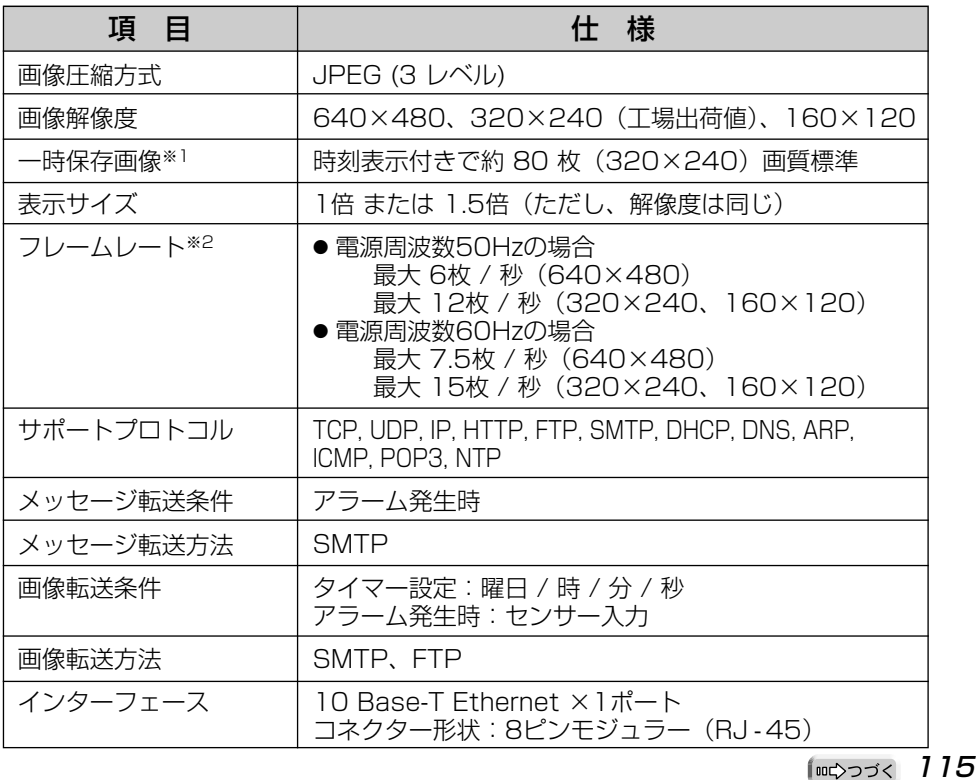

●『マンコン

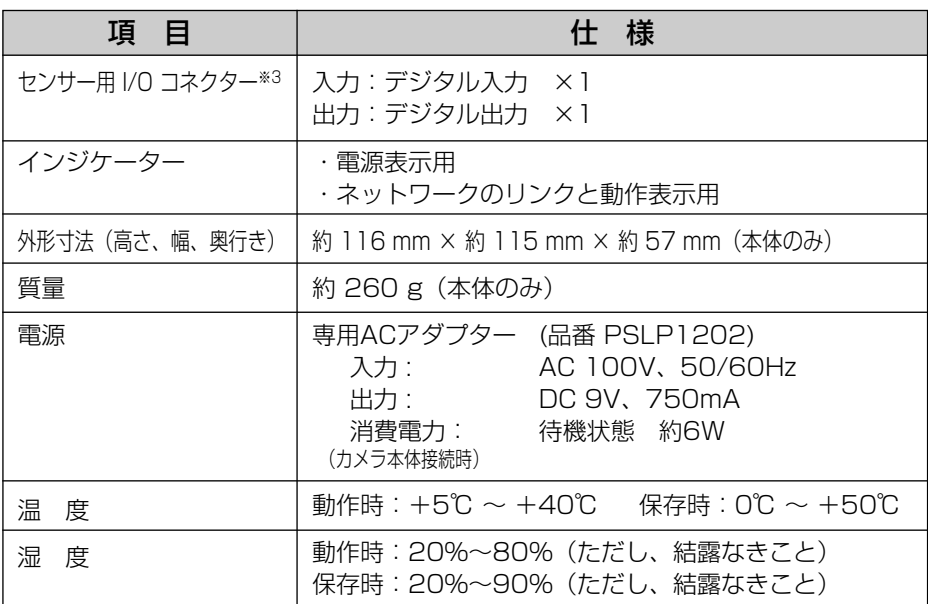

(※1)一時保存画像の枚数は、被写体により変わります。

(※2)フレームレートは、被写体、画質、接続台数、設定、ネットワーク環境やパソコン の性能で変わります。

(※3)アラーム機能を使用する時には、ネットワークカメラに市販品のセンサーを取 り付ける必要があります。

#### ネットワークカメラ

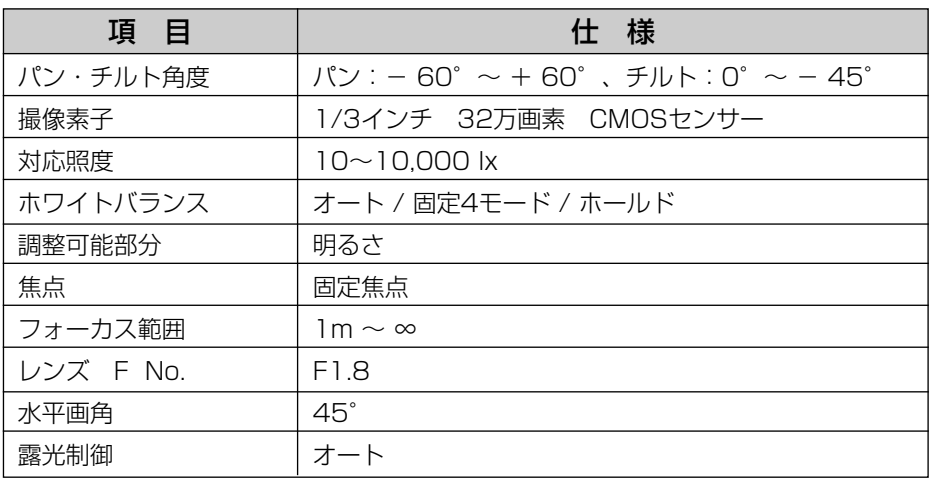

#### その他の仕様

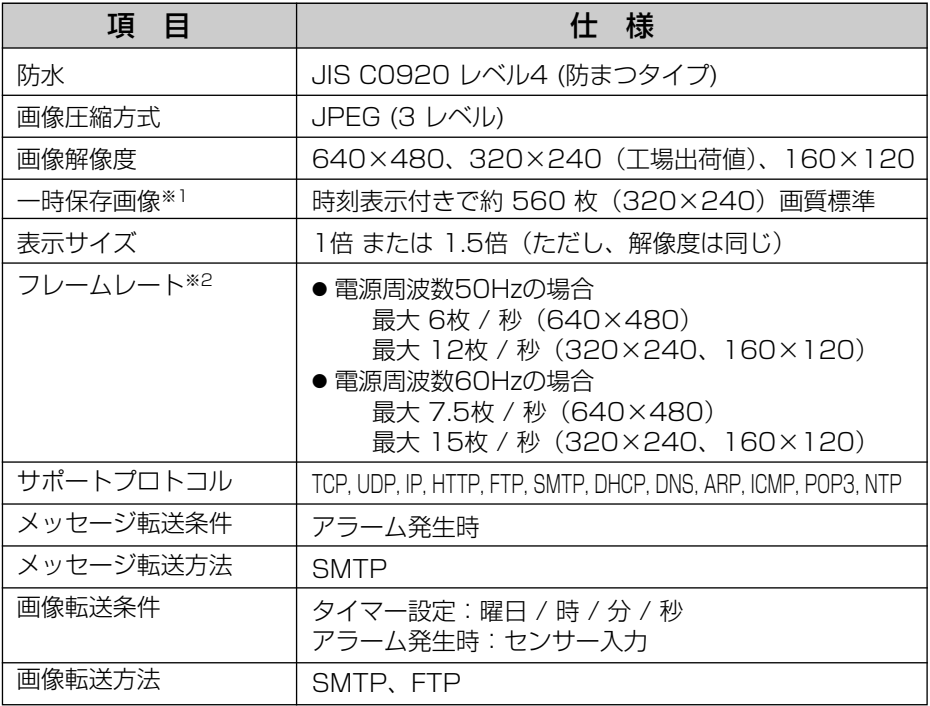

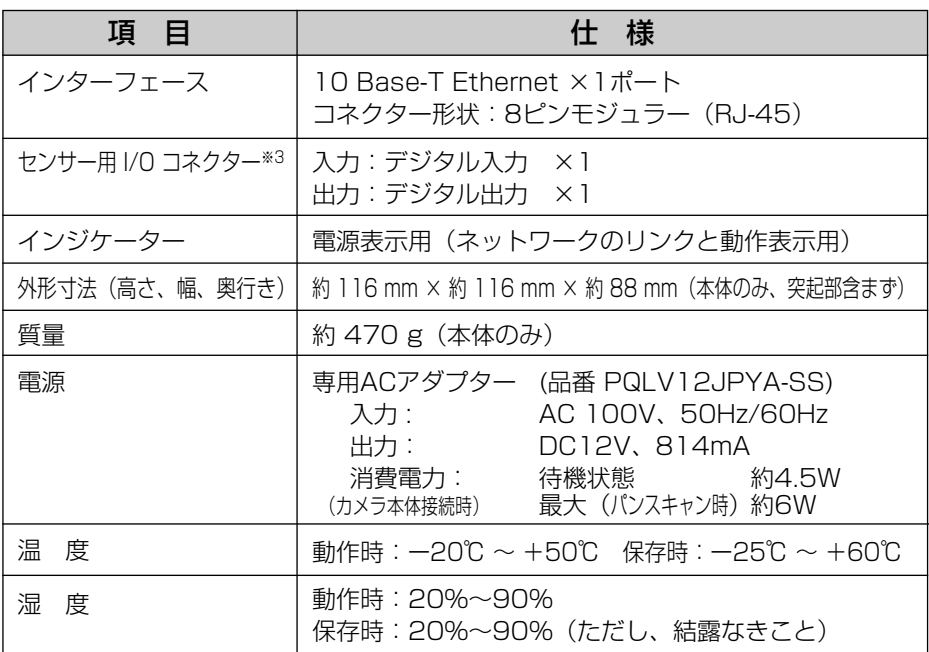

(※1)一時保存画像の枚数は、被写体により変わります。

(※2)フレームレートは、被写体、画質、接続台数、設定、ネットワーク環境やパソコンの 性能で変わります。

(※3)アラーム機能を使用する時には、ネットワークカメラに市販品のセンサーを取 り付ける必要があります。

#### ネットワークカメラ

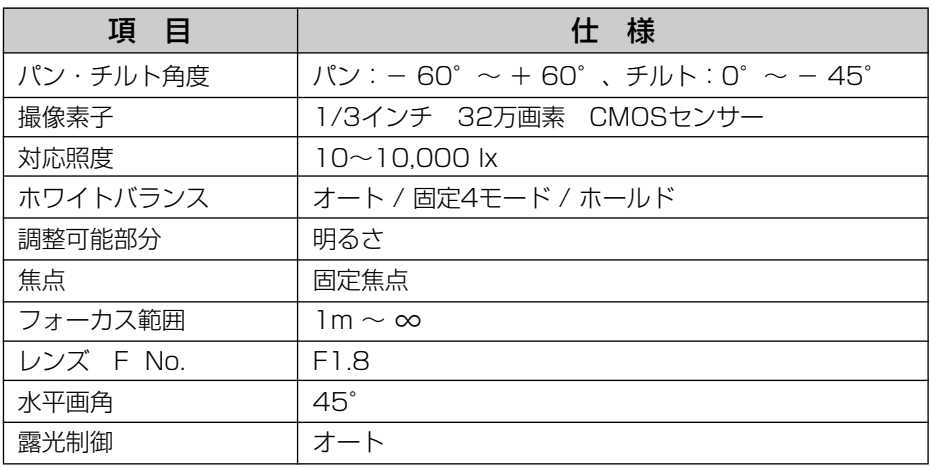

#### その他の仕様

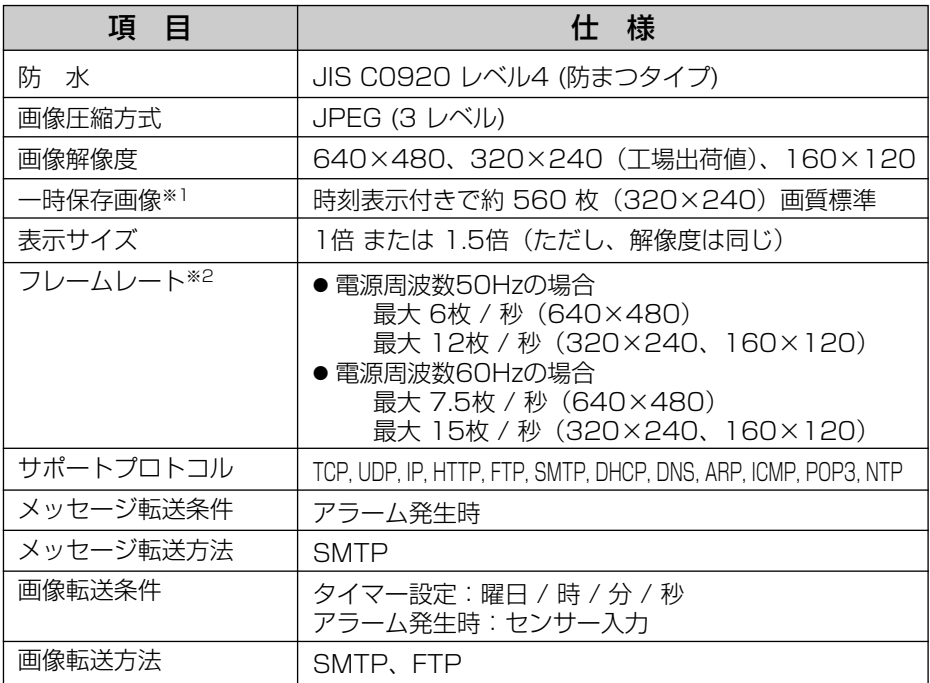

<span id="page-119-0"></span>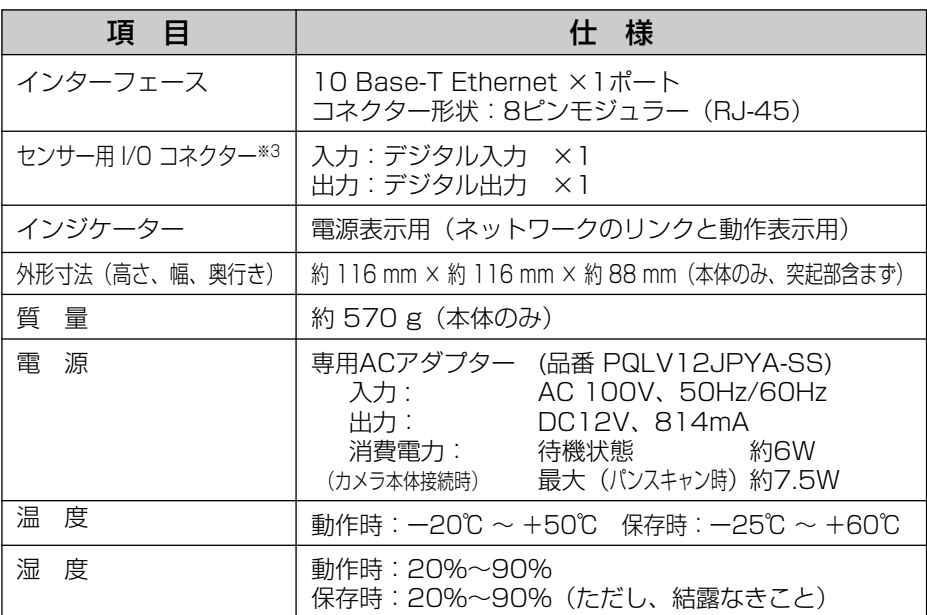

(※1)一時保存画像の枚数は、被写体により変わります。

(※2)フレームレートは、被写体、画質、接続台数、設定、ネットワーク環境やパソコンの 性能で変わります。

(※3)アラーム機能を使用する時には、ネットワークカメラに市販品のセンサーを取 り付ける必要があります。

#### 無線LAN仕様

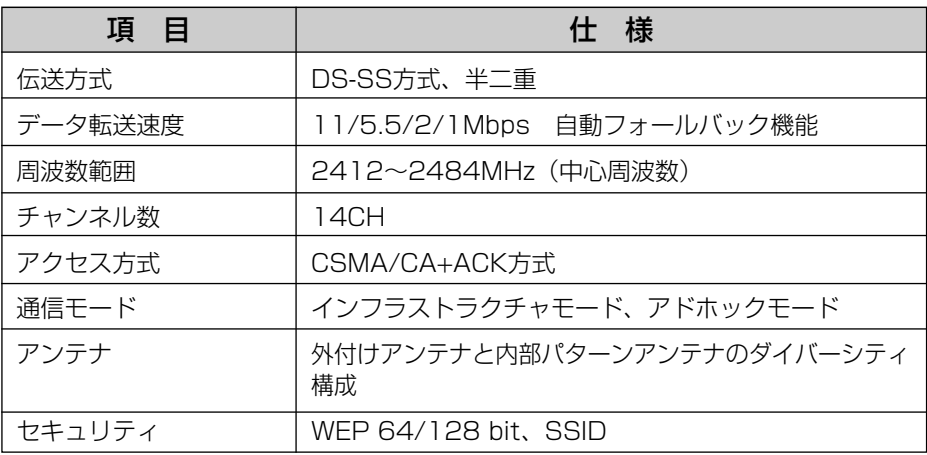

# さくいん

#### 英 字

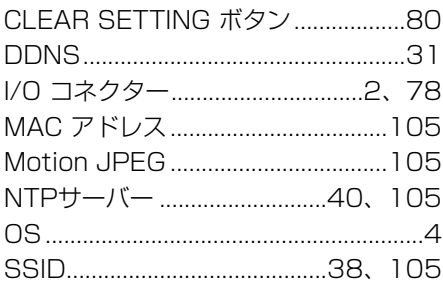

#### $\overline{\overline{\Phi}}$

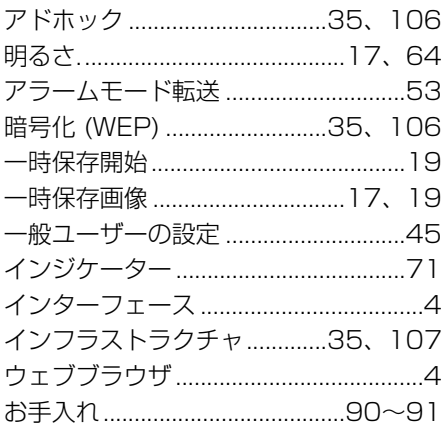

#### $\overline{\mathcal{D}'}$

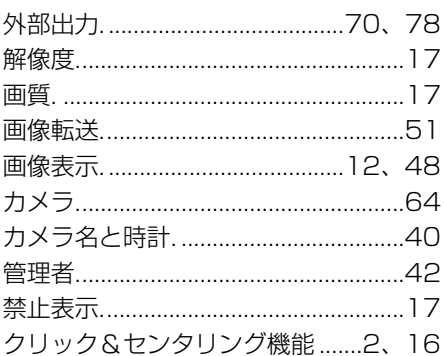

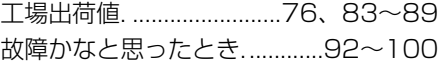

 $\overline{c}$ 

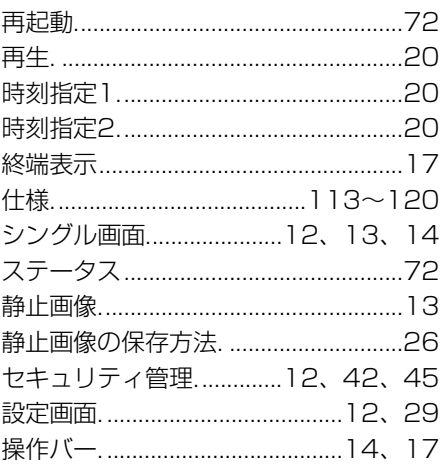

#### $\overline{t}$

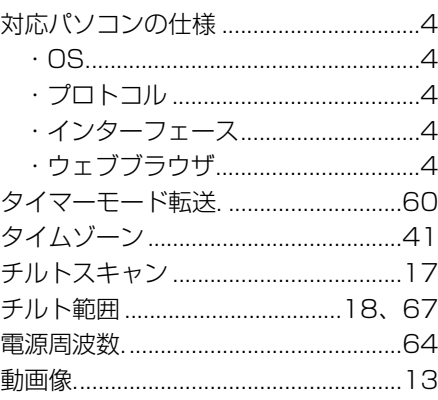

#### $\overline{\mathcal{L}}$

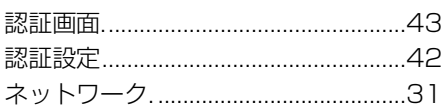

#### $\overline{15}$

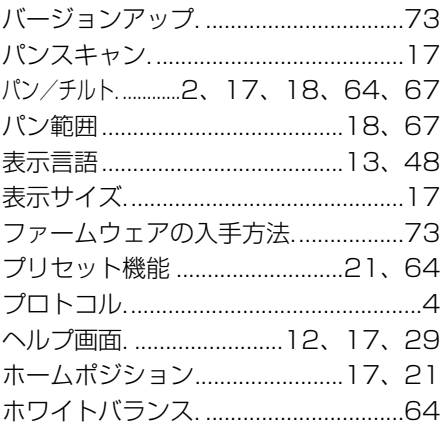

#### $\overline{\mathbf{t}}$

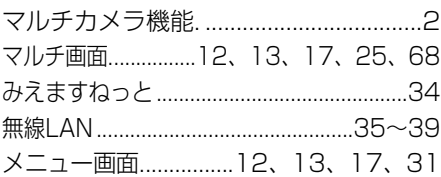

 $\overline{\mathfrak{P}}$ 

用語解説................................103~110

 $\overline{5}$ 

#### パナソニック コミュニケーションズ株式会社 ブロードバンド&ソリューション事業センター

〒812-8531 福岡市博多区美野島4丁目1番62号

**PSQX3063ZA** KK0803RM0 © Panasonic Communications Co., Ltd. 2003